## **Ultraschalldetektor***SDT 170 Bedienungsanleitung*

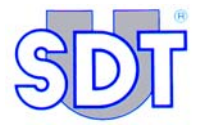

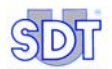

 $\tilde{\mathbb{Q}}$ 

Copyright © 2009 by SDT International n.v. s.a.

Achte Ausgabe, deutsche Fassung.

Alle Rechte vorbehalten. Die gesamte oder teilweise Vervielfältigung dieses Dokuments, egal in welcher Form, ist ohne schriftliches Einverständnis von SDT International n.v. s.a. untersagt.

Die in dieser Bedienungsanleitung enthaltenen Informationen sind unseres Wissens richtig.

Aufgrund einer permanenten Forschung und Entwicklung können die Produktspezifikationen jederzeit ohne Vorankündigung geändert werden.

SDT International n.v. s.a. Bd. de l'Humanité 415, B – 1190 Brüssel (BELGIEN) Tel: ++32.2.332.32.25 Fax: ++32.2.376.27.07 E-Mail: [info@sdt.be](mailto:info@sdt.be)  Homepage: [http://www.sdt.be](http://www.sdt.be/)

## Inhaltsverzeichnis

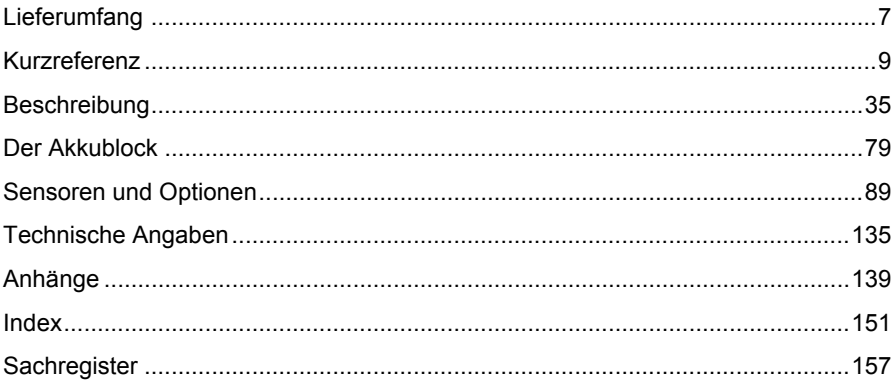

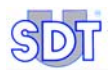

## **1. Die Bedienungsanleitung**

Vor jeglichem Einsatz der Ausrüstung muss diese *Bedienungsanleitung* aufmerksam und ganz gelesen werden.

Die *Bedienungsanleitung* ist als Führer und Bezugstool für jeden gedacht, der eine Ausrüstung vom Typ *SDT 170* im Rahmen seiner Tätigkeit verwenden möchte.

*SDT* erstellt dieses Handbuch ausschließlich, um dem Bediener einfache und genaue Informationen zu liefern. *SDT* kann nicht für Fehlinterpretationen haftbar gemacht werden, die aus dem Lesen des Handbuchs entstehen. Trotz unserer Bemühungen, ein fehlerfreies Handbuch herauszugeben, kann dieses dennoch einige ungewollte technische Ungenauigkeiten enthalten. Im Zweifelsfall und für weitere Informationen wenden Sie sich bitte an Ihren örtlichen *SDT* Vertreter.

Es wurde alles daran gesetzt, ein richtiges und exaktes Handbuch vorzulegen. Das Produkt kann jedoch jederzeit Aktualisierungen und/oder Änderungen erfahren, ohne dass diese in vorliegendem Handbuch aktualisiert würden.

Die *Bedienungsanleitung* und deren Inhalt sind nicht übertragbares Eigentum von *SDT International.*

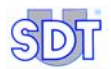

## <span id="page-6-0"></span>**2. Lieferumfang**

Das Produkt wird entsprechend dem Modell mit folgendem Zubehör geliefert:

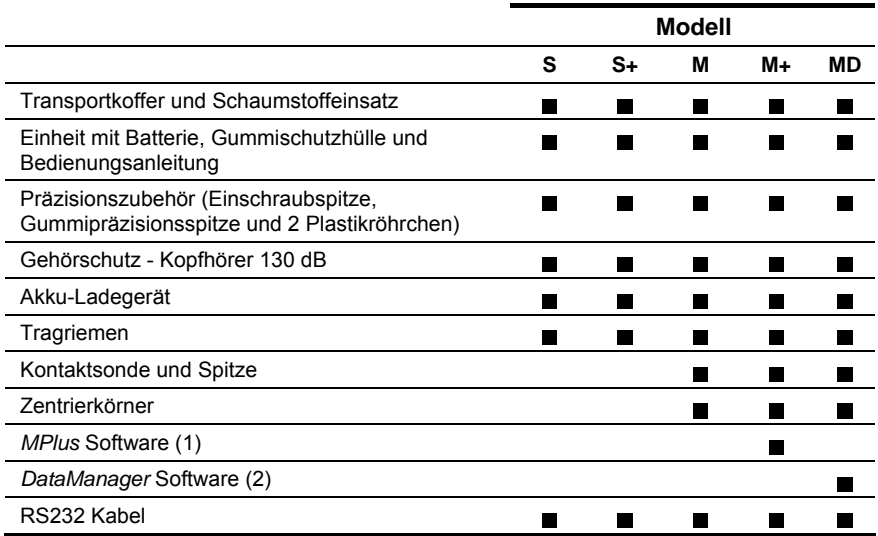

*(1) Transfer der Gerätedaten zum PC. Wird auf einer 3,5'' - Diskette bereitgestellt.* 

*(2) Wird auf CD-ROM mit einem Benutzerhandbuch bereitgestellt* 

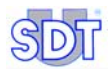

# <span id="page-8-0"></span>**Kurzreferenz**

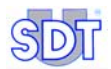

## <span id="page-10-0"></span>**3. Aufladen des Akkublocks**

Der Akkublock **muss** vor dem ersten Gebrauch aufgeladen werden.

Zur Reinitialisierung des internen Verzögerers **muss** das Ladegerät aus der Netzsteckdose vor der Ladung eines anderen Akkublocks **entfernt werden**.

#### **3.1 AUFLADEN DES AKKUBLOCKS IM GERÄT**

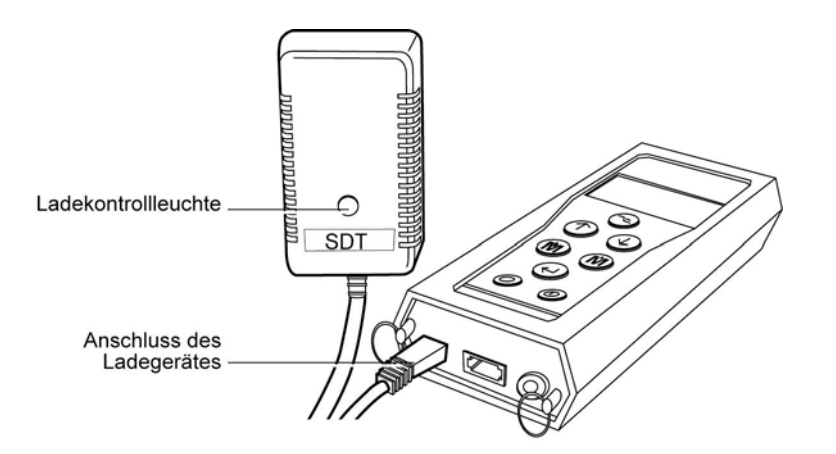

*Der Anschluss des Ladegerätes am Gerät. 052*

- **1. Den Stecker des Ladegerätes am Gerät einstecken und den Stromstecker des Ladegerätes in die Netzsteckdose stecken.**  Die Ladezeit beträgt bei ausgeschaltetem Gerät etwa 5 bis 6 Stunden und bei angeschaltetem Gerät etwa 12 bis 14 Stunden.
- **2. Der Ladevorgang ist beendet, wenn die Ladekontrollleuchte erlischt.**

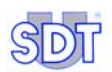

#### **3.2 AUFLADEN DES AKKUBLOCKS AUSSERHALB DES GERÄTES**

#### **1. Das Gerät umdrehen, um den Akkublock zu entnehmen.**

 Die Akkuverriegelung nach oben schieben. Die Hand unter den Akkublock legen und mit leichten Schlägen der Hand unter dem Ladegerät den Akkublock auf richtige Art und Weise lösen.

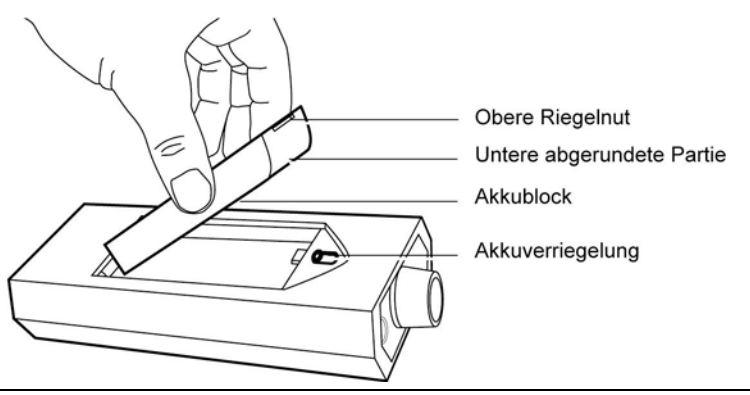

*Entnahme des Akkublocks. 053*

- **2. Den Stecker des Ladegerätes in die Stecköffnung des Akkublocks einstecken.**
- **3. Den Netzstecker des Ladegerätes in die Netzsteckdose stecken.**  Der Ladezyklus beträgt etwa 5 bis 6 Stunden. Der Ladevorgang ist beendet, wenn die Ladekontrollleuchte erlischt.
- **4. Den Akkublock, wenn der Ladevorgang beendet ist, wie vorab beschrieben in das Gerät einfügen.**

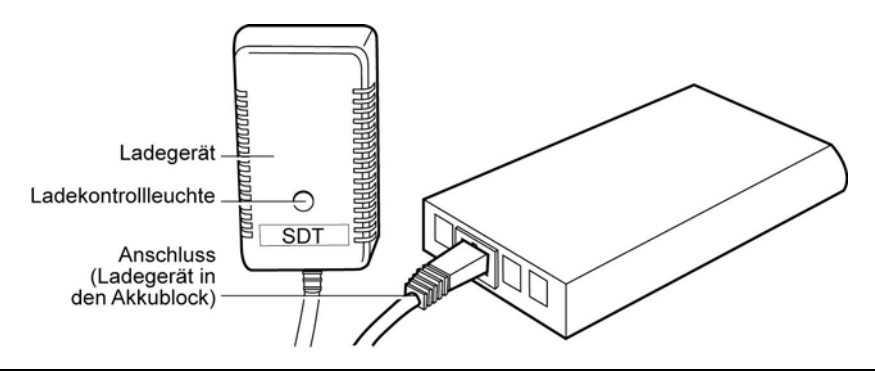

*Anschluss des Ladegerätes am Akkublock. 054*

## **4. Verwendung der Geräte SDT 170 S und S+**

*Die Einsicht in das Kapitel ermöglicht einen schnellen Einsatz der Geräte SDT 170 S* und *SDT 170 S+. Es wird jedoch besonders darauf hingewiesen, die Bedienungsanleitung vor dem ersten Gebrauch vollständig zu lesen. Dieses Kapitel stellt eine Art Kurzbedienungsanleitung dar.* 

### **4.1 AUFLADEN DES GERÄTES**

Siehe Kapitel 3.

#### **4.2 INBETRIEBNAHME DES GERÄTES**

- **1. Die Schutzvorrichtung des Sensors abschrauben (Kapitel [7.3](#page-39-0), Seite [40](#page-39-0),**  rep. 11) und zur Inbetriebnahme des Gerätes auf die Taste @drücken. Es wird ein automatischer integrierter Test für etwa 2 Sekunden durchgeführt.
- **2. Das Gerät ist betriebsbereit, wenn während des automatischen Testes kein Problem oder Fehler angezeigt wurde.**  Die Meldung **Akkuladung zu schwach** blinkt im Display auf, wenn die Akkuladung zu schwach ist. Den Akku wie im vorherigen Kapitel beschrieben aufladen.

#### **4.3 DIE DISPLAYANZEIGENACH DER INBETRIEBNAHME**

Das Gerät *SDT 170 S+* zeigt eine numerische Messung an, wohingegen das Modell *SDT 170 S* lediglich einen Barographen anzeigt.

#### **SDT 170 S**

Das Display zeigt folgende Informationen an.

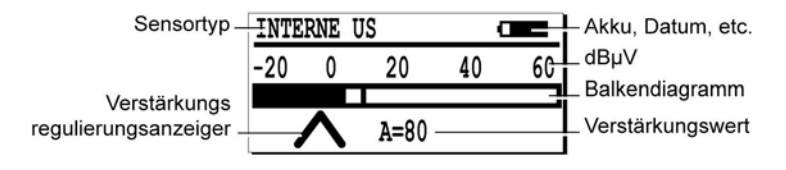

*Das Display des SDT 170 S stellt einen Barographen dar. 081*

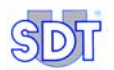

#### **SDT 170 S+**

Das Display zeigt folgende Informationen an.

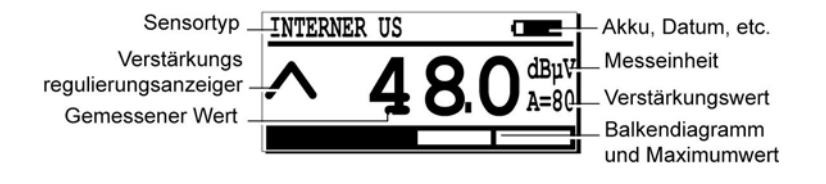

*Das Display des SDT 170 S+ stellt die Messungen in numerischer Form dar. 083*

**4.4 ANSCHLUSS EINES OPTIONALEN EXTERNEN SENSORS** 

Falls die Notwendigkeit eines externen Ultraschallsensors besteht, wird dieser am entsprechenden Anschluss angeschlossen.

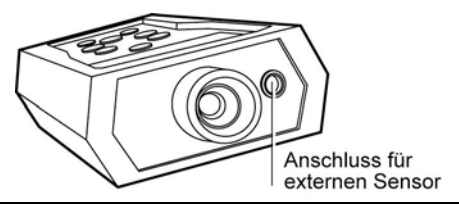

*Der Anschluss für einen externen Sensor. 034*

**4.5 AUSWAHL DER ANZEIGENSPRACHE**

- 1. Auf  $\bigcirc$  drücken, um ins Hauptmenü zu gelangen.
- **2.** Settings... ,wenn ausgewählt und auf ∈ drücken.
- **3.** Mit  $\bigcirc$  und  $\bigcirc$  Language wählen und  $\bigcirc$  drücken.
- 4. Mit  $\mathbb Q$  und  $\mathbb{\hat N}$  die Anzeigensprache wählen und auf  $\mathbb \hat \Theta$ drücken.
- **5. Auf die Taste**  $\bigcirc$ **drücken, um ins Hauptmenü zurückzukehren.**

## **4.6 AUSWAHL DES FREQUENZBANDES**

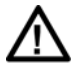

In diesem Modus kann das *SDT 170* Gerät nur zur Messaufzeichnung und Messspeicherung benutzt werden. Es kann nur zum Empfang von Ultraschallsignalen benutzt werden.

Wenn das Standardfrequenzband (38.4 kHz) gewünscht wird, direkt zu Punkt 4.7 überschreiten.

Anderenfalls, wie folgt das neue Frequenzband auswählen:

- 1. Auf  $\leftarrow$  drücken, um ins Hauptmenü zu gelangen.
- 2. Einstellungen, wenn ausgewählt und auf  $\bigoplus$ drücken.
- **3.** *Mit*  $\bigcirc$  oder  $\bigcirc$  Sensor Einst. wählen und auf  $\bigcirc$  drücken.
- **4.** Select Frg, wenn gewählt und auf  $\bigoplus$ drücken.
- **5.** Mit der Taste  $(\mathbb{M})$  oder  $(\mathbb{M})$  angezeigte Frequenz einstellen.
- **6.** Auf  $\bigcirc$  drücken, um ins Hauptmenü zurückzukehren.

## **4.7 AUSWAHL DES VERSTÄRKUNGSWERTES**

1. Die Pfeile ( $\Lambda$  und V) beobachten, um den Verstärkungswert (A) zu **optimieren.** 

Die Taste  $\langle \uparrow \rangle$  und  $\langle \downarrow \rangle$  verwenden, um den im unteren Teil des Displays **angezeigten Wert A zu ändern.** 

- **Während des Empfangs von Ultraschallsignalen mit dem Gerät** *SDT 170* **den Verstärkungswert, ohne dass die 2 Pfeile im Display angezeigt werden, einstellen.**
- **Werden keine Ultraschallsignale empfangen, den Verstärker auf A = 80 einstellen.**

**Anmerkung: Es wird empfohlen die Messung mit dem maximalen Verstärkerwert (A = 80) zu beginnen.** 

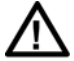

Eine andauernde und wiederholte Lärmexposition verringert die auditiven Fähigkeiten. Deswegen empfehlen wir den Benutzern der Geräte *SDT 170,* welche Forschungen oder Messungen mit dem Kopfhörer vornehmen, den durch SDT vertriebenen Abschwächer für Kopfhörer zu benutzen oder einen Gehörschutz (Ohrstöpsel) zu verwenden.

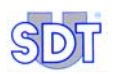

## **4.8 EINE MESSUNG DURCHFÜHREN**

#### **SDT 170 S**

- **1. Schutzvorrichtung vom Sensor, wenn notwendig, abschrauben.**
- **2. Den Sensor mit Einsatz eines Adapters oder ohne (Präzisionszubehör) in Richtung der Geräuschquelle halten.**  Die Messung wird auf dem Display angezeigt.

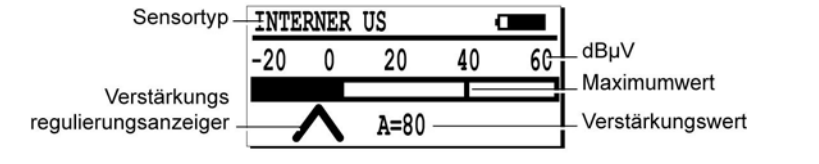

*Das Display des SDT 170 S zeigt die Messungen in Form eines Barographen an 082*

#### **SDT 170 S+**

- **1. Schutzvorrichtung vom Sensor, wenn notwendig, abschrauben.**
- **2. Den Sensor mit Einsatz eines Adapters oder ohne (Präzisionszubehör) in Richtung der Geräuschquelle halten.**  Die Messung wird auf dem Display angezeigt.

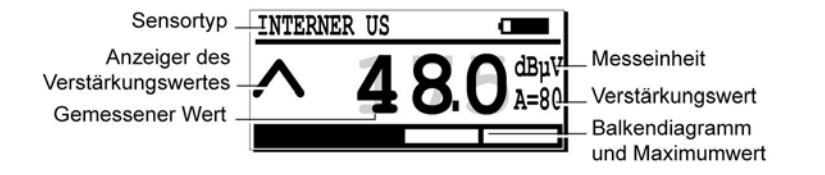

*Das Display des SDT 170 S+ zeigt die Messungen in numerischer Form an. 084*

## **4.9 AUSSCHALTEN DES GERÄTES**

1. Auf die Taste **@drücken und die Schutzvorrichtung des Sensors festschrauben (siehe § [7.3](#page-39-0), page [40,](#page-39-0) rep. 11).**  Anmerkung: Das Gerät schaltet sich nach einer inaktiven Zeit, die vorab im Menü *Einstellungen* eingestellt wurde, automatisch ab.

## **5. Verwendung der Geräte SDT 170 M und M**+

*Die Einsicht in das Kapitel ermöglicht einen schnellen Einsatz der Geräte SDT 170 M und SDT 170 M+. Es wird jedoch besonders darauf hingewiesen, die Bedienungsanleitung vor dem ersten Gebrauch vollständig zu lesen. Dieses Kapitel stellt eine Art Kurzbedienungsanleitung dar.* 

*Im Gegensatz zur Version M kann das Modell SDT 170 M+ an einen PC angeschlossen werden, auf dem zuvor die Datentransfer-Software MPlus installiert worden ist. Nach der Übertragung der vom SDT 170 M+ gespeicherten Daten auf den PC können diese Daten eingesehen, archiviert oder mit einer entsprechenden Software weiterverarbeitet werden..*

## **5.1 AUFLADEN DES GERÄTES**

Siehe Kapitel [3](#page-10-0).

#### **5.2 INBETRIEBNAHME DES GERÄTES**

- **1. Die Schutzvorrichtung des Sensors abschrauben (Kapitel [7.3](#page-39-0), Seite [40](#page-39-0),**  rep. 11) und zur Inbetriebnahme des Gerätes auf die Taste @drücken. Es wird ein automatischer integrierter Test für etwa 2 Sekunden durchgeführt.
- **2. Das Gerät ist betriebsbereit, wenn während des automatischen Testes kein Problem oder Fehler detektiert wurde**  Die Meldung **Akkuladung zu schwach** blinkt im Display auf, wenn die Akkuladung zu schwach ist. Den Akku wie im Kapitel 3 beschrieben aufladen.

#### **5.3 DIE DISPLAYANZEIGE NACH DER INBETRIEBNAHME**

Arbeiten die Geräte *SDT 170 M* oder *SDT170 M+* im Modus:

*Momentanwert*, werden Werte wie in der nachfolgenden Abbildung gezeigt im Display angezeigt (siehe Abschnitt 5.7).

*Maximumwert*, wird im Display überhaupt kein numerischer Wert angezeigt (siehe Abschnitt 5.7).

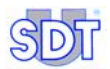

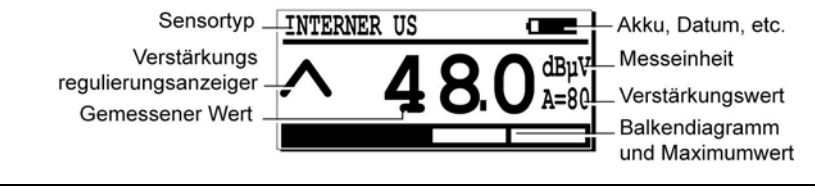

*Messanzeige. 083*

### **5.4 ANSCHLUSS EINES OPTIONALEN EXTERNEN SENSORS**

Falls die Notwendigkeit eines externen Sensors (Ultraschall oder nicht) besteht, wird dieser am entsprechenden Anschluss angeschlossen.

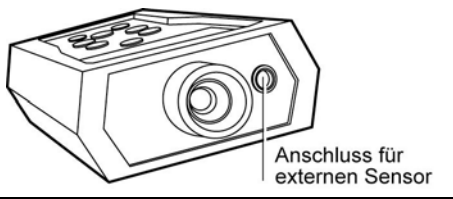

*Der Anschluss für einen externen Sensor. 034*

### **5.5 AUSWAHL DER ANZEIGENSPRACHE**

- 1. Auf  $\bigcirc$ drücken, um in das Hauptmenü zu gelangen.
- **2.** *Settings...* ,wenn gewählt und auf ∈ drücken.
- **3.** Mit den Tasten  $\mathbb Q$  und  $\mathbb$  *Language…* wählen und auf  $\mathbb Q$ drücken.
- 4. Mit den Tasten  $\mathbb Q$  und  $\mathbb \widehat{\mathbb N}$  Anzeigensprache wählen und auf  $\mathbb \widehat{\mathbb N}$ **drücken**.
- 5. Auf  $\ominus$  drücken, um ins Hauptmenü zurückzukehren.

### **5.6 AUSWAHL DES FREQUENZBANDES**

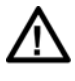

In diesem Modus kann das *SDT 170* Gerät nur zur Messaufzeichnung und Messspeicherung benutzt werden. Es kann nur zum Empfang von Ultraschallsignalen benutzt werden.

Wenn das Standardfrequenzband (38.4 kHz) gewünscht wird, direkt zu Punkt 5.7 überschreiten.

Anderenfalls, wie folgt das neue Frequenzband auswählen:

- 1. Auf  $\bigcirc$ drücken, um ins Hauptmenü zu gelangen.
- 2. Mit  $\mathbb Q$  oder  $\mathbb A$  *Einstellungen* wählen und auf  $\mathbb A$  drücken.
- **3.** Mit  $\bigcirc$  oder  $\bigcirc$  Sensor Einst. wählen und auf  $\bigcirc$  drücken.
- **4.** Mit  $\mathbb Q$  oder $\mathbb P$  Select Frq wählen und auf  $\mathbb Q$  drücken.
- **5.** Mit der Taste  $(\mathbb{M})$  oder  $(\mathbb{M})$  die angezeigte Frequenz einstellen.
- **6. In diesem Stadium besteht die Möglichkeit, den Verstärkungswert mit**  der Taste  $\left\langle \downarrow \right\rangle$  oder  $\left\langle \uparrow \right\rangle$ einzustellen.

Im Abschnitt 5.7 wird die Einstellung des Verstärkungswertes behandelt.

7. Auf  $\lceil \bigcirc$ drücken, um ins Hauptmenü zurückzukehren.

#### **5.7 AUSWAHL DER FUNKTION MOMENTAN/MAXIMUM**

Verwendung der Funktion:

- *Momentanwert,* zur Messung des Durchschnittwertes. Im Display wird dieser Wert kontinuierlich angezeigt.
- *Maximumwert,* zur Messung des Maximumwertes. Dieser Wert wird erst nach Drücken der Taste  $(\forall)$  im Display angezeigt.
- 1. Auf  $\leftarrow$ drücken, um in das Hauptmenü zu gelangen.
- 2. Mit  $\mathbb Q$  oder  $\mathbb C$  Einstellungen wählen und auf  $\mathbb C$  drücken.
- **3.** Mit  $\mathbb Q$  oder  $\mathbb C$  Sensor Einst. wählen und auf  $\mathbb C$  drücken.

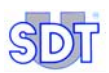

**4. Mit oder** *Momentanwert* **oder** *Maximumwert* **wählen und auf drücken, um den Vorgang zu beenden.** 

### **5.8 AUSWAHL DES VERSTÄRKUNGSWERTES**

1. Die Pfeile (∧ und V) beobachten, um den Verstärkungswert (A) zu **optimieren.** 

Die Taste  $\langle \hat{\mathcal{V}} \rangle$  oder  $\langle \hat{\mathcal{V}} \rangle$  verwenden, um den im unteren Teil des Displays angezeigten Wert **A** zu ändern.

- Während des Empfangs von Ultraschallsignalen mit dem Gerät *SDT 170* den Verstärkungswert, ohne dass die 2 Pfeile im Display angezeigt werden, einstellen.
- Werden keine Ultraschallsignale empfangen, den Verstärker auf **A = 80** einstellen.

Anmerkung: Es wird empfohlen die Messung mit dem maximalen Verstärkerwert (**A = 80**) zu beginnen.

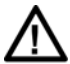

Eine andauernde und wiederholte Lärmexposition verringert die auditiven Fähigkeiten. Deswegen empfehlen wir den Benutzern der Geräte *SDT 170,* welche Forschungen oder Messungen mit dem Kopfhörer vornehmen, den durch SDT vertriebenen Abschwächer für Kopfhörer zu benutzen oder einen Gehörschutz (Ohrstöpsel) zu verwenden.

## **5.9 EINE MESSUNG DURCHFÜHREN**

#### **Mit der Funktion** *Momentanwert*

Zur Messung des Durchschnittwertes diese Funktion verwenden.

- **1. Den Sensor in Richtung der zu prüfenden Stelle halten.**
- **2. Den Signalwert auf dem Display lesen.**

Das Signal variiert kontinuierlich. Die Messung ist beendet, wenn Sie das Signal in Ihren Kopfhörern hören.

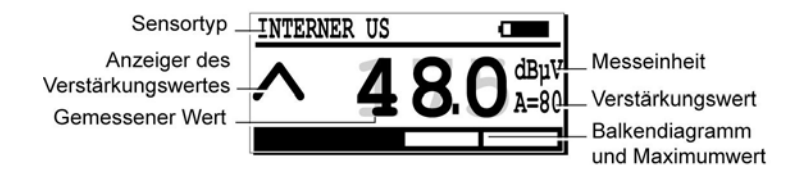

*Die Displayanzeige bei Verwendung der Funktion Momentanwert. 084*

#### **Mit der Funktion Maximumwert**

Zur Messung des Maximumwertes diese Funktion verwenden.

#### **1. Den Sensor in Richtung der zu prüfenden Stelle halten.**

#### **2. Zur Visualisierung des Signalwertes:**

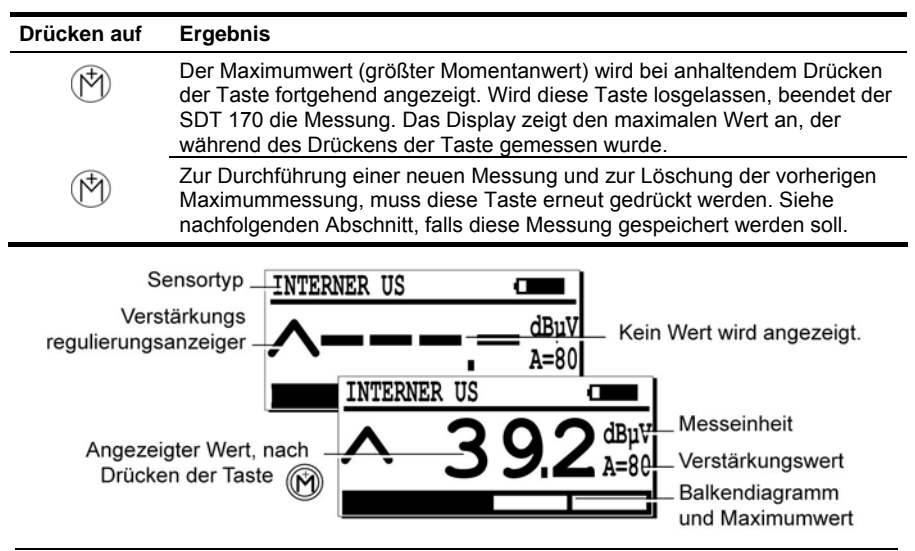

*Die Displayanzeige bei Verwendung der Funktion Maximumwert. 094*

### **5.10 SPEICHERUNG EINES GEMESSENEN WERTES**

Wird der gemessene Wert angezeigt, besteht die Möglichkeit diesen im Datenspeicher wie folgt beschrieben zu speichern:

- 1. Zur Anzeige der Speichernummern auf (M) drücken.
- **2.** Mit  $\langle \uparrow \rangle$  oder  $\langle \downarrow \rangle$  die Speichernummer (zum Beispiel 2/999) wählen, **unter welcher die Messung gespeichert werden soll.**
- **3. Zur Anzeige der Speichernummer, unter welche der zu speichernde**  Wert gespeichert werden soll, auf (M) drücken. Es werden ebenfalls der **Sensortyp, das Datum, die Uhrzeit und der Wert angezeigt.**
- 4. Zur Speicherung auf  $\leftarrow$  drücken. Diese werden folglich im Speicher **gespeichert.**

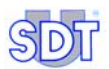

 Die Anzeige bezüglich der Messung wird automatisch angezeigt, das Gerät steht für eine neue Messung bereit.

#### **5.11 VISUALISIERUNG EINES VORHER GESPEICHERTEN WERTES**

Zur Visualisierung eines im Datenspeicher gespeicherten Wertes wie folgt vorgehen:

- 1. Auf  $\bigcirc$  drücken, um ins Hauptmenü zu gelangen.
- 2. Mit  $\textcircled{1}$  oder  $\textcircled{1}$  Daten anzeigen wählen und auf  $\textcircled{1}$ drücken.
- **3.** Mit  $\textcircled{1}$  oder  $\textcircled{1}$  die Speichernummer wählen (zum Beispiel 2/999), die angezeigt werden soll und  $\bigoplus$ drücken.

Wenn diese Nummer existiert, wird der Inhalt dieser Speichernummer angezeigt.

- **4.** Mit  $\langle \uparrow \rangle$  oder  $\langle \downarrow \rangle$  eine der Messungen wählen und auf  $\langle \rightarrow \rangle$ drücken. Die Informationen der ausgewählten Messung werden angezeigt.
- **5. Mehrere Male auf drücken, um bis zur Messanzeige zurückzukehren.**

#### **5.12 EINE GESPEICHERTE MESSUNG LÖSCHEN**

Zur Löschung einer im Datenspeicher gespeicherten Messung wie folgt vorgehen:

- 1. Auf  $\leftarrow$ drücken, um ins Hauptmenü zu gelangen.
- 2. Mit  $\textcircled{?}$  oder  $\textcircled{.}$  Daten loeschen wählen und auf  $\textcircled{?}$ drücken.
- 3. Mit  $\circled{\left(\right)}$  oder  $\circled{\left(\right)}$  die zu löschende Speichernummer (zum Beispiel 2/999) wählen und auf  $\bigoplus$ drücken.

 Wenn diese Nummer existiert, wird der Inhalt dieser Speichernummer angezeigt.

- **4.** Mit  $\langle \bigwedge$  oder  $\langle \bigcup \rangle$  eine der Messungen auswählen und auf  $\langle \bigtriangleup \rangle$ drücken. Die Informationen der ausgewählten Messung werden angezeigt.
- 5. Zur Löschung der angezeigten Daten auf  $\leftarrow$  drücken.

Anmerkung: Durch Drücken auf  $\leftarrow$  wird der Vorgang annulliert. Keinerlei Messungen werden gelöscht und die vorherige Displayanzeige wird angezeigt.

**6. Mehrere Male auf drücken, um bis zur Messanzeige zurückzukehren.** 

#### **5.13 AUSSCHALTEN DES GERÄTES**

1. Auf die Taste @drücken und die Schutzvorrichtung des Sensors **festschrauben (siehe § [7.3](#page-39-0), page [40](#page-39-0), rep. 11).**  Anmerkung: Das Gerät schaltet sich nach einer inaktiven Zeit, die vorab im Menü *Einstellungen* eingestellt wurde, automatisch ab.

#### **5.14 TRANSFER DER DATEN DES SDT 170 M+ ZUM PC**

#### **Installation der Transfer-Software auf dem PC**

- **1. Bitte legen Sie die Diskette in das Diskettenlaufwerk des PCs ein.**
- **2. Bitte verschieben Sie die Datei MPlus.exe in ein Verzeichnis des PCs oder auf den** *Windows* **® - Desktop.**

#### **Transfer der Daten zum PC**

Bitte gehen Sie wie folgt vor:

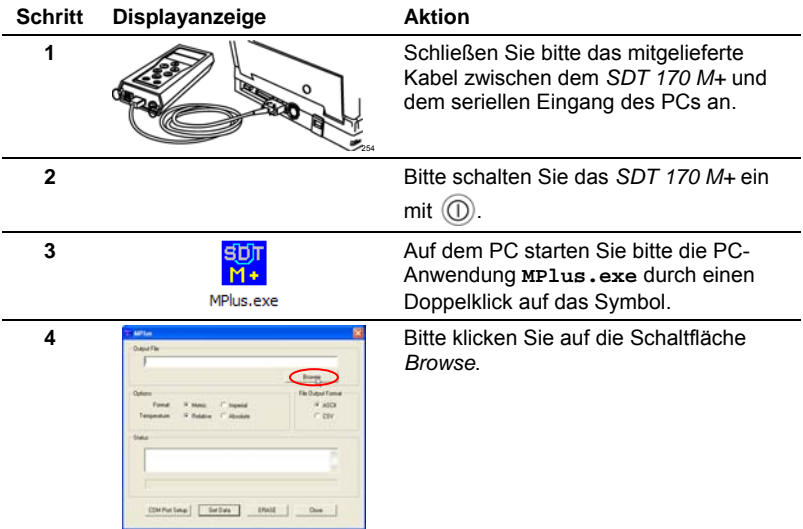

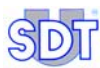

l,

l,

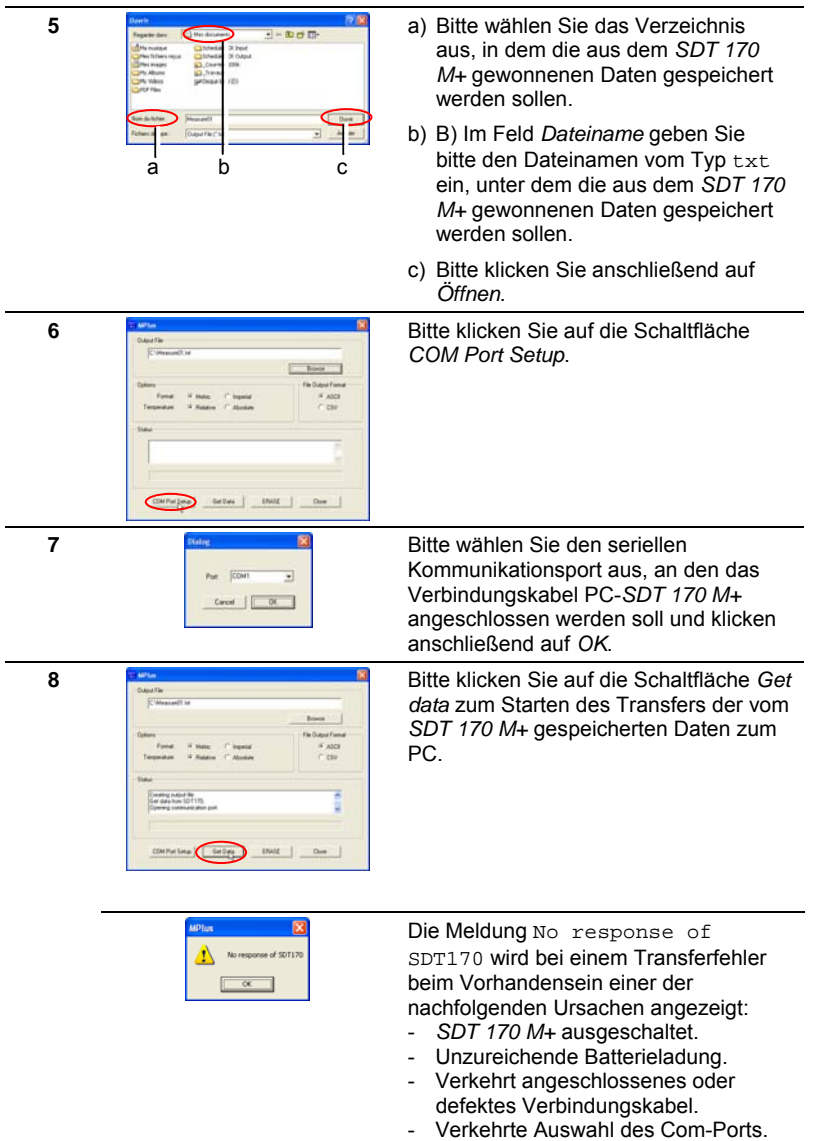

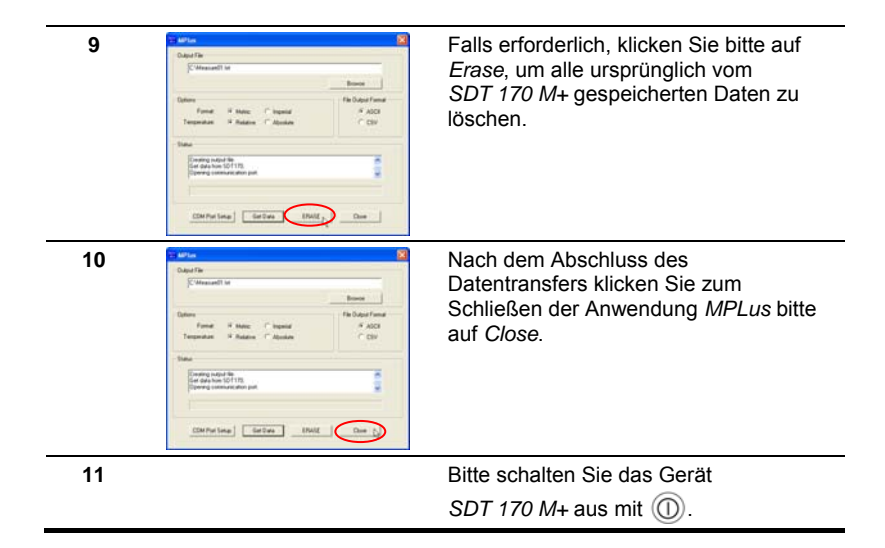

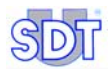

## **6. Verwendung des Gerätes SDT 170 MD**

*Die Einsicht in das Kapitel ermöglicht einen schnellen Einsatz des Gerätes SDT 170 MD. Es wird jedoch besonders darauf hingewiesen, die Bedienungsanleitung vor dem ersten Gebrauch vollständig zu lesen. Dieses Kapitel stellt eine Art Kurzbedienungsanleitung dar.* 

### **6.1 AUFLADEN DES GERÄTES**

Siehe Kapitel [3](#page-10-0).

#### **6.2 INBETRIEBNAHME DES GERÄTES**

- **1. Die Schutzvorrichtung des Sensors abschrauben (Kapitel [7.3](#page-39-0), Seite [40](#page-39-0),**  rep. 11) und zur Inbetriebnahme des Gerätes auf die Taste @drücken. Es wird ein automatischer integrierter Test für etwa 2 Sekunden durchgeführt.
- **2. Das Gerät ist betriebsbereit, wenn während des automatischen Testes kein Problem oder Fehler detektiert wurde.**  Die Meldung **Akkuladung zu schwach** blinkt im Display auf, wenn die Akkuladung zu schwach ist. Den Akku wie im Kapitel 3 beschrieben aufladen.

### **6.3 DIE DISPLAYANZEIGE NACH DER INBETRIEBNAHME**

Arbeitet das Gerät *SDT 170 MD* im Modus:

- *Momentanwert*, siehe nachfolgende Abbildung (siehe Abschnitt 6.7).
- *Maximumwert*, wird im Display überhaupt kein numerischer Wert angezeigt (siehe Abschnitt 6.7).

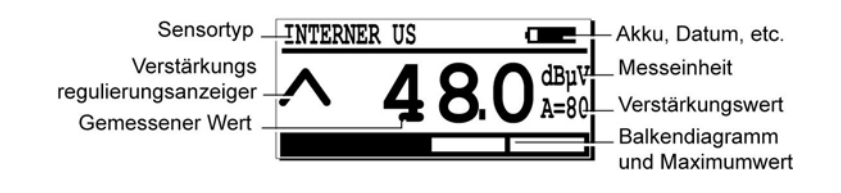

*Messanzeige. 083*

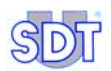

## **6.4 ANSCHLUSS EINES OPTIONALEN EXTERNEN SENSORS**

Falls die Notwendigkeit eines externen Sensors (Ultraschall oder nicht) besteht, wird dieser am entsprechenden Anschluss angeschlossen.

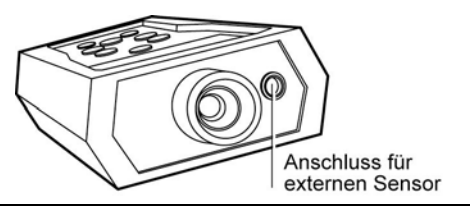

*Der Anschluss für einen externen Sensor. 034*

#### **6.5 AUSWAHL DER ANZEIGENSPRACHE**

- 1. Auf  $\ominus$ drücken, um ins Hauptmenü zu gelangen.
- **2.** *Settings…,***wenn gewählt wurde und auf drücken**.
- **3.** Mit den Tasten  $\mathbb Q$  und  $\mathbb$  Language... wählen und auf  $\mathbb Q$ drücken.
- 4. Mit den Tasten  $\mathbb Q$  und  $\mathbb \widehat{\mathbb N}$  Anzeigensprache wählen und auf  $\mathbb \widehat{\mathbb N}$ **drücken.**
- **5.** Auf  $\leftarrow$  drücken, um ins Hauptmenü zurückzukehren.

#### **6.6 AUSWAHL DES FREQUENZBANDES**

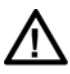

In diesem Modus kann das *SDT 170* Gerät nur zur Messaufzeichnung und Messspeicherung benutzt werden. Es kann nur zum Empfang von Ultraschallsignalen benutzt werden.

Wenn das Standardfrequenzband (38.4 kHz) gewünscht wird, direkt zu Punkt 6.7 überschreiten.

Anderenfalls, wie folgt das neue Frequenzband auswählen:

- 1. Auf  $\leftarrow$  drücken, um ins Hauptmenü zu gelangen.
- 2. Mit  $\mathbb Q$  oder  $\mathbb A$  *Einstellungen* wählen und auf  $\mathbb A$ drücken.
- **3.** Mit  $\mathbb Q$  oder  $\mathbb C$  Sensor Einst. wählen und auf  $\mathbb C$  drücken.
- **4.** Mit  $\mathbb Q$  oder  $\mathbb{\hat{D}}$  *Freq wählen Frq* und auf  $\mathbb \hat{D}$  drücken.
- **5.** Mit den Tasten ( $\mathbb{M}$ ) oder ( $\mathbb{M}$ ) angezeigte Frequenz einstellen.
- **6. In diesem Stadium besteht die Möglichkeit den Verstärkungswert mit den Tasten (1)** oder (1) einzustellen.

Im Abschnitt 6.7 wird die Einstellung des Verstärkungswertes behandelt.

7. Auf  $\ominus$  drücken, um ins Hauptmenü zurückzukehren.

#### **6.7 AUSWAHL DER FUNKTION MOMENTAN-/MAXIMUMWERT**

Verwendung der Funktion:

- *Momentanwert,* zur Messung des Durchschnittwertes. Im Display wird dieser Wert kontinuierlich angezeigt.
- *Maximumwert,* zur Messung des Maximumwertes. Dieser Wert wird erst nach Drücken der Taste  $\left(\bigwedge^{\mathbb{N}}\right)$ im Display angezeigt.
- 1. Auf  $\leftarrow$ drücken, um ins Hauptmenü zu gelangen.
- 2. Mit  $\mathbb Q$  oder  $\mathbb P$  *Einstellungen* wählen und auf  $\mathbb \Theta$  drücken.
- **3.** Mit  $\mathbb Q$  oder  $\mathbb A$  Sensor Einst. wählen und auf  $\mathbb A$ drücken.
- **4.** Mit  $\langle \downarrow \rangle$  oder  $\langle \uparrow \rangle$  Momentanwert oder Maximumwert wählen und auf  $\langle \leftarrow \rangle$ **drücken, um den Vorgang zu beenden.**

#### **6.8 AUSWAHL DES VERSTÄRKUNGSWERTES**

1. Die Pfeile ( $\wedge$  und V) beobachten, um den Verstärkungswert (A) zu **optimieren.** 

Die Taste  $\langle \hat{\mathcal{V}} \rangle$  oder  $\langle \hat{\mathcal{V}} \rangle$  verwenden, um den im unteren Teil des Displays angezeigten Wert **A** zu ändern.

- Während des Empfangs von Ultraschallsignalen mit dem Gerät *SDT 170* den Verstärkungswert, ohne dass die 2 Pfeile im Display angezeigt werden, einstellen.
- Werden Ultraschallsignale empfangen, den Verstärker auf **A = 80** einstellen.

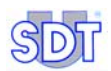

Anmerkung: Es wird empfohlen die Messung mit dem maximalen Verstärkerwert (**A = 80**) zu beginnen.

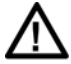

Eine andauernde und wiederholte Lärmexposition verringert die auditiven Fähigkeiten. Deswegen empfehlen wir den Benutzern der Geräte *SDT 170,* welche Forschungen oder Messungen mit dem Kopfhörer vornehmen, den durch SDT vertriebenen Abschwächer für Kopfhörer zu benutzen oder einen Gehörschutz (Ohrstöpsel) zu verwenden.

## **6.9 AUSWAHL DER ROUTE**

**Falls keine Route ausgewählt werden soll, wird auf Abschnitt 6.10 verwiesen.** 

- 1. Auf  $\left(\begin{array}{c} -\end{array}\right)$  drücken, um ins Hauptmenü zu gelangen.
- 2. Mit  $\mathbb Q$  oder  $\mathbb C$  die Linie *Waehle Pfad* wählen und auf  $\mathbb C$  drücken.
- 3.  $\,$  Mit  $\mathbb Q$  oder  $\mathbb \widehat{\mathbb N}$  die gewünschte Route auswählen und auf  $\mathbb \ominus$ drücken.
- **4. Auf drücken, um ins Hauptmenü zurückzukehren.**

## **6.10 EINE MESSUNG DURCHFÜHREN**

#### **Mit der Funktion** *Momentanwert*

Zur Messung des Durchschnittwertes diese Funktion verwenden.

- **1. Den Sensor in Richtung der zu prüfenden Stelle halten.**
- **2. Signalwert auf dem Display lesen.**

Das Signal variiert kontinuierlich. Die Messung ist beendet, wenn Sie das Signal in Ihren Kopfhörern hören.

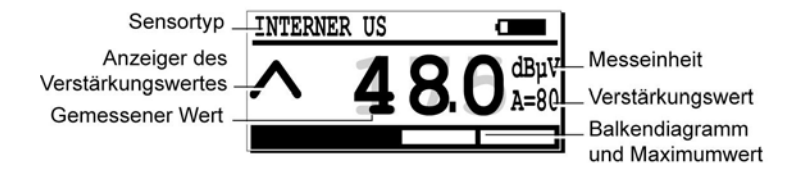

*Die Displayanzeige bei Verwendung der Funktion Momentanwert. 084*

#### **Mit der Funktion** *Maximumwert*

Zur Messung des Maximumwertes diese Funktion verwenden.

#### **1. Den Sensor in Richtung der zu prüfenden Stelle halten.**

#### **2. Signalwert auf dem Display lesen:**

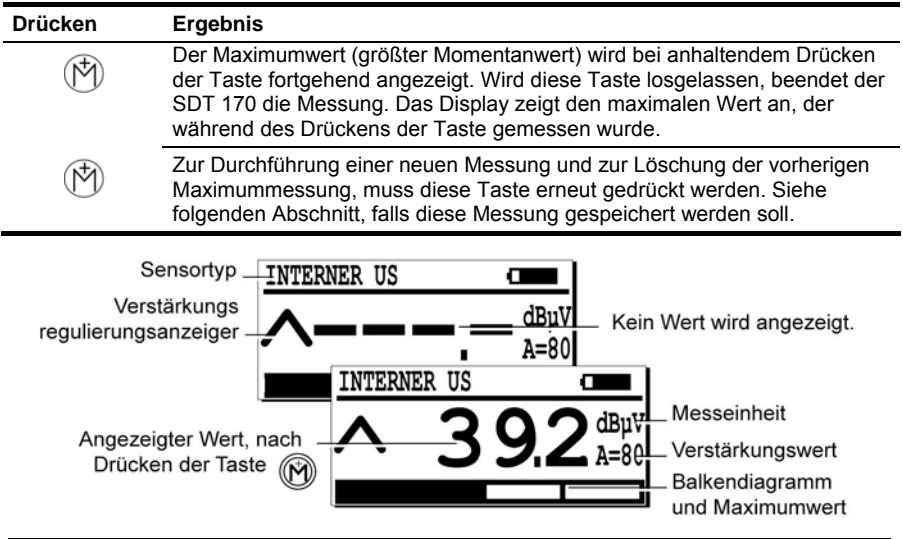

*Die Displayanzeige bei Verwendung der Funktion Maximumwert 094*

**6.11 SPEICHERUNG EINES GEMESSENEN WERTES** 

Wird der gemessene Wert angezeigt, besteht die Möglichkeit diesen in der gewählten Route im Datenspeicher wie folgt beschrieben zu speichern:

- **1. Auf drücken, um die Speichernummern anzuzeigen.**
- **2.** Mit  $\langle \uparrow \rangle$  oder  $\langle \downarrow \rangle$  die Punktnummer für die vorherig gewählte Route zu **wählen.**
- **3. Auf drücken, um den zu speichernden Wert in der gewählten Speichernummer zu speichern. Es werden ebenfalls der Sensortyp, das Datum, die Uhrzeit und der Wert angezeigt.**
- **4. Auf drücken, um die Daten zu speichern. Diese werden folglich im Speicher gespeichert.**

 Die Anzeige bezüglich der Messung wird automatisch angezeigt, das Gerät steht für eine neue Messung bereit.

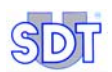

### **6.12 VISUALISIERUNG EINES VORHERIG GEMESSENEN WERTES**

#### **Auswahl der Route**

- 1. Auf  $\bigcirc$  drücken, um ins Hauptmenü zu gelangen.
- 2. Mit  $\langle \uparrow \rangle$  oder  $\langle \downarrow \rangle$  die Linie *Waehle Pfad* wählen und auf  $\langle \leftarrow \rangle$  drücken.
- **3.** Mit  $\textcircled{r}$  oder  $\textcircled{r}$  die gewünschte Route wählen und auf  $\textcircled{r}$  drücken.
- **4. Auf drücken, um zur Messanzeige zurückzukehren.**

#### **Auswahl der Punktes**

Zur Visualisierung eines im Datenspeicher gespeicherten Wertes, wie folgt vorgehen:

- 1. Auf  $\ominus$  drücken, um ins Hauptmenü zu gelangen.
- 2. Mit  $\textcircled{?}$  oder  $\textcircled{1}$  Daten anzeigen wählen und auf  $\textcircled{?}$ drücken.
- **3.** Mit  $\langle \uparrow \rangle$  oder  $\langle \downarrow \rangle$  den anzuzeigenden Punkt für die vorherig gewählte Route wählen, und auf  $\bigoplus$ . Wenn sie existiert, wird die Datenliste angezeigt.

- **4.** Mit  $\langle \hat{\uparrow} \rangle$  oder  $\langle \hat{\downarrow} \rangle$  eine der Messungen wählen und auf  $\langle \hat{\uparrow} \rangle$  drücken. Die Informationen der gewählten Messung werden angezeigt.
- 5. Mehrere Male auf  $\ominus$  drücken, um bis auf die Messanzeige **zurückzukehren.**

### **6.13 LÖSCHUNG EINER GESPEICHERTEN MESSUNG**

Zur Löschung einer im Datenspeicher gespeicherten Messung wie folgt vorgehen:

- 1. Auf  $\leftarrow$  drücken, um ins Hauptmenü zu gelangen.
- 2. Mit  $\textcircled{?}$  oder  $\textcircled{.}$  Daten loeschen wählen und auf  $\textcircled{?}$  drücken.
- **3.** Mit  $\langle \hat{\uparrow} \rangle$  oder  $\langle \hat{\downarrow} \rangle$  den zu löschenden Punkt für die vorherig definierte Route wählen und auf  $\bigoplus$  drücken. Falls sie existieren, werden die vorherig gespeicherten Daten angezeigt.
- **4.** Mit  $\langle \uparrow \rangle$  oder  $\langle \downarrow \rangle$  eine der Messungen wählen und auf  $\langle \leftarrow \rangle$  drücken. Die Informationen bezüglich der gewählten Messung werden angezeigt.
- 5. Auf  $\bigoplus$  drücken, um die angezeigten Daten zu löschen. Anmerkung : Durch Drücken auf  $\ominus$  wird der Löschvorgang annulliert. Keinerlei Messungen werden gelöscht und die vorherige Displayanzeige wird angezeigt.
- **6. Mehrere Male auf**  $\leftarrow$  **drücken, um bis auf die Messanzeige zurückzukehren.**

#### **6.14 AUSSCHALTEN DES GERÄTES**

Anmerkung: Wird das Gerät absichtlich oder automatisch ausgeschaltet (eingestellte Ausschaltzeit), konfiguriert sich das Gerät bei Wiederinbetriebnahme automatisch auf die zuletzt verwendete Route.

1. Auf die Taste @drücken und die Schutzvorrichtung des Sensors **festschrauben (siehe § [7.3](#page-39-0), page [40](#page-39-0), rep. 11).**  Anmerkung: Das Gerät schaltet sich nach einer inaktiven Zeit, die vorab im Menü *Einstellungen* eingestellt wurde, automatisch ab.

## **6.15 TRANSFER DER DATEN DES SDT 170 MD ZUM PC**

Bitte beziehen Sie sich auf das Benutzerhandbuch des *DataManager*..

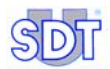

# <span id="page-34-0"></span>**Beschreibung**

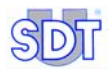
# **7. Präsentation**

## **7.1 FUNKTIONSPRINZIP DES SDT 170 Allgemeines**

Ultraschalle liegen weit über dem menschlichen Wahrnehmungsbereich (ungefähr 20 kHz). Zur Detektierung dieser Ultraschalle ist ein solches Gerät wie das *SDT 170* unabkömmlich. Es besitzt die Eigenschaft Ultraschallfrequenzen zu detektieren und diese in hörbare Signale umzuwandeln.

Ultraschallfrequenzen bewegen sich gradlinig in Gasen und Feststoffen (Kugellagergehäuse). Wohingegen sich hörbare Signale in alle Richtungen bewegen. Ultraschalle sind Schallwellen mit schwacher Energie, deshalb werden sie sehr schnell von den Bestandteilen, die sie durchqueren, absorbiert. Ultraschallwellen werden durch folgendes erzeugt:

- Natürliche mechanische Phänomene (Reibung oder Rotation der Geräte), Aufheben des Vakuums oder des Druckes (Druckluft, Gas, Dampf) oder durch Lichtbögen und Koronaentladung (elektrische Probleme).
- Künstlich mit Hilfe eines Senders (wie der *SDT 200 mW* oder der *SDT 8* (8 x 125 mW) im Rahmen der Dichtheitsprüfung.

## **Verarbeitung der Ultraschalle mit dem SDT 170**

Der *SDT 170* detektiert Ultraschallsignale, wandelt sie in hörbare Frequenzen um und verstärkt sie. Das Ziel ist, das empfangene Signal mit Verwendung der Heterodyne - Technologie in hörbare und lesbare Signale umzusetzen. Diese Lösung erweitert die menschliche Hörkapazität über den Hörbereich im Ultraschallbereich hinaus.

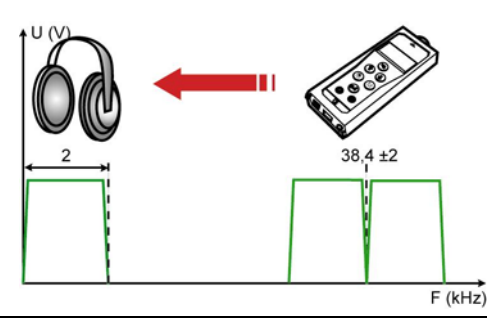

*Die Hauptfunktion des Gerätes SDT 170 ist die Umwandlung von Hochsignalfrequenzen in hörbare Frequenzen. 001*

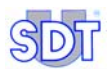

Anmerkung: Das Mittenfrequenzband des Detektors kann auf eine spezifische Frequenz zwischen 15.1 und 190.7 kHz (siehe *Kapitel 12.3*) eingestellt werden. Die Standardfrequenz beträgt 38.4 kHz.

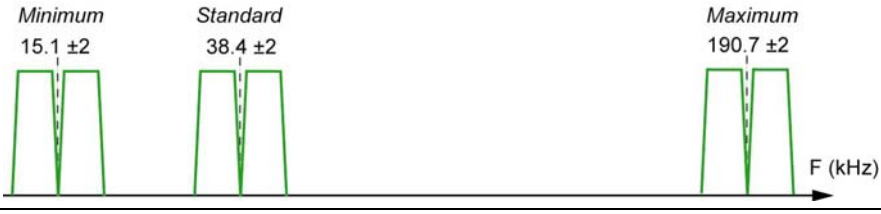

*Die Frequenzbänder werden entsprechend des zu detektierenden Geräuschetyps verwendet. 088*

# **7.2 DIE VERSCHIEDENEN MODELLE DES SDT 170**

Sie werden in der nachfolgenden Tabelle aufgeführt.

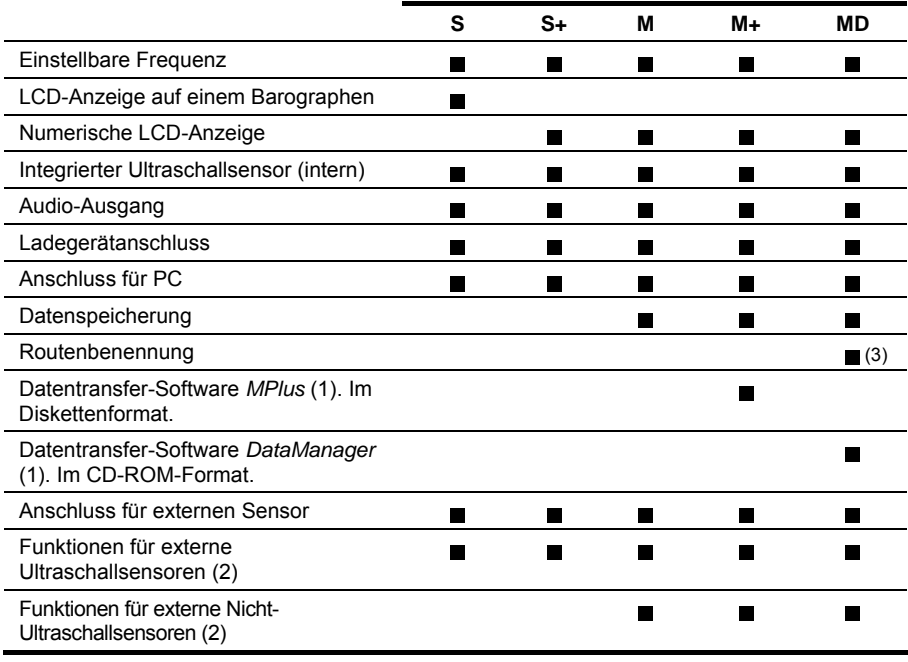

*(1) Durch Anschluss an PC.* 

*(2) Die Sensoren sind optional.* 

*(3) Maximal 128.* 

## **Möglichkeit der Erweiterung und Aktualisierung**

Die Softwahrausgabe des Ultraschalldetektors *SDT 170* kann regelmäßig und aus verschiedenen Gründen aktualisiert werden. Einer dieser Gründe ist die Implementierung eines neuen Sensors in unserer Produktpalette. Ein anderer könnte die Zufügung einer neuen Arbeitssprache sein. Jedoch ist wohl ganz einfach der bedeutendste Grund, die technische Verbesserung der eingesetzten Software.

Dies macht den *SDT 170* Detektor zum einzigen multifunktionalen Ultraschalldetektor der Welt, der kontinuierlich aktualisiert werden kann.

Alle *SDT 170* Detektorenbesitzer können sich die Aktualisierung der Software herunterladen. Die einzigen dazu notwendigen Elemente sind ein Kabel, ein Internetanschluss, ein Dekompressionssoftware für Dateien. Zudem sollten Sie für weitere Information mit Ihrem örtlichen Vertreter in Kontakt stehen.

Die Unterschiede zwischen einer Aktualisierung und einer Erweiterung:

- Die Aktualisierung beinhaltet das Herunterladen der neusten im SDT 170 eingesetzten Softwareausgabe. Die Modellausstattung wird nicht verändert, lediglich die *build* – Nummer.
- Mit Ausnahme des *SDT 170 MD* (**M**ultifunctional **D**ataManager) können alle Versionen des Detektors *SDT 170* durch den Erwerb der entsprechenden Funktionalitäten auf jedes beliebige höhere Niveau nachgerüstet werden.

### **Zusammenfassung**

- **SDT 170 S:** Grundgerät.
- **SDT 170 S+:** gleiche technische Daten wie das Gerät *SDT 170 S*, zusätzlich dazu verfügt es über eine numerische Anzeige der Messungen.
- **SDT 170 M**: dieser Detektor kann bis zu 1 000 Punkte speichern. Jeder Punkt kann bis zu 4 Messungen speichern. Eine neue Messung vernichtet die älteste (FIFO). Dieser Detektor kann keine Routen speichern.
- **SDT 170 M+:** gleiche technische Daten wie das Gerät *SDT 170 M*, zusätzlich dazu besteht die Möglichkeit des Transfers der vom *SDT 170 M+* gespeicherten Daten zum PC.
- **SDT 170 MD** : Dieser Detektor kann 128 Routen speichern. Jede Route verfügt über 1 000 Punkte . Jeder Punkt kann bis zu 4 Messungen speichern. Eine Route kann somit 4 000 Werte speichern. Die Route Nr. 000 arbeitet wie ein Notizblock und kann keine Routen empfangen.

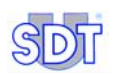

## **7.3 ABBILDUNG DER VORDEREN UND UNTEREN PARTIE (GESAMTANSICHT)**

Der Detektor sieht wie folgt aus :

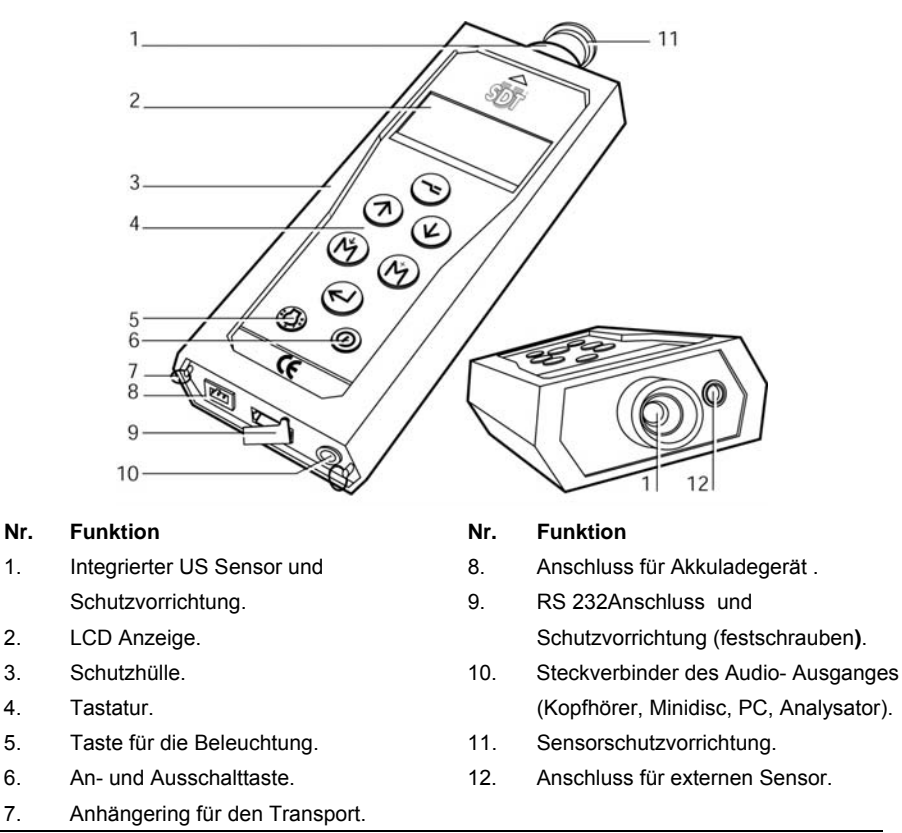

*Die äußeren Elemente des SDT 170. 002*

# **7.4 DIE TASTATUR (ALLE MODELLE)**

Die Tasten haben folgende Funktionen:

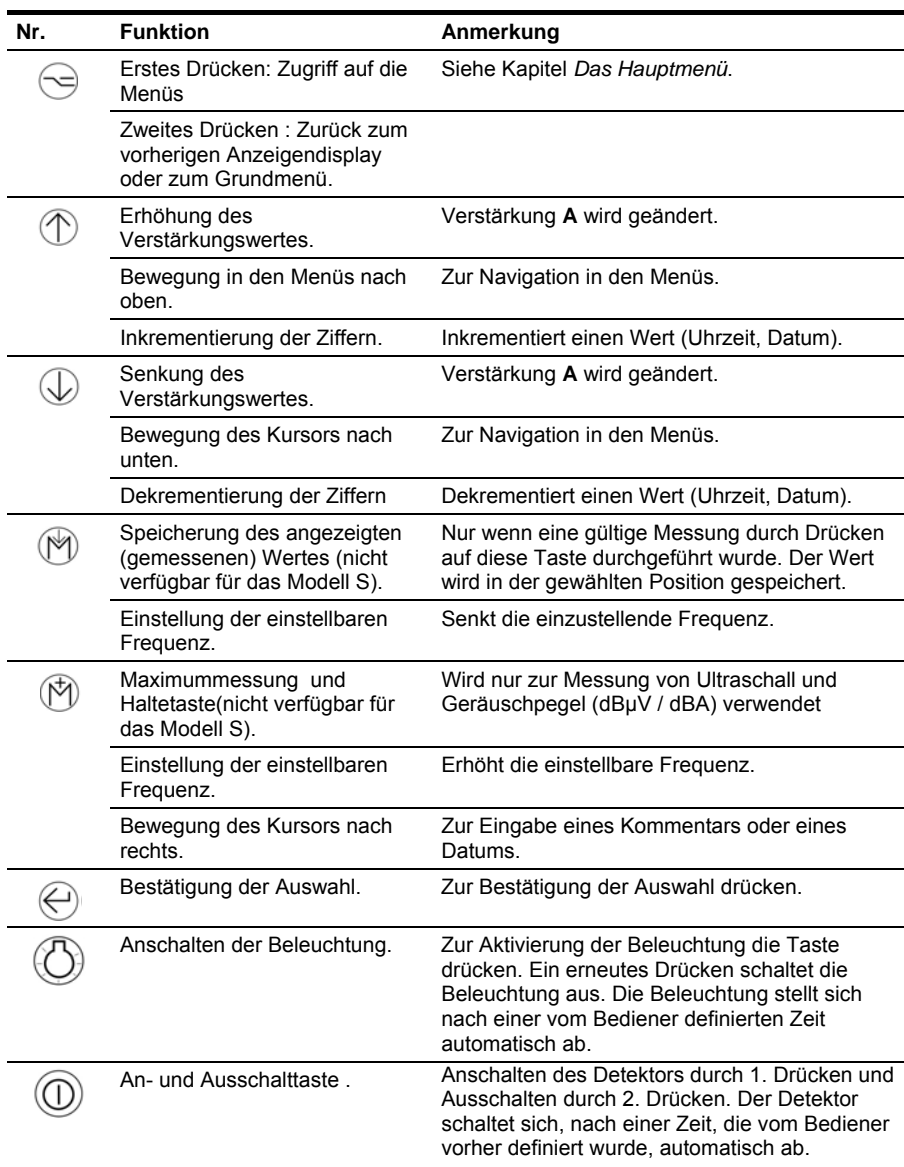

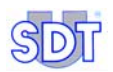

## **7.5 DIE DISPLAYANZEIGE**

### **Gleiche Icons für alle Modelle**

In der folgenden Tabelle werden die verschieden Icons, über die alle Modelle verfügen, dargestellt.

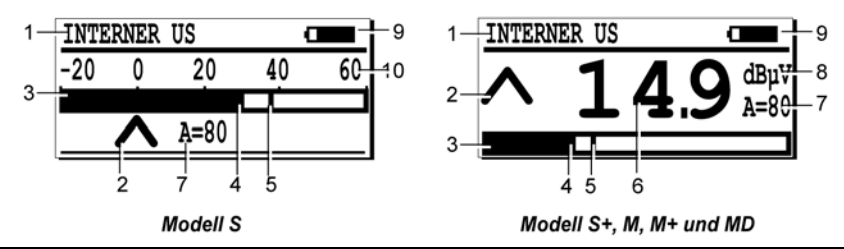

*Alle auf der Displayanzeige sichtbaren Icons. 063*

**Nr.** Funktion **Anmerkung** 1 Sensortyp Typ des verwendeten / angeschlossenen Sensors. 2 Verstärkungsanzeiger Nur zur Messung von Ultraschall (dBµV). 3 Balkendiagramm Sichtbare Indikationen zum gemessenen Wert. 4 Signalanzeiger Zeigt den Wert des aktuellen Signals an. 5 Spitzen und maximum **Haltesignalanzeige** Diese senkrechte Anzeige zeigt das höchstaufgenommene Signal an, und stellt sich nach ca. 2 Sekunden zurück. 6 Gemessener Wert Der Signalanzeiger gibt das Messwertbild in digitaler Form an. 7 Verstärkung A = verwendeter Verstärkungswert in dB (Ultraschall). 8 Messeinheit Hängt vom angeschlossenen Sensor ab. 9 Information Anzeige wechselt zwischen Akkuladung, Datum, Uhrzeit und prozentuellen Belegung des Speicherplatzes ab Batterieanzeige Zu 100% schwarz entspricht einer voll geladenen Batterie. Uhrzeit **Aktuelle Uhrzeit** . Belegter Speicherplatz Belegter RAM in %. 100% = Speicherplatz voll. Datum **Aktuelles Datum.** 10 Lesbarer Maximumwert Messung bei voller Messskala.

## **Verwendeter Sensortyp**

Der eingesetzte Sensor wird oben links im Display angezeigt. Der Detektor erkennt automatisch den externen angeschlossenen Sensor und verwendet die dazugehörigen Einstellungen und den dazugehörigen Messmodus.

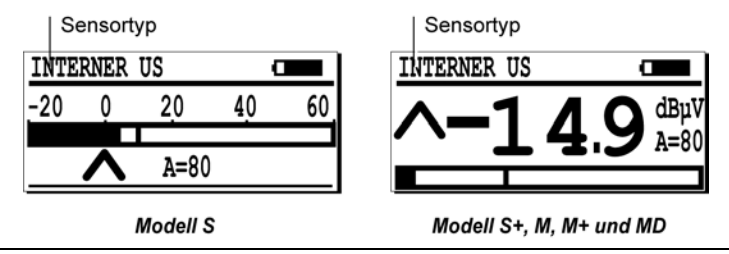

*Beispiel der Displayanzeige des angeschlossenen Sensortyps. 028*

### **Datum / Autonomie / Uhrzeit / Freier Speicherplatz**

Diese Information wird zyklisch oben rechts in der Ecke des Displays angezeigt. Das Datum- und Uhrzeitformat hängt von der gewählten Anzeigensprache ab. Die restliche Akkuladung wird in der Form eines Icons visualisiert (die prozentuelle schwarze Zone entspricht der verbleibenden Akkuladung). Der belegte Speicherplatz wird in % ausgedrückt. Die nachfolgende Tabelle stellt die verwendeten Icons dar.

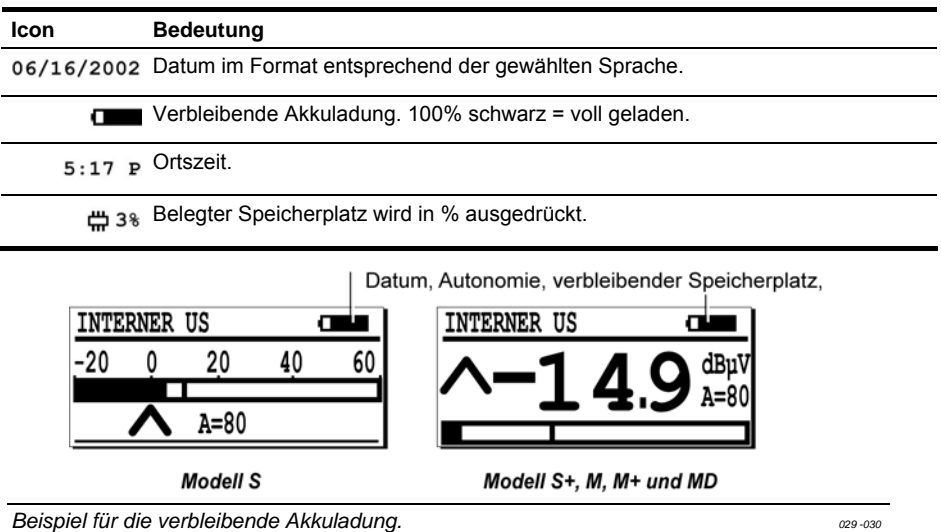

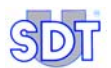

### **Der gemessene Wert und die dazugehörigen zusätzlichen Informationen**

Im Display wird der gemessene Wert sowie die dazugehörigen zusätzlichen Informationen, die im folgenden Abschnitt erklärt werden, angezeigt:

- Gemessener Wert.
- Messeinheiten.
- Verwendeter Verstärkungswert.
- Icon des Verstärkungswertes.
- Balkendiagramm.

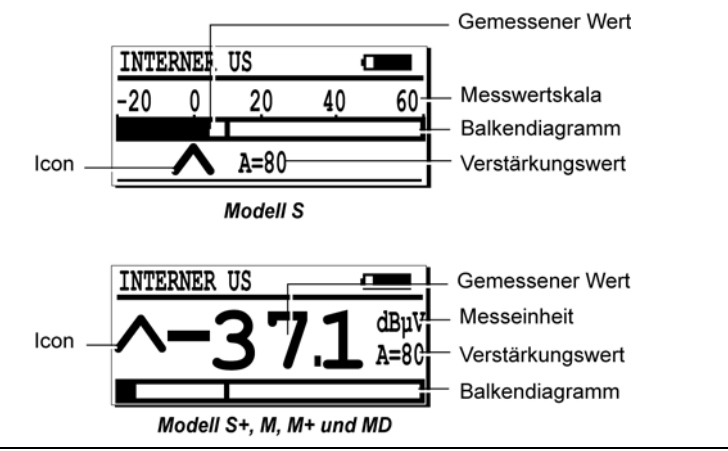

*Die hauptsächlichen Informationen über eine Messung. 031*

#### **Der gemessene Wert**

Er wird in der Mitte des Displays angezeigt. An dieser Stelle wird darauf hingewiesen, dass die letzten vier Werte jeder Speicherung jederzeit durch Drücken auf die Taste < und durch Auswahl des Menü Daten anzeigen angezeigt werden können. Siehe Kapitel [10](#page-58-0) für zusätzliche Informationen zur Vorgenensweise.

#### **Messeinheit (alle Versionen, außer** *S***)**

Die Messeinheit wird wie die Messeinheit **dBµV** rechts auf dem Display angezeigt.

### **Messwertskala (nur Modell S)**

Sie variiert wie nachfolgend aufgeführt entsprechend des Verstärkungswertes.

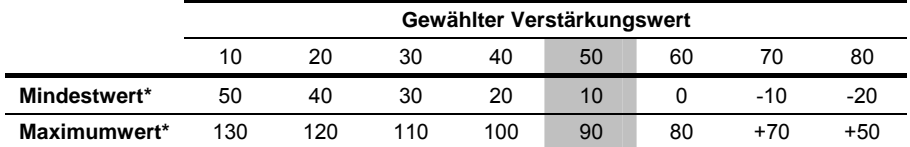

 *(\*) Werte in dBµV. Geräuschwerte unter dem Mindestwert werden nicht angezeigt. Zum Beispiel, ein Verstärkungswert von 50 detektiert Ultraschalle zwischen 10 und 90 dB.* 

#### Die Icons A und V

Zur Führung bei der Verstärkungseinstellung, müssen die angezeigten Pfeile vom Bediener verwendet werden. Eine optimale Verstärkung ist erreicht, wenn kein Pfeil mehr angezeigt wird. Siehe folgenden Abschnitt.

#### **Der Verstärkungswert**

Er wird nur bei Verwendung von Ultraschallsensoren angezeigt. Der Verstärkungswert (Symbol **A**) kann durch Drücken auf die Taste (<sup> $\uparrow$ </sup>) erhöht oder mit der Taste  $\left\langle \right\rangle$  gesenkt werden.

Die optimale Einstellung des Verstärkungswertes wird durch die 2 Pfeile links auf dem Display visualisiert.

- $\bigwedge$  zeigt an, dass der Verstärkungswert zu niedrig ist, und dass ein höherer Verstärkungswert gewählt werden sollte.
- V zeigt an, dass der Verstärkungswert zu hoch ist, und dass ein niedriger Verstärkungswert gewählt werden sollte.

Die nachfolgende Tabelle zeigt die Korrelation zwischen dem Verstärkungswert in dB und dem absoluten Verstärkungswert an.

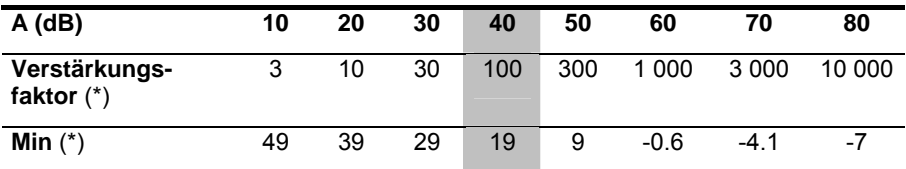

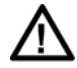

(\*) Anmerkung: Die Information über den detektierbaren Mindestwert wird nur bei den Modellen *M*, *M+* und *MD*, nach Auswahl **Maximumwert** im Menü **Sensor Einst,** angezeigt. Durch Drücken auf die Taste

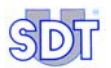

oder (1) wird der Mindestdetektierwert für den neu gewählten Verstärkungswert angezeigt. Beispiel: Bei einem Verstärkungswert von 40, **wird kein** Geräusch unter 19 dB **angezeigt.** Deshalb sollte für die Detektierung von kleinen Undichtigkeiten der Verstärkungswert auf 80 eingestellt werden.

#### **Das Balkendiagramm**

Es befindet sich im unteren Teil des Displays. Es zeigt graphisch die Amplitude des gemessen Signals an. Eine Linie zeigt während der Messung den gemessenen Maximumwert an. Alle zwei Sekunden werden die Spitzen- und Maximumwertanzeiger reinitialisiert.

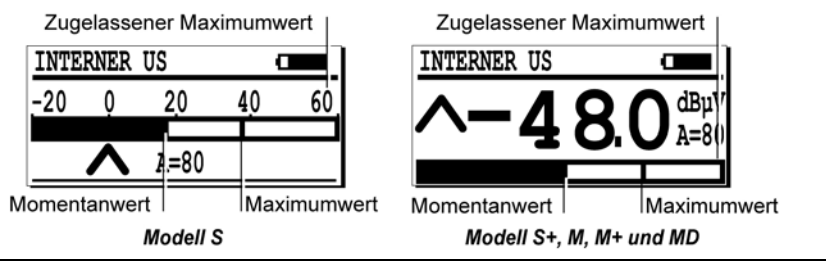

*Das Balkendiagramm und seine Spitzenwertanzeiger. 032*

# **7.6 DIE UNTERE PARTIE**

Diese Abbildung präzisiert die Lokalisierung der Anschlüsse an der unteren Partie des Gerätes.

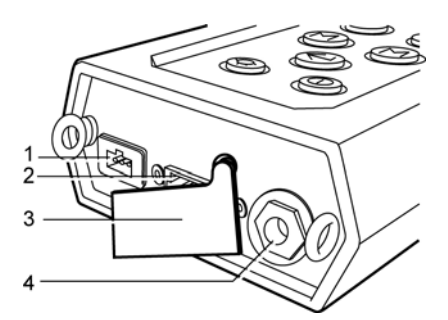

- 
- 
- 3. Gummischutzvorrichtung.

*Die Anschlüsse an der unteren Partie des Gerätes. 005*

1. Anschluss für das Ladegerät. 4. Steckverbinder des Audio- Ausganges 2. RS232C Anschluss. (Kopfhörer, Minidisc, PC, Analysator).

### **Anschluss für das Ladegerät**

Dieser Anschluss mit 3 Kontaktstiften wird für den Anschluss des Ladegerätes, das mit dem *SDT 170* geliefert wird, verwendet*.* Aufgrund der Wechselwirkung zwischen dem Akku und des Gerätes, darf nur dieses Ladegerät zur Aufladung der Akkus verwendet werden.

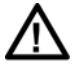

**Der Anschluss eines anderen Ladegerättyps kann unreparierbare Schäden am Gerät verursachen und den Garantieanspruch aufheben.** 

#### **PC Kommunikationsanschluss**

Dieser Anschluss mit 8 Kontaktstiften wird für die Verbindung mit einem PC verwendet (RS 232C Anschluss). Es dient zur Übertragung der Messungen zum PC. Dieser Port wird ebenfalls für das Upgrade oder die Aktualisierungen der internen Software des Gerätes *SDT 170* gebraucht. Diese Funktionen sind im Benutzerhandbuch *SDT 170 DataManager Software* erklärt. Dieser Anschluss wird durch eine Gummikappe vor Staub und Feuchtigkeit geschützt.

#### **Steckverbinder des Audio-Ausganges**

Dieser Steckverbinder ermöglicht den Anschluss eines zum Lieferumfang gehörenden Kopfhörers zum Abhören von umgewandelten Ultraschallsignalen sowie/oder den Anschluss einer Zusatzausstattung wie z. B. PC, *Minidisc* (für die Audio-Aufzeichnung der Signale), Analysator usw.

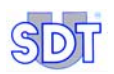

# **7.7 DIE VORDERE PARTIE**

#### **Der interne Ultraschallsensor**

Der Detektor verfügt zur Detektierung von Defekten mit Ultraschalldiagnosen wie Luftleckagen am Kompressor , Vakuumverluste oder Koronaentladungen über einen internen Ultraschallsensor. Er ist direkt an den internen Komponenten des Detektors angeschlossen und wird durch ein robustes Gehäuse aus extrudiertem Aluminium geschützt.

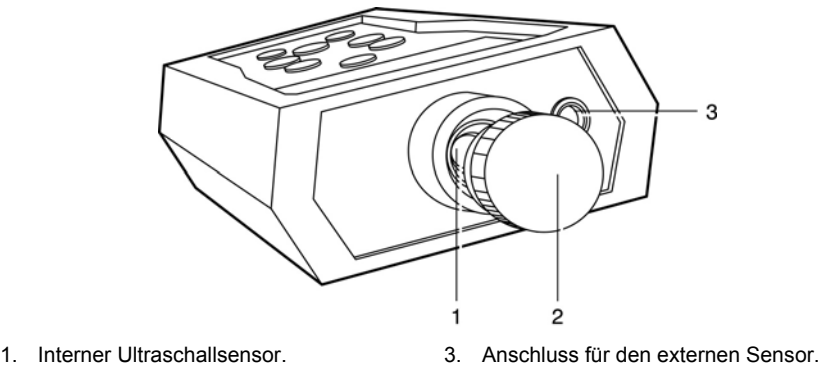

2. Auf- und Abschraubbarer Sensorschutz.

*Elemente an der Vorderseite des SDT 170. 005*

Dieser Sensor ist nicht wasserdicht. Alle Vorsichtsmaßnahmen müssen getroffen werden, um ihn vor Feuchtigkeit und Spritzern zu schützen. Deshalb wird der interne Sensor durch eine Metallklappe geschützt, die auf den Sensor, wenn er nicht verwendet wird, aufgeschraubt werden muss.

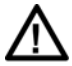

**Achtung: Vergessen Sie nicht die Metallklappe vor dem Gebrauch des internen Sensors abzuschrauben. (rep. 2).** 

Mehrere Präzisionszubehöre werden zum Detektor mitgeliefert. Sie ermöglichen Ausströmungspunkte zu lokalisieren. Sie müssen wie folgt beschrieben angeschlossen werden:

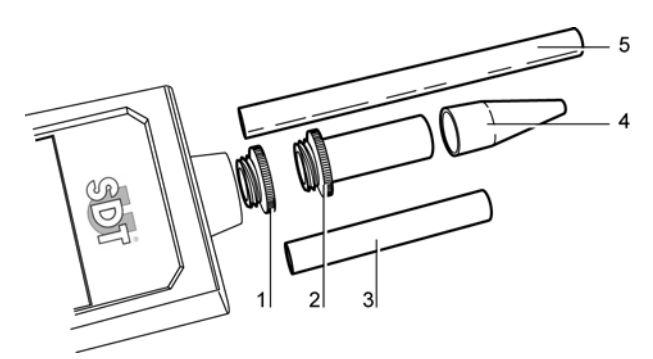

- 1. Schutzkappe, die vor dem Gebrauch abgenommen werden muss.
- 4. Gummispitze, die auf 2, 3, 5 angebracht werden kann.
- 2. Einschraubspitze, die für den Gebrauch der Elemente 3, 4 oder 5 notwendig ist.
- 3. Verlängerung, die zwischen 2 und 4 angebracht werden kann.
- 5. Plastikverlängerungsröhrchen, das zwischen 2 und 4 angebracht werden kann.

*Die Präzisionszubehöre, die an das Gerät SDT 170* angebracht werden können*. 072*

#### **Der Anschluss für externe Sensoren**

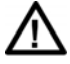

Wir empfehlen Ihnen ausdrücklich, sich auf den Paragraphen *Wichtige Hinweise über den Anschluss an den Steckverbinder* auf der Seite [132](#page-131-0) über das Anschlussverfahren zu beziehen, um vorzeitige Abnutzungen des Steckverbinders und des Steckers zu vermeiden.

Entsprechend dem Modell (*S*, *S+*, *M*, *M+* oder *MD*) können zusätzliche externe Sensoren angeschlossen werden. Der interne Ultraschallsensor stellt sich bei Anschluss eines externen Sensors automatisch ab.

Die verschiedenen SDT 170 Modelle, an die Sensoren (Ultraschallsensoren oder Nicht-Ultraschallsensoren) angeschlossen werden können, sind die folgenden:

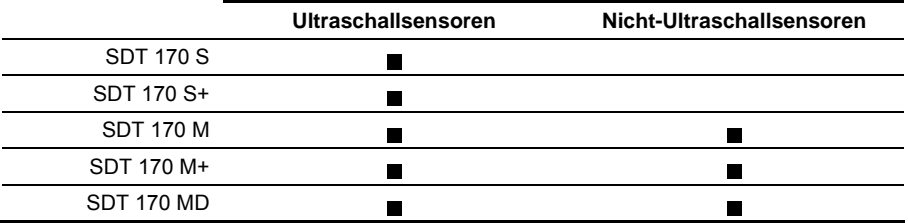

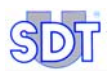

# **7.8 DIE HINTERE PARTIE**

Hier befindet sich der Zugriff auf den Akkublock.

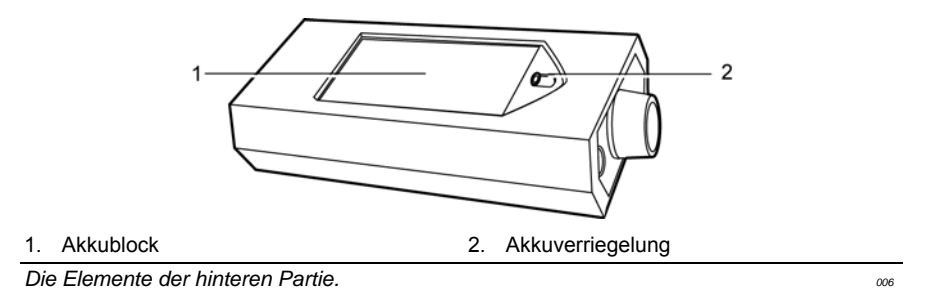

#### **Das Akku**

Es ist vom Typ NiMH (Nickelmetallhydrid mit 7.2 V Spannung). Es ist speziell für dieses Gerät. Im Kapitel 14 werden die allgemeinen technischen Daten des Akkublocks beschrieben. Im Kapitel 15 wird die Vorgehensweise für die Ladung des Akkublocks beschrieben.

### **Die Seriennummer des SDT 170**

Sie ist im Akkufach , im Inneren des Gerätes, an der unteren Partie, angebracht.

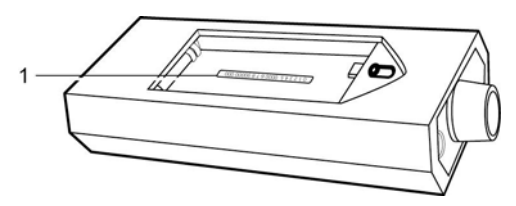

1. Seriennummer.

*Lokalisierung der Geräteseriennummer. 076*

# **7.9 ALLGEMEINE STRUKTUR DES ZUBEHÖRS**

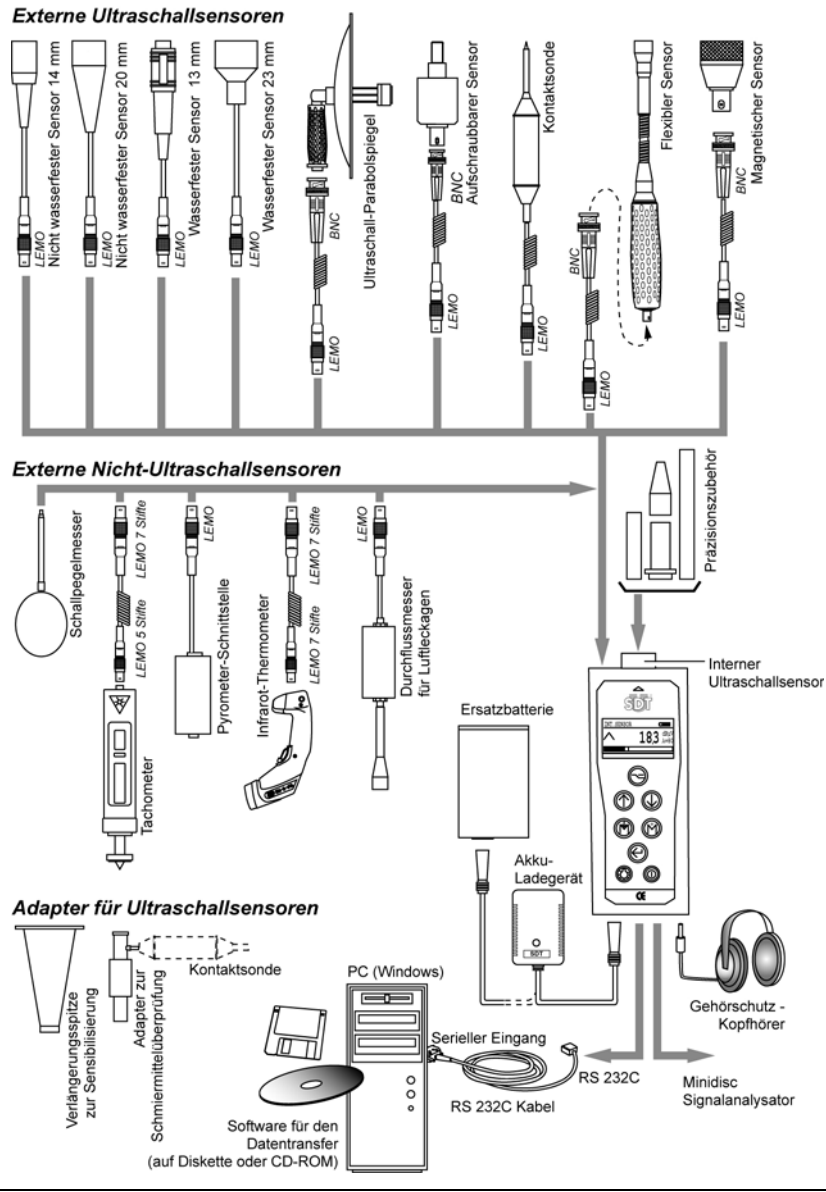

*Gesamtansicht des an das Gerät SDT 170 anschließbaren Zubehörs. 100* 

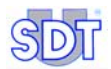

# **8. Das** *Haupt Menü* **(alle Modelle)**

## **8.1 ZUGRIFF AUF DAS HAUPTMENÜ**

- Zur Inbetriebnahme des Detektors auf die Taste  $\left(\bigcap\right)$  drücken.
- Sobald der Detektor angeschaltet wurde, wird der automatische Test für etwa 2 Sekunden durchgeführt. Wenn kein Problem während dieses Testes detektiert wurde, erscheint im Display der Messmodus.

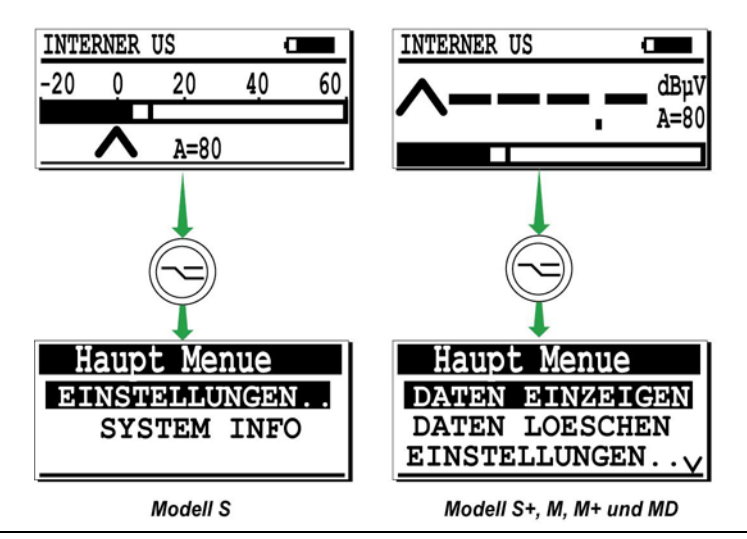

*Der Zugriff auf das Hauptmenü geschieht über die Taste . 007*

Sobald der Messmodus angezeigt wird, auf die Taste  $\left(\rightarrow)$  drücken, um ins Hauptmenü zu gelangen.

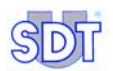

# **8.2 DISPLAYANZEIGE IM HAUPTMENÜ**

## **Präsentation**

Im Hauptmenü werden folgende Auswahlmöglichkeiten angezeigt.

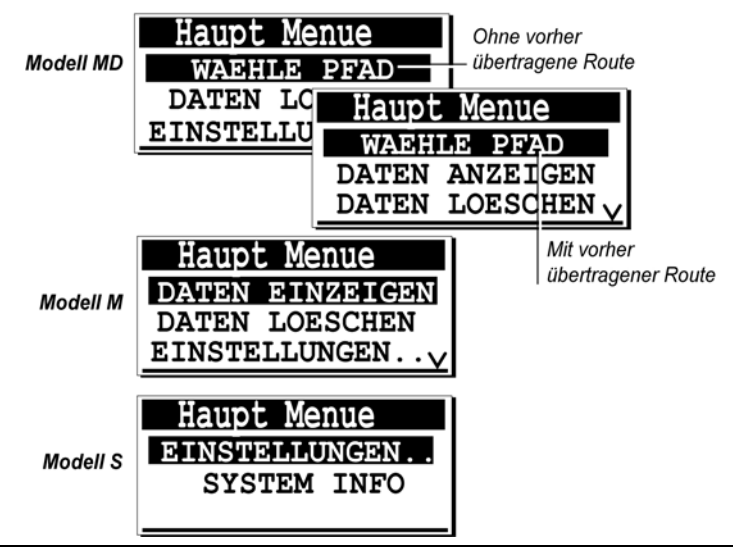

*Das Hauptmenü. Das Menü Pfad Wählen erscheint nur im Display des Gerätes SDT 170 MD. Die Geräte SDT 170 S und S+ verfügen nicht über die Menüs 'Daten Anzeigen' und 'Daten Löschen'. 008*

## **Die verfügbaren Menüs**

#### **Sie hängen vom Typ des Detektors ab (S,** *S+***,** *M***,** *M+* **oder** *MD***) :**

- **'WAEHLE PFAD'** : (Nur Modell *MD* und wenn mindestens ein Pfad vom PC übertragen wurde) Eine vom Bediener vordefinierte Route wählen, um die Messungen zu speichern. Siehe Kapitel [9](#page-56-0).
- **'DATEN ANZEIGEN'** : (Nur Modell *M*, *M+* und *MD*) Zeigt die im Detektor nach und nach gespeicherten Messungen an. Siehe Kapitel [10.](#page-58-0)
- **'DATEN LOESCHEN' :** (Nur Modell *M*, *M+* und *MD*) Löscht die im Detektor nach und nach gespeicherten Messungen. Siehe Kapitel [11](#page-62-0).
- **'EINSTELLUNGEN':** (alle Modelle) Zur Einstellung folgender Sensoroptionen: Uhrzeit und Datum der internen Uhr, Kontrast der LCD Anzeige, Dauer der Beleuchtung, Dauer der automatischen Abstellung des Detektors, Anzeigensprache, Messeinheiten für Temperatur und Frequenzen

(nur wenn eine Kontaktsonde am Detektor angeschlossen ist). Siehe Kapitel [12](#page-64-0).

 **'SYSTEM INFO':** (alle Modelle) Zeigt zusätzliche Informationen des Gerätes wie die Seriennummer des Detektors, eingestellte Anzeigensprache, Seriennummer und Typ des Akkus, die Ladeanzahl des Akkus sowie das letzte Datum der Kalibrierung an. Siehe Kapitel [13.](#page-76-0)

Jedes dieser Menüs wird in den folgenden Kapiteln detailliert beschrieben. Die verfügbaren Menüs können wie folgt kurz zusammengefasst werden.

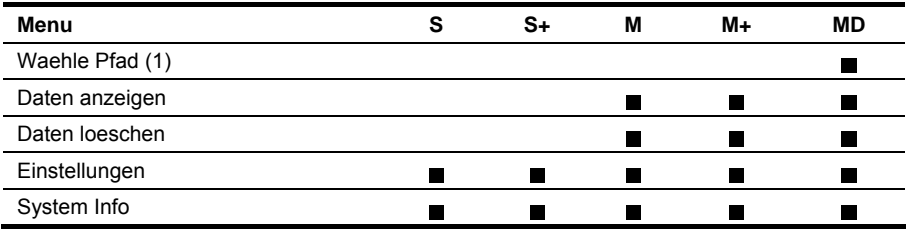

*(1) Nur wenn mindestens eine Route vom PC zum SDT 170 MD übertragen wurde.* 

Die aktiven Tasten des Hauptmenüs und den Untermenüs sind wie folgt beschrieben kontextabhängig.

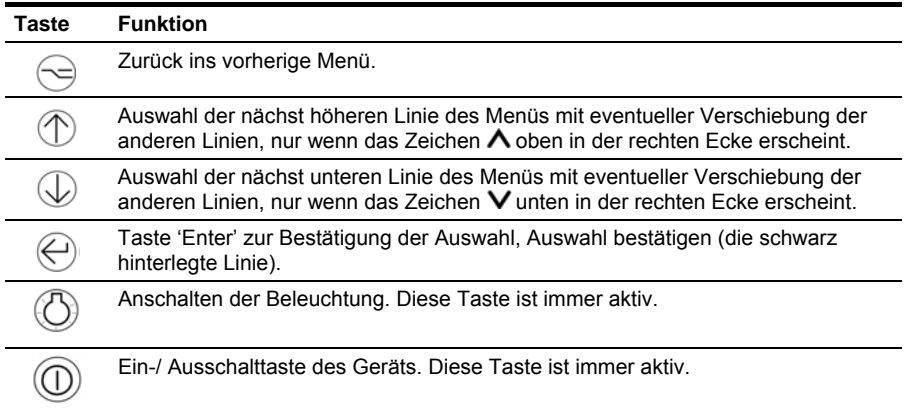

Anmerkung : *Route* = *Pfad*.

## **8.3 ALLGEMEINES BAUMDIAGRAMM DER FUNKTIONEN**

Sie wird auf den nachfolgenden Seiten erläutert. Bestimmte Displays sind nicht auf allen Modellen verfügbar. Bitte beziehen Sie sich auf den Wortlaut dieses Benutzerhandbuches.

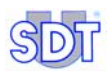

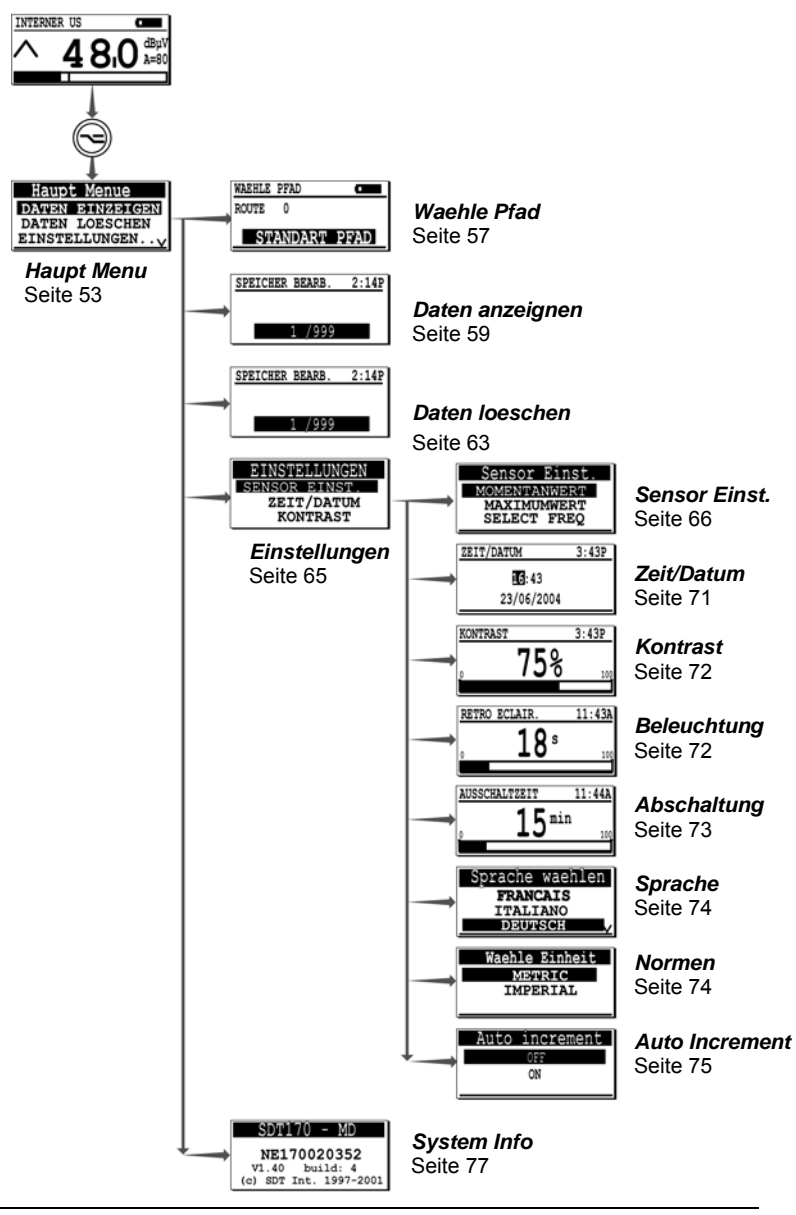

*Allgemeines Baumdiagramm der Menüs. Bestimmte Displays sind nicht auf allen Modellen verfügbar. 200*

# <span id="page-56-0"></span>**9. Das Menü** *Waehle Pfad* **(nur Modell MD)**

Dieses Menü steht erst dann zur Verfügung, wenn mindestens eine Route vom PC auf das Gerät übertragen wurde. Siehe Bedienerhandbuch *DataManager Software* für die Vorgangsweise für die Übertagung einer Route vom oder zum *SDT 170 MD*.

Der Begriff , Route' wird im Kapitel [23](#page-140-0) erläutert.

## **9.1 AUSWAHL EINER ROUTE**

Folgende Auswahl ist möglich:

- Auswahl einer der vorherig übertragenen Routen.
- Auswahl der Route **Standart Pfad** (Standardroute), sie ist mit Route 0 nummeriert. Sie kann nur in der Form eines *Notizblocks* verwendet werden und verfügt über keinen vorherig übertragenen Messpunkt.

Der Bediener speichert die Daten jedes Messpunktes in das Schema, das gemäß der Route definiert wurde.

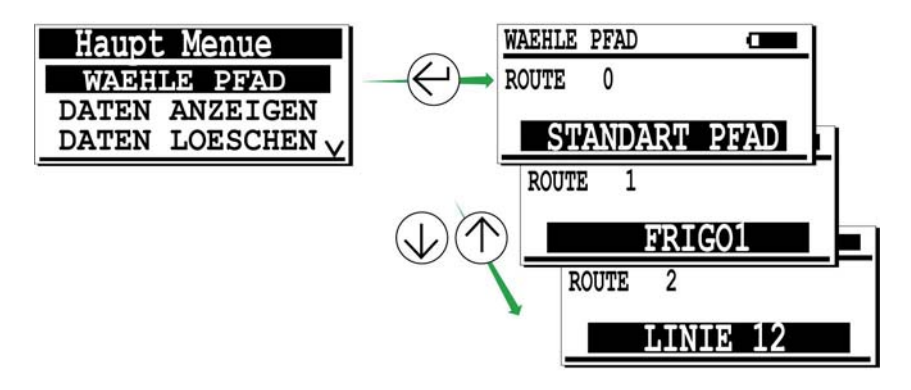

*Das Menü Pfad Wählen. 039*

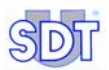

Die aktiven Tasten im Hauptmenü und in den Untermenüs sind:

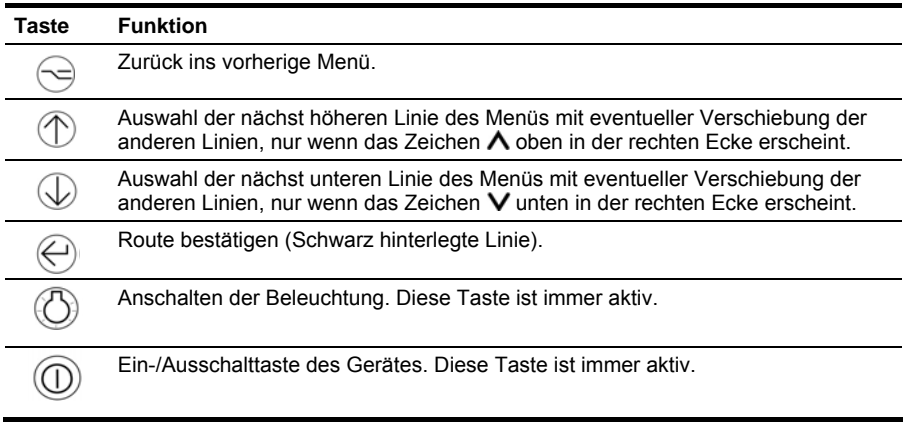

## **9.2 NUTZUNG EINER ROUTE**

Sobald die gewünschte Route gemäß dem vorherigen Abschnitt ausgewählt wurde, in das Messdisplay durch Drücken auf die Taste  $\leq$  zurückkehren.

Der Detektor wartet auf eine Messung, die gemäß dem Routenprogramm vorher übertragen wurde.

Das Kapitel [6](#page-26-0), *Verwendung des SDT 170 MD*, präzisiert den Modusgebrauch des SDT 170 MD mit einer vorher übertragenen Route.

**Anmerkung** : *Route* = *Pfad*.

# <span id="page-58-0"></span>**10. Das Menü** *Daten anzeigen* **(M, M+ und MD)**

Dieses Menü dient zur Visualisierung von gespeicherten Daten, die zu einer bereits bestehenden Route, die im Menü **Waehle Pfad** vorab gewählt wurde, gehören. Dem Bediener wird ermöglicht den Speicherinhalt für eine beliebige Speichernummer anzuzeigen (nur die letzten vier Messungen).

Es besteht die Möglichkeit, dass die Messungen vorab gespeichert wurden.

## **10.1 VISUALISIERUNG MIT DEN GERÄTEN SDT 170 M UND M+**

Wie folgt vorgehen :

- Bei angeschaltetem Detektor auf **d** drücken, um ins **Haupt** Menu zu gelangen.
- Die Tasten  $\textcircled{1}$  oder  $\textcircled{1}$  verwenden, um die Linie Daten anzeigen zu wählen und auf  $\bigoplus$  drücken.
- Mit der Taste  $\circled{1}$  oder  $\circled{1}$  die Speichernummer (0/999 bis 999/999) wählen, die angezeigt werden soll. Zur schnellen Inkrementierung oder Dekrementierung der Speichernummer die Taste gedrückt halten.
- Eur Bestätigung der Wahl auf  $\bigoplus$  drücken. Die verfügbare(n) Messung(en) wird (werden) angezeigt. Sollten keine Daten unter dieser Nummer gespeichert sein, wird auf dem Display **Keine Messwerte** angezeigt, in diesem Fall erneut auf  $\bigoplus$  drücken, um ins vorherige Menü zurückzugelangen.
- Die Taste  $\binom{m}{k}$  oder  $\binom{n}{k}$  drücken, um die gewünschte Linie anzuzeigen.
- Durch Drücken auf  $\bigoplus$  werden zusätzliche Informationen angezeigt. Siehe Abschnitt [10.3](#page-60-0). *Detaillierte Informationen*.
- Durch Drücken auf  $\ominus$  ins vorherige Menü zurückkehren.

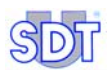

## **10.2 VISUALISIERUNG MIT DEM SDT 170 MD**

Die gespeicherten Daten, die zur einer vorherig übertragenen Route oder zur **Route 0** gehören, wenn keine vorherige Übertragung stattfand, werden angezeigt. Wie folgt vorgehen:

- Bei angeschaltetem Detektor auf  $\bigcirc$  drücken, um ins **Haupt** Menu zu gelangen.
- Mit der Taste  $\circled{\leftarrow}$  der  $\circled{\rightarrow}$  die Linie waehle Pfad wählen und auf drücken.
- Mit der Taste  $\textcircled{1}$  oder  $\textcircled{1}$  die gewünschte Routennummer wählen und auf drücken, um ins **Haupt Menu** zurückzukehren.
- Mit der Taste  $\textcircled{1}$  oder  $\textcircled{1}$  die Linie **Daten anzeigen** wählen und auf  $\textcircled{2}$ drücken.
- Mit der Taste  $\textcircled{1}$  oder  $\textcircled{1}$  den anzuzeigenden Punkt auswählen, der vorab für die Route gewählt wurde (Zur schnellen Inkrementierung oder Dekrementierung der Speichernummer die Taste gedrückt halten) und auf  $\left\langle \leftarrow \right\rangle$  drücken.
- $\bullet$  Mit der Taste  $\circled{\left(\right)}$  oder  $\circled{\right)}$  die anzuzeigende Messlinie wählen.
- $\bullet$  Zur Bestätigung der Wahl auf  $\bigoplus$  drücken. Die Messung wird angezeigt. Sollten keine Daten unter dieser Nummer gespeichert sein, wird auf dem Display **Keine Messwerte** angezeigt, in diesem Fall erneut auf drücken, um ins vorherige Menü zurückzugelangen.
- Durch Drücken auf  $\left\langle \right\rangle$  werden zusätzliche Informationen angezeigt. Siehe Abschnitt [10.3.](#page-60-0) *Detaillierte Informationen*.
- Durch Drücken auf  $\ominus$  ins vorherige Menü zurückkehren.

# <span id="page-60-0"></span>**10.3 DETAILLIERTE INFORMATIONEN**

Wurde eine spezielle Linie ausgewählt, werden durch Drücken auf  $\bigoplus$ detaillierte Informationen angezeigt.

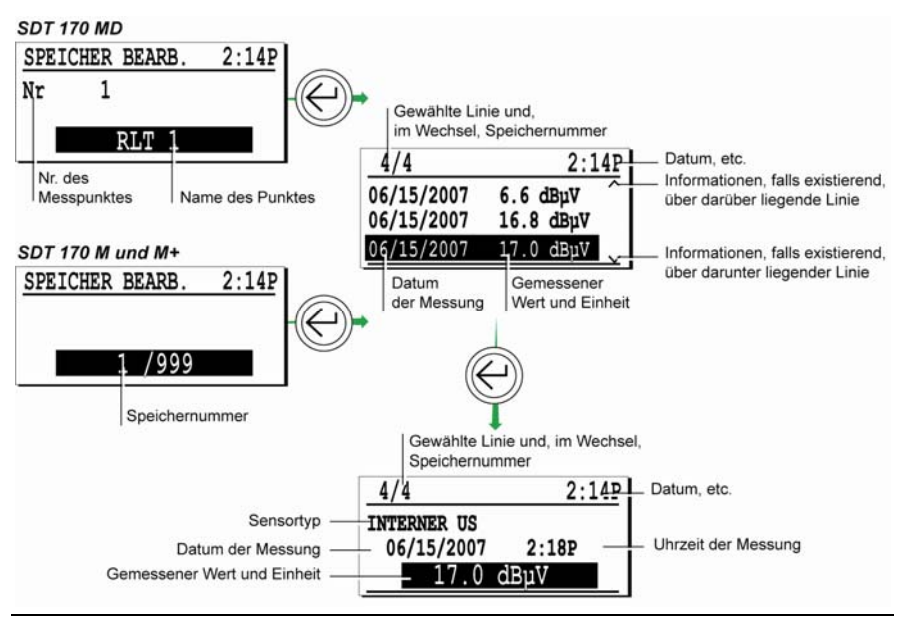

*Vorgangsweise, um auf die zusätzlichen Informationen zuzugreifen. 036*

Folgende Tasten sind aktiv :

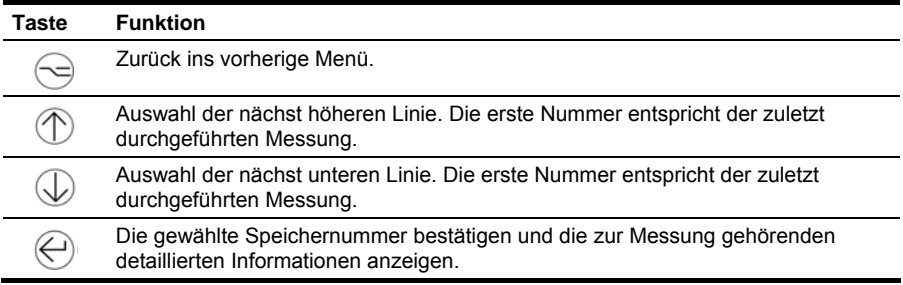

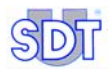

# <span id="page-62-0"></span>**11. Das Menü** *Daten loeschen* **(M, M+ und MD)**

Dieses Menü ermöglicht gespeicherte Daten zu löschen. Die zu löschenden Daten sind:

- Für das Gerät *SDT 170 MD*, eine der derzeitigen vorher übertragenen Routen.
- Für das Gerät *SDT 170 M oder M+*, einen der Messpunkte (0 bis 999).

## **11.1 ZUGRIFF AUF DAS MENÜ DATEN LÖSCHEN**

- **Bei angeschaltetem Detektor auf der drücken, um ins Haupt Menu zu** gelangen.
- Die Taste  $\textcircled{1}$  oder  $\textcircled{1}$  verwenden, um die Linie Daten loeschen zu wählen und auf  $\left(\rightarrow)$  drücken.

## **11.2 LÖSCHUNG EINER MESSUNG**

Diese Vorgangsweise löscht die unter der ausgewählten Speichernummer gespeicherten Daten. Wie folgt vorgehen:

- Wenn notwendig, Route wählen (nur *SDT 170 MD*).
- Mit der Taste  $\circled{)}$  oder  $\circled{)}$  die Speichernummer (Speicher Bearb.) wählen, die angezeigt werden soll. Zur schnellen Inkrementierung oder Dekrementierung der Speichernummer die Taste gedrückt halten.
- Durch Drücken auf  $\left\langle \right\rangle$  Auswahl bestätigen. Die zweite Displayanzeige der gespeicherten Daten erscheint. Sollten keine Daten unter dieser Nummer gespeichert sein, wird auf dem Display **Keine Messwerte** angezeigt, in diesem Fall erneut auf  $\left(\frac{d}{d}\right)$  drücken, um ins vorherige Menü zurückzugelangen.
- Auf  $\left(\overline{A}\right)$  drücken, um die zusätzlichen Informationen vor der Löschung anzuzeigen.
- Zur Löschung der Daten, auf:
	- $\left(\rightarrow)$  drücken, um die Displayanzeige ohne Löschung der Daten zu verlassen und ins vorherige Menü zurückzukehren.

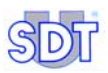

- $\left( \bigcirc \right)$  drücken, um die Daten zu löschen. Die Messung ist somit gelöscht, es wird automatisch die vorherige Displayanzeige angezeigt.
- Auf  $\ominus$  drücken, um zur vorherigen Displayanzeige zurückzukehren.

Folgende Tasten sind aktiv:

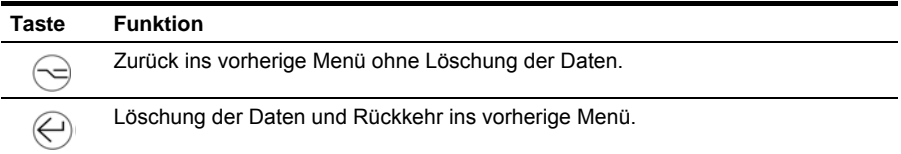

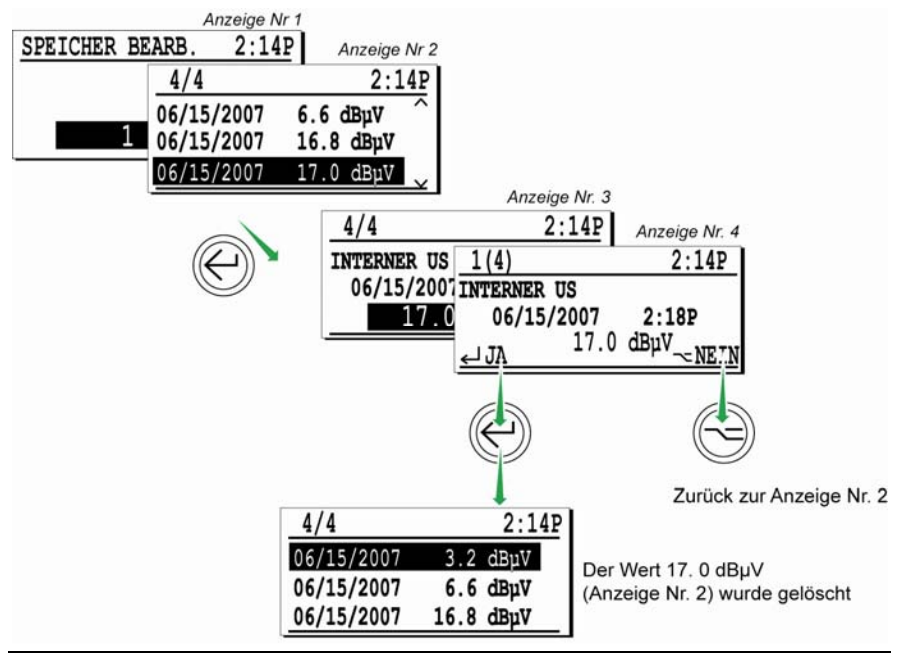

*Die verschiedenen Anzeigen während des Löschvorgangs von Daten. 038*

# <span id="page-64-0"></span>**12. Das Menü Einstellungen (alle Modelle)**

Diese Menü ermöglicht die Konfiguration der Sensorsoptionen wie das Datum, die interne Uhr, den Kontrast der Displayanzeige, die Dauer der Beleuchtung, die Dauer der automatischen Abstellung, etc.

# **12.1 ZUGRIFF AUF DAS MENÜ** *EINSTELLUNGEN*

- **Bei angeschaltetem Detektor auf**  $\leftarrow$  **drücken, um ins Haupt Menu zu** gelangen.
- $\bullet$  Die Linie **Einstellungen** wählen und auf  $\bigoplus$  drücken.
- Das folgende Menü wird somit angezeigt.

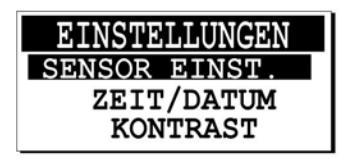

*Das Menü Einstellungen zeigt zahlreiche Auswahlmöglichkeiten an. 015*

## **12.2 DAS UNTERMENÜ DES MENÜS** *EINSTELLUNGEN*

Die folgenden Menüs werden durch Drücken der Taste  $\circled{\left(\!\!\!\bigwedge\right)}$  oder  $\circled{\left(\!\!\bigcup\right)}$  angezeigt. Jedes Menü, das durch Drücken auf  $\bigoplus$  gewählt wird, wird nachfolgend beschrieben.

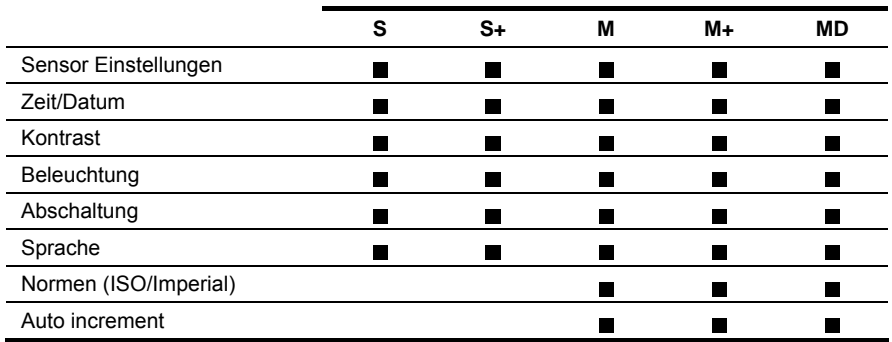

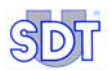

## **12.3 SENSOR EINST.**

Anmerkung: die Geräte *SDT 170 S* und *S+* verfügen nur über die Linie **Select Freq**.

Die Sensorfunktion bestimmt automatisch den Anzeigentyp. Die unten aufgelisteten Sensoren können am Detektor angeschlossen werden. Für jegliche andere externe Sensoren wird auf dessen spezifischen Bedienungsanleitungen verwiesen. Die folgenden Sensoren verfügen über das Menü **Sensor Einst**.

- Ultraschallsensoren (dBµV).
- Kontaktsonde (dBµV).
- Messmikrophon Schallpegelmessern- (dbA).
- Schnittstelle für Pyrometer (°C, °F, °K ou °R).
- IF (Infrarot) Thermometer (°C, °F, °K oder °R).

#### **Mit einem Ultraschallsensor**

Das folgende Menü wird angezeigt.

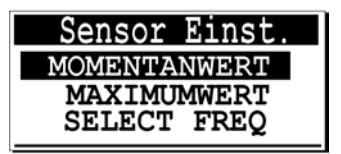

*Das Menü Sensor Einst. bei Verwendung eines Ultraschallsensors. 016*

Die Auswahl wird wie folgt getätigt :

#### **Momentanwert**

Das Balkendiagramm und Anzeigendisplay stellen eine Messung dar , die entsprechend dem gemessenen Signal kontinuierlich variiert. Nur die Momentwertanmessung kann , wenn notwenig , gespeichert werden .

#### **Maximumwert**

Das Balkendiagramm zeigt den Momentanwert an, der kontinuierlich variiert, doch wird durch Drücken auf die Taste (M) der Maximumwert auf dem Display angezeigt. Der Maximumwert kann, wenn notwendig, gespeichert werden .

Die nachfolgende Abbildung stellt die Beeinflussung der Wahl **Momentanwert/Maximumwert** dar.

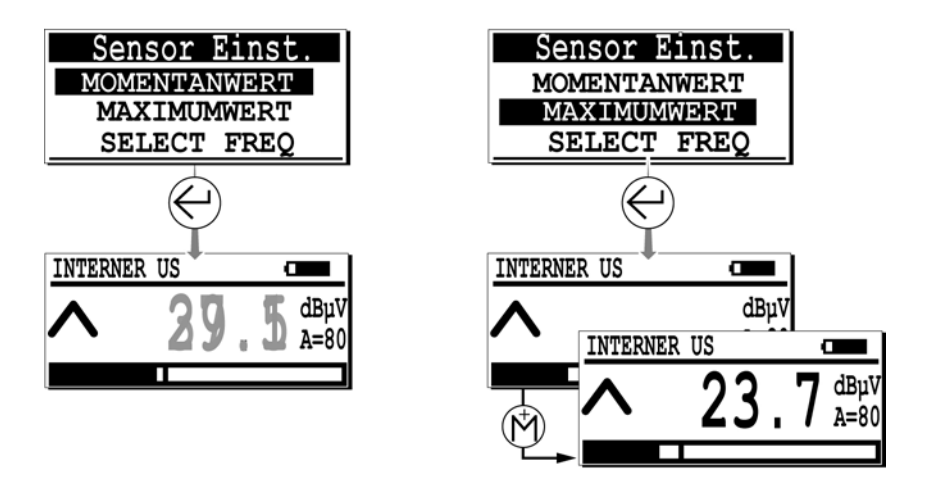

*In der Funktion « Momentanwert », variiert die Messung kontinuierlich (links). In der Funktion « Maximumwert », wird die maximal Messung erst nach Drücken auf (* $\mathbb{N}$ *) angezeigt (rechts). 018*

Die folgenden Tasten sind aktiv:

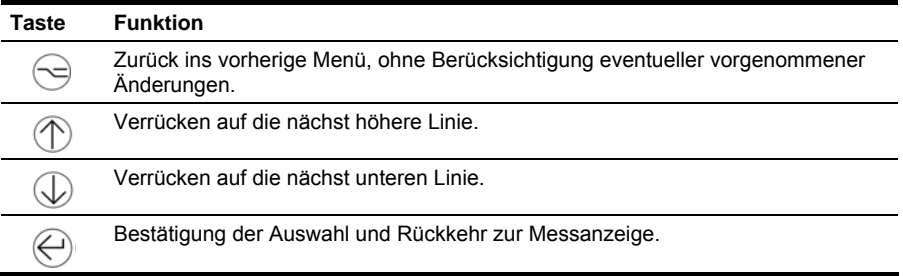

#### **Select Frq**

Diese Auswahlmöglichkeit wählen, um das Mittenfrequenzband, das normalerweise auf 38.4 kHz eingestellt ist, zu definieren.

Das Mittelfrequenzband wird wie folgt eingestellt:

- Untere Frequenzen (15.1 bis 38.4 kHz).
- Obere Frequenzen (38.4 bis 190.7 kHz).

Die Bandbreite beträgt immer 2 KHz im Verhältnis zur angezeigten Mittelfrequenz. Diese Eigenschaft ermöglicht dem Bediener Phänomene auf anderen Frequenzen zu typisieren. Diese Option ist für alle Ultraschallsensoren, außer für die Kontaktsonde und den Parabolspiegel, verfügbar.

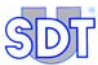

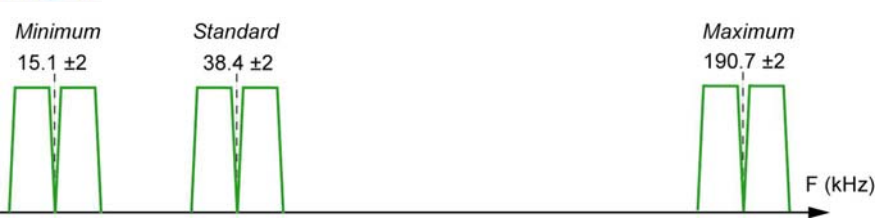

*Die Frequenzbänder werden je nach dem zu detektierenden Geräuschetyp verwendet. 088*

Das Anzeigendisplay präzisiert die Mittelfrequenz wie folgt:

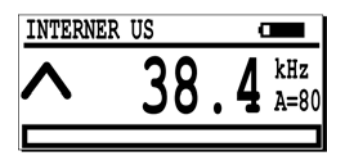

*Die Displayanzeige während der Einstellung der Mittelfrequenz. 087*

Die folgenden Tasten sind aktiv:

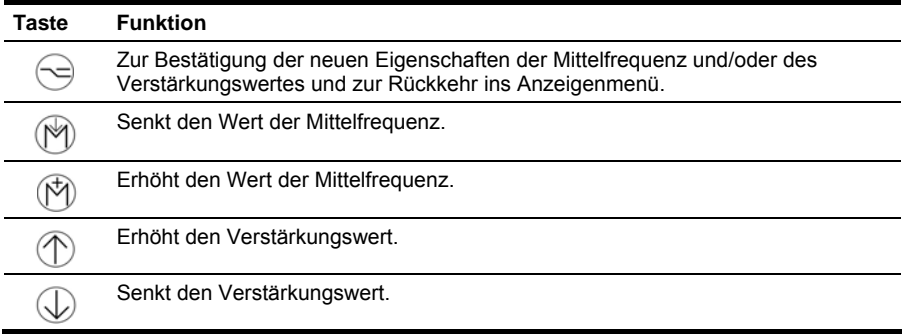

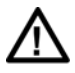

In diesem Modus kann das *SDT 170* Gerät nur zur Messaufzeichnung und Messspeicherung benutzt werden. Es kann nur zum Empfang von Ultraschallsignalen benutzt werden.

## **Mit einer Kontaktsonde**

Diese Funktion ist nur mit einer Kontaktsonde, die am Detektor, am Anschluss für externe Sensoren, angeschlossen ist, verfügbar. Das Menü wird angezeigt:

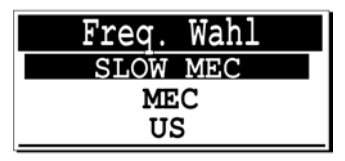

*Das Menü mit einer Kontaktsonde. 026*

Der Anwender kann, abhängig von der Anwendung, unter 3 Funktionsmodi wählen:

- **US**: Ultraschallmodus, die gebräuchliche Methode
- **MEC**: Mechanischer Modus, als Zusatz zum Ultraschallmodus
- **SLOW MEC**: Ein sehr empfindlicher, mechanischer Modus (+ 40dB)

Im Kapitel [17.1](#page-92-0) (Kontaktsonde - Vorgehensweise) ist auch beschrieben, wie man den passenden Modus zu jeder Anwendung auswählt. Folgende Tasten sind aktiv:

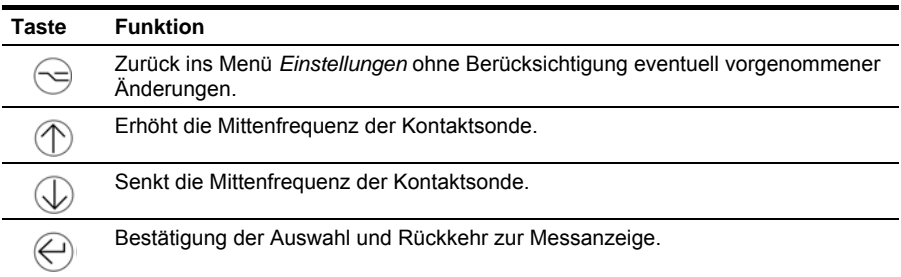

## **Mit einem Schallpegelmesser (dbA)**

Das folgende Menü wird angezeigt:

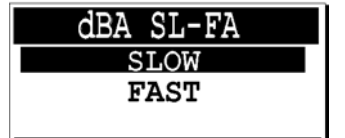

*Das Menü mit einem Messmikrophon (Schallpegelmesser) 048*

Die Auswahl wird wie folgt getätigt:

**Slow** : langsame Reaktion auf Ultraschallpeaks.

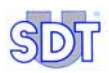

**Fast** : schnelle Reaktion auf Utraschallpeaks.

Folgende Tasten sind aktiv:

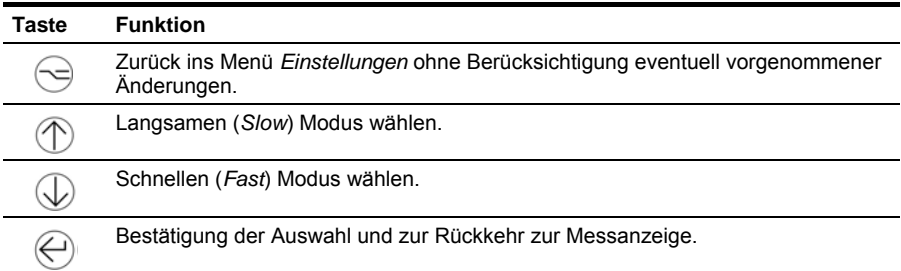

## **Mit einem Pyrometer**

Das folgende Menü wird angezeigt:

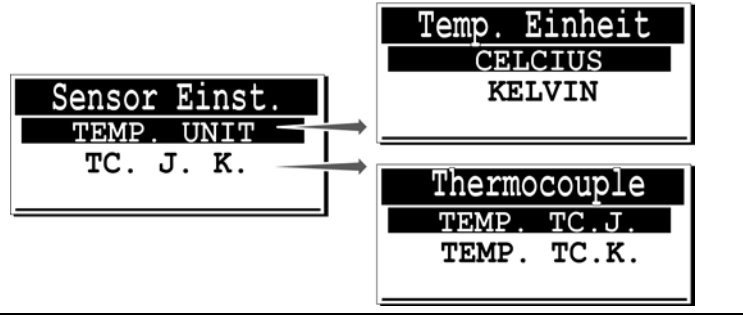

*Das Menü« Sensor Einst. » mit einem Schnittstelle für ein Pyrometer. 025*

- **Sensor Einst.** : definiert das eingesetzte Messsystem für Temperaturmessungen. Nur eine Temperaturmessskala, die normale oder die absolute, kann verwendet werden. Diese Auswahl wird in Verbindung mit der Auswahl **Normen** vorgenommen; siehe Abschnitt 12.9.
	- **CELSIUS** oder **KELVIN** : im ISO/METRIC System, nur eine der beiden Einheiten kann verwendet werden.
	- **FAHRENHEIT** oder **RANKINE** : im englischen System, nur eine der beiden Einheiten kann verwendet werden.
- **TC J. K** : Diese Funktion definiert den Typ des Temperatursensors, der für die Messung der Temperaturen verwendet wird.
	- **TEMP. TC. J.: -40 °C bis +750°C.**
	- **TEMP. TC.K** : -40°C bis +1500 °C.

Folgende Tasten sind aktiv:

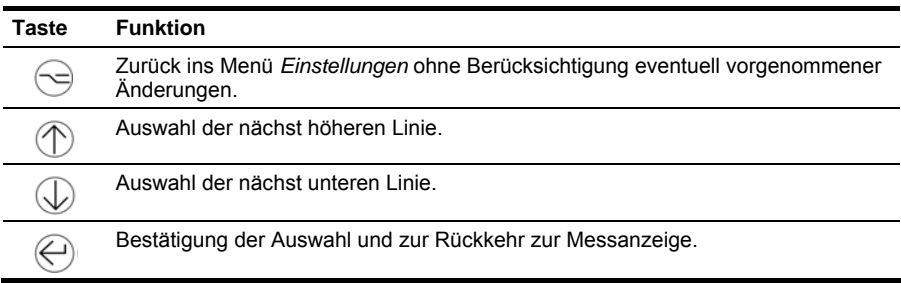

## **12.4 ZEIT/DATUM**

Zur Einstellung der internen Uhr (Datum und Uhrzeit). Diese Uhr wird zur Datierung von Messungen verwendet. Es wird empfohlen diese Uhr (Datum und Uhrzeit) regelmäßig zu überprüfen. Die Displayanzeige sieht wie folgt aus:

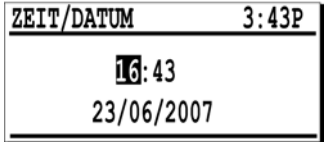

*Die Einstellung des Datums und der Uhrzeit. 017*

In der oben dargestellten Abbildung wird die Displayanzeige zur Änderung des Datums und der Uhrzeit der Realzeituhr gezeigt.

Anmerkung: Wenn die *DataManager* Software benutzt wird, werden das Datum und die Uhrzeit automatisch mit der Uhr des PC (Hauptuhr) synchronisiert.

Folgende Tasten sind aktiv:

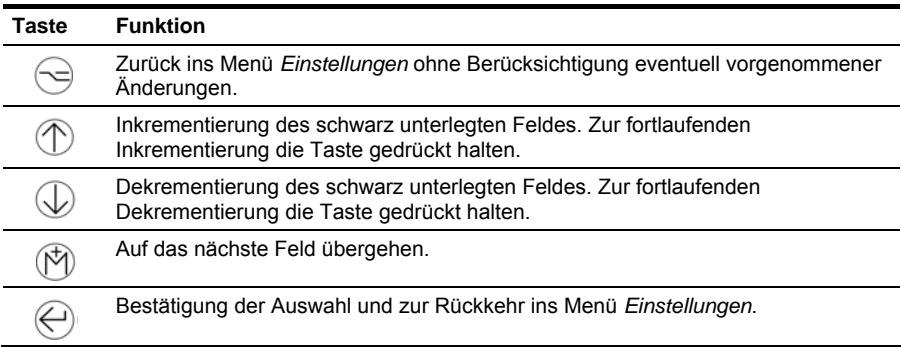

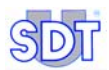

# **12.5 KONTRAST**

Diese Funktion ermöglicht die Änderung der Kontraststärke des Displays. In der Displayanzeige wird folgendes angezeigt:

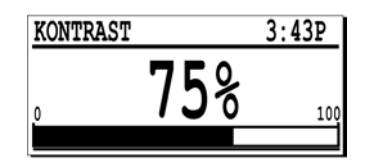

*Beispiel: Anzeige während der Änderung der Kontraststärke. 019*

Eine Kontraststärke von 70% ist bei normalen Bedingungen ideal.

Folgende Tasten sind aktiv :

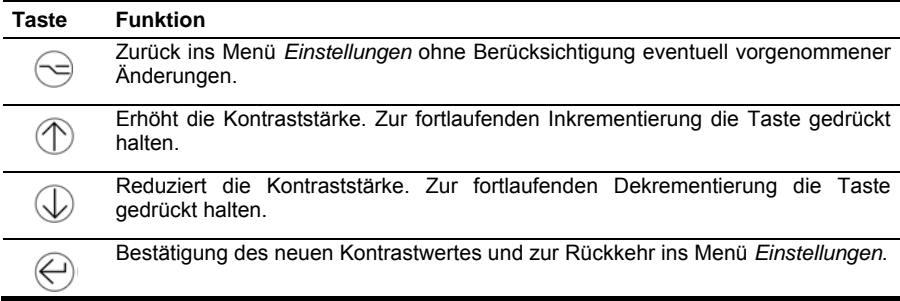

# **12.6 BELEUCHTUNG**

Diese Funktion stellt die Dauer bis zur automatischen Abstellung der Beleuchtung ein, um elektrische Energie des Akkublocks zu sparen.

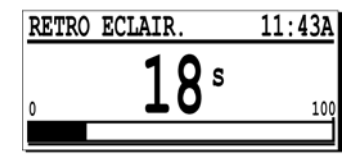

*Beispiel der Displayanzeige bei der Einstellung der Abstellungsdauer der Beleuchtung. 020*

#### **Die Beleuchtung verbraucht ungefähr 40% der Detektorenergie.**

Die Beleuchtungsdauer wird bei jedem Druck auf eine Taste reinitialisiert. Wenn keine Taste während der einprogrammierten Dauer ,gedrückt wird, stellt sich die
der Abbildung gezeigt, an. Die Abstellungsdauer kann zwischen 1 und 100 Beleuchtung automatisch ab. Die Displayanzeige zeigt Informationen wie oben in Sekunden eingestellt werden.

Die folgenden Tasten sind aktiv:

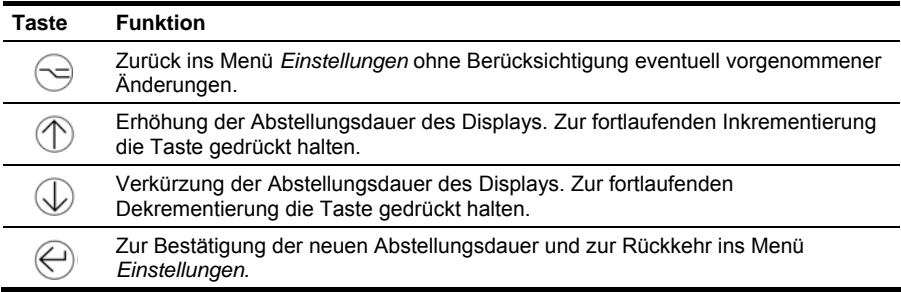

### **12.7 ABSCHALTUNG**

Diese Funktion stellt die Zeit bis zur automatischen Abstellung des Detektors ein, um elektrische Energie des Akkublocks zu sparen. Die Abstellungsdauer wird bei jedem Druck auf eine Taste reinitialisiert. Wenn keine Taste während der einprogrammierten Dauer gedrückt wird, stellt sich der Detektor automatisch ab. Die Displayanzeige zeigt Informationen wie oben in der Abbildung gezeigt, an. Die Abstellungsdauer kann zwischen 1 und 100 Sekunden eingestellt werden.

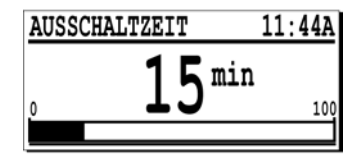

*Beispiel einer Displayanzeige bei der Einstellung der Abstellungsdauer des Detektors. 021*

Folgende Tasten sind aktiv:

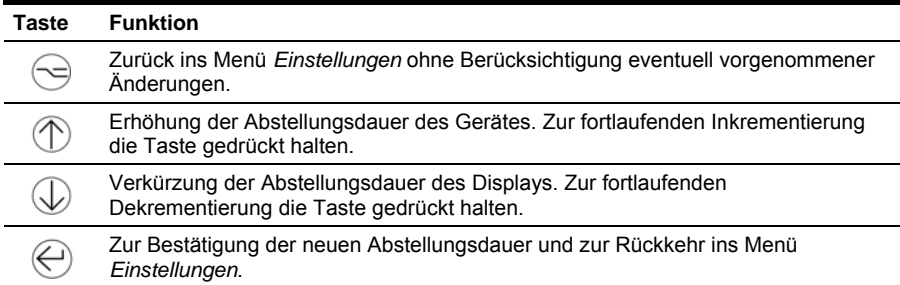

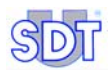

### **12.8 SPRACHE**

Diese Funktion ermöglicht die Anzeigensprache der Texte und Meldungen auszuwählen. Im Display wird folgendes angezeigt:

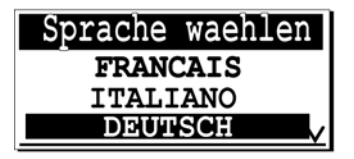

*Beispiel eines Displays bei der Auswahl der Anzeigensprache. 023*

Folgende Tasten sind aktiv:

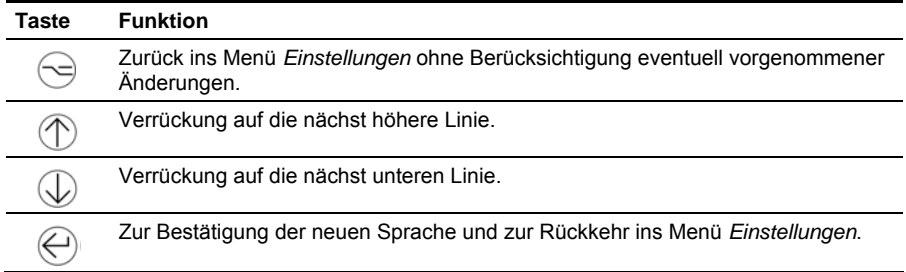

### **12.9 NORMEN**

Definiert das Einheitssystem für Messungen (nicht für das *SDT 170 S verfügbar)*.

- **METRIC** : Die Messungen werden im ISO System (METRIC). durchgeführt. Der Durchflusssensor liest in SCCM (Standard Cubic Centimeter per Minute). Die Temperaturen werden je nach Einstellung in Celsius-Grad oder in Kelvin-Grad gelesen.
- **IMPERIAL** : Die Messungen werden im Imperial-angelsächsischen System angezeigt. Der Durchflusssensor liest in SCFM (Standard Cubic Foot Minute). Die Temperaturen werden je nach Einstellung in Fahrenheit-Grad oder Rankine-Grad gelesen.

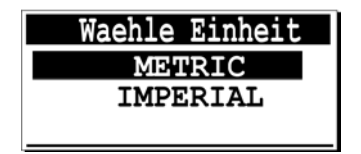

*Beispiel einer Displayanzeige während der Änderung des Messsystems. 022*

Folgende Tasten sind aktiv:

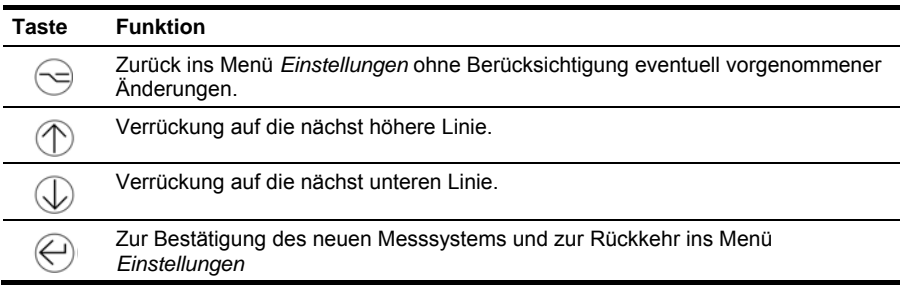

### **12.10 AUTO INCREMENT**

Diese Funktion ist für die Modelle *M* und *MD* verfügbar. Sie ist besonders nützlich bei dem Gebrauch von Detektoren mit Speichernummern.

Durch Drücken auf " ON " findet nach jedem Speichervorgang eine automatische Inkrementierung der Speichernummer statt. Durch Drücken auf " OFF " muss der Bediener manuell die Speichernummer wählen.

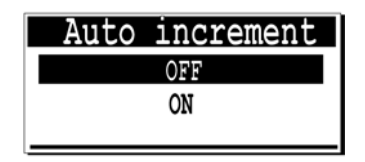

*Die automatische Inkrementierung kann durch Drücken auf Off oder On definiert werden. 024*

Die folgenden Tasten sind aktiv:

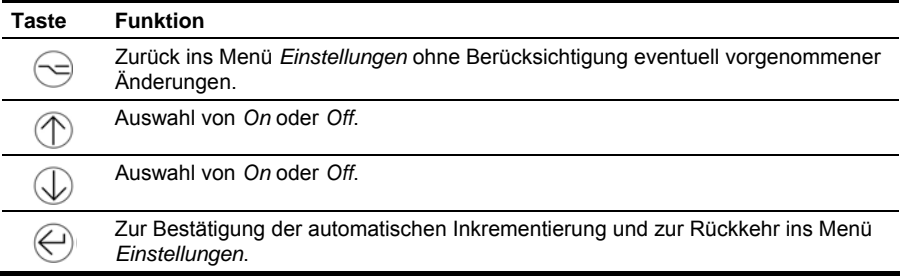

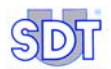

## **13. Das Menü** *System Info*

Dieses Menü ermöglicht Informationen über das System in einer Folge von fünf Displayanzeigen zu visualisieren.

### **13.1 ERSTE DISPLAYANZEIGE**

Anzeige von Informationen bezüglich:

- Des Gerätetyps (*S*: Standard, *S+*: Standard+, *M*: Multifunction, *M+*: Multifunction+, *MD*: Multifunction-DataManager).
- Der Seriennummer des Detektors.
- Ausgabennummer der Software des Detektors.
- Copyrighttext.

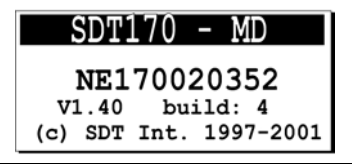

*Die erste Displayanzeige im Systemmenü für einen MD - Typ. .*

*027A*

### **13.2 ZWEITE DISPLAYANZEIGE**

Auf diese kann man von der ersten Displayanzeige durch Drücken auf die Taste zugreifen. Sie zeigt Informationen über die interne Elektronik und die Software an.

Diese Informationen sind Technikern im Kundendienst bei Problemfällen vorbehalten.

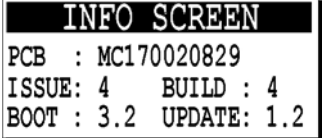

*Beispiel der zweiten Displayanzeige. 027B*

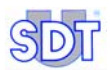

### **13.3 DRITTE DISPLAYANZEIGE**

 Auf diese kann man von der vorherigen Displayanzeige durch Drücken auf die Taste ⊖ zugreifen. Es zeigt Informationen bezüglich der Anzeigensprache und über den Akkublock, Seriennummer, Anzahl der durchgeführten Aufladezyklen des Akkus, den Nenninhalt und die aktuelle verbleibende Ladung an.

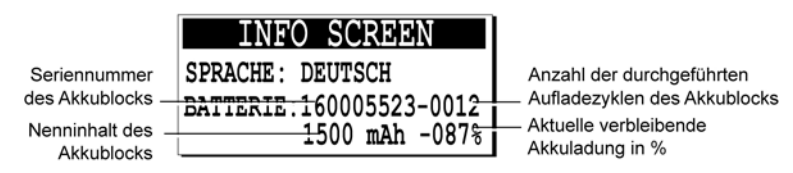

*Beispiel der dritten Displayanzeige. 027C*

### **13.4 VIERTE DISPLAYANZEIGE**

Auf diese kann man von der vorherigen Displayanzeige durch Drücken auf die Taste  $\left\langle \right\rangle$  zugreifen. Es zeigt das Datum der letzten Kalibrierung an.

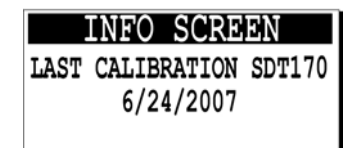

*Beispiel der vierten Displayanzeige. 027D*

### **13.5 FÜNFTE DISPLAYANZEIGE**

Auf diese kann man von der vorherigen Displayanzeige durch Drücken auf die Taste  $\left\langle \right\rangle$  zugreifen. Im Display wird der angeschlossene Sensortyp und seine Seriennummer angezeigt.

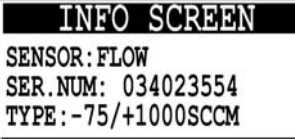

*Beispiel der fünften Displayanzeige 027E*

Nach dieser vierten Displayanzeige, führt ein erneutes Drücken auf die Taste zur Messanzeige zurück. Die für die fünf Displayanzeigen aktiven Tasten sind oder  $\left(\leftarrow\right)$ 

# Der Akkublock

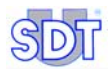

# **14. Technische Daten**

### **14.1 WICHTIGER HINWEIS**

Die Akkublocks werden zu Testzwecken im Werk vor der Lieferung aufgeladen,<br>doch werden sie vor dem Versand gemäß der internationalen doch werden sie vor dem Versand gemäß der internationalen Luftverkehrsvorschrift. wieder entleert . Der Akkublock muss bei Erhalt mindestens fünf Stunden lang aufgeladen werden. Eine optimale Ladung des Akkublocks wird nach mindestens drei vollständigen Aufladevorgängen erreicht.

### **14.2 DER AKKUBLOCK**

#### **Allgemeines**

Der Akkublock sieht wie folgt aus.

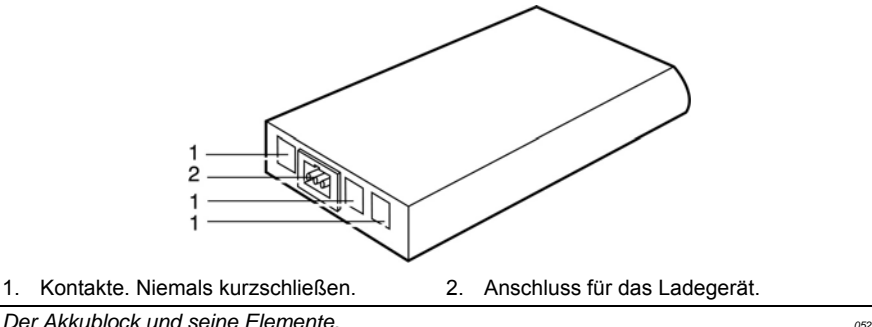

### **Empfehlungen**

- Niemals die Kontakte des Akkublocks kurzschließen, die Polung verwechseln, den Akkublock oder seine Bauelemente (Batteriezellen) ankokeln oder auseinander bauen. Die verwendeten Bauelemente sind korrosiv und können eine Gefahr für die Haut und Augen darstellen. Bei Berührung unverzüglich einen Arzt aufsuchen.
- Den Akkublock vor jedem Ladevorgang vollständig entladen, dies erhöht die Anzahl der möglichen Aufladezyklen. Den Akkublock bis zur maximalen Ladung laden. Zur Lagerung den Akkublock vollständig entladen und an einem trockenen und kühlen Ort lagern.

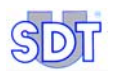

- Nach längerem Nichtgebrauch, wird empfohlen den Akkublock drei Mal zu laden und zuentladen, damit die vollständige Kapazität . wieder erreicht wird.
- Der Akkublock enthält Elemente des Typs NiMH (Nickel-Metallhydrid, Betriebsspannung 7.2 V). Ein Kurzschluss der Anschlussstifte kann Gefahr darstellen.
- Den Akkublock nicht in Flammen oder Feuer werfen.
- Den Akkublock vor mechanischen Schlägen oder Stößen schützen, dies kann zu Brüchen des Gehäuses führen, und eine Reduzierung der Lebensdauer des Akkus zur Folge haben.
- Der Akkublock muss bei langen Lagerungen alle drei Monate geladen werden.

### **14.3 DAS LADEGERÄT**

### **Allgemeines**

Die Versorgungsspannung hängt vom verwendeten Modell ab (110 oder 230 VAC). Die Ausgangsspannung beträgt 7,2 oder 9 V , dies hängt von der Betriebsweise ab (Ladegerät direkt am Akkublock oder am Gerät *SDT 170*  angeschlossen, bei an-/oder abgeschaltetem Detektor). Der Ausgangsstrom beträgt maximal ungefähr 500 mA.

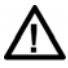

Das Ladegerät **muss** vor einer neuen Ladung vom Netzstecker **getrennt werden,** damit der interne Verzögerer reinitialisiert wird.

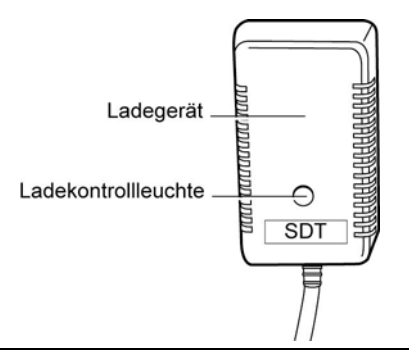

*Das Ladegerät und die Ladekontrollleuchte. 050*

Während des Ladevorgangs werden folgende Kriterien kontinuierlich überwacht:

1. Der Akku kann nicht überladen werden, da die integrierte AU Methode das Ende des Ladezyklus detektiert.

- 2. Detektierung der Beendigung des Ladezyklus durch die exzessive Temperaturänderung des Akkublocks.
- 3. Detektierung von Überhitzung während des Ladevorgangs.
- 4. Ende des Ladevorgangs durch den internen Verzögerer.

#### <span id="page-82-0"></span>**Die Ladekontrollleuchte**

Ist das Ladegerät am elektrischen Leitungsnetz angeschlossen, wird der Bediener durch die Ladekontrollleuchte über den Ladezustand informiert. Die Informationen werden wie folgt übermittelt:

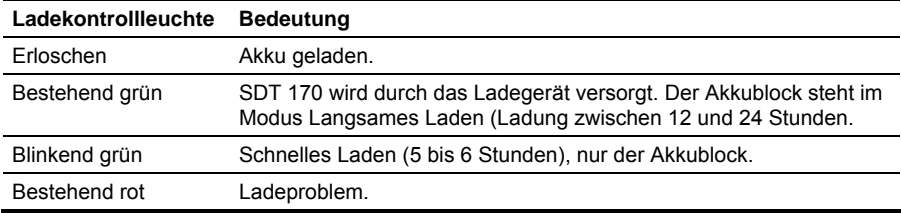

### **Empfehlungen**

- Das Ladegerät beinhaltet keinerlei Elemente, die durch den Bediener ausgewechselt werden können. Das Ladegerät darf nicht geöffnet werden.
- Das Ladegerät von Wasser und Feuchtigkeit fernhalten.
- Das Ladegerät immer an trockenen Orten aufbewahren und verwenden .
- Niemals die Anschlussstecker kurzschließen oder ein anderes als das bei dem Gerät SDT 170 mitgelieferte Ladegerät verwenden.
- Die Akkuladung immer an einem kühlen Ort ausführen, beispielsweise an einem Ort mit Normaltemperatur, fern von allen Hitzequellen halten (Sonne, Heizsysteme, etc.).

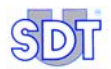

# **15. Aufladung des Akkublocks**

### **15.1 AUFLADUNG IM DETEKTOR**

Der Akkublock kann direkt im Detektor aufgeladen werden.

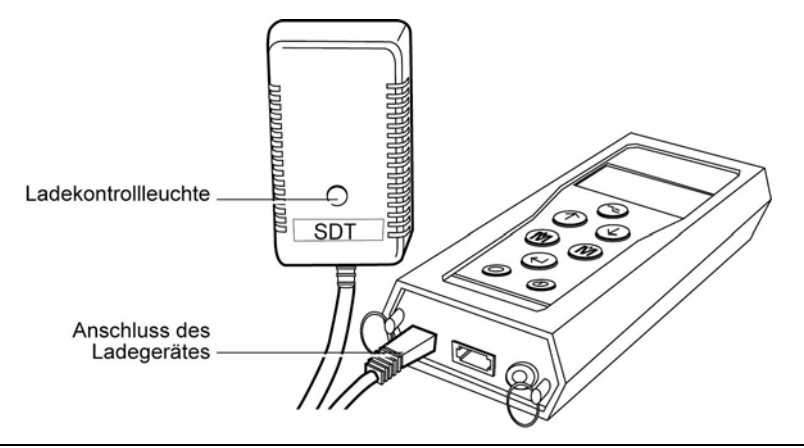

*Der Anschluss des Ladegerätes am Detektor. 052*

Die Ladung ist für den Detektor transparent. Der Vorteil ist, dass die Möglichkeit besteht, den Detektor während des Ladevorgangs zu verwenden. Der Nachteil ist, dass der Ladevorgang viel länger dauert, wenn er während dessen verwendet wird, da interne Stromkreise im Detektor Strom verbrauchen.

Achtung: Niemals diese Methode (Ladegerät am Stromnetz und am Detektor) in einer klassifizierten Zone anwenden.

#### **Vorgehenweise**

- Das Ladegerät vor dem Ladevorgang eines Akkus aus der Netzsteckdose ziehen, damit der interne Verzögerer des Ladegerätes reinitialisiert wird.
- Den Stecker des Ladegerätes in den Detektor stecken und den Netzstecker in die Netzsteckdose stecken.
- Der Ladevorgang ist bei ausgeschaltetem Gerät nach 5 bis 6 Stunden und bei angeschaltetem Gerät nach 12 bis 14 Stunden beendet. Der Akku ist geladen, wenn die Ladekontrollleuchte erlischt.

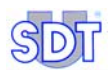

 Wenn das Aufladegerät am angeschaltetem Detektor angeschlossen wird, schaltet das Ladegerät automatisch auf den Modus Langsames Laden um. Um in den Modus Schnelles Laden umzuschalten, den Detektor ausschalten. Es wird davon abgeraten, ständig vom Modus Langsames Laden in den Modus Schnelles Laden, indem der Detektor an- und ausgeschaltet wird, zu wechseln. Die Lebensdauer des Akkus wird dadurch verkürzt. Wurde der Ladevorgang einst angefangen, sollte er bis zur Beendigung nicht unterbrochen werden.

Siehe für weitere Informationen über das Akkuladegerät Abschnitt *Die Ladekontrollleuchte* auf Seite [83.](#page-82-0)

### **15.2 AUFLADUNG AUSSERHALB DES DETEKTORS**

In diesem Falle wird der Akkublock immer im Modus Schnelles Laden aufgeladen. Diese Auflademethode ist die beste Lösung. Während der erste Akkublock aufgeladen wird kann, der Detektor mit dem anderen Akku verwendet werden.

### **Vorgangsweise**

- Die Verriegelung nach oben zum Sensor hin schieben.
- Die Verriegelung nach oben geschoben halten und durch leichte Schläge mit der Hand unter dem Akkublock den Akku lösen und entnehmen. Auf dieser Art und Weise lässt sich der Akkublock am leichtesten entnehmen.

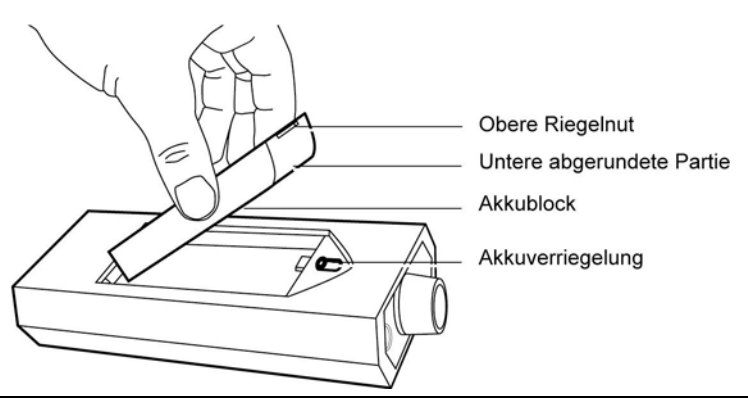

*Entnahme des Akkus. 053*

- Stecker des Ladegerätes in den Anschluss des Akkublocks stecken.
- Das Ladegerät vor dem Ladevorgang eines Akkus aus der Netzsteckdose ziehen, damit der interne Verzögerer des Ladegerätes reinitialisiert wird.
- Den Stromstecker des Akkuladegerätes in die Stromnetzsteckdose stecken.
- Die Ladezeit beträgt ungefähr 5 bis 6 Stunden. Der Ladevorgang ist beendet, wenn die Ladentrollleuchte erlischt.
- Das aufgeladene Akku bei Beendigung des Ladevorgangs in den Detektor wie vorherig beschrieben legen.

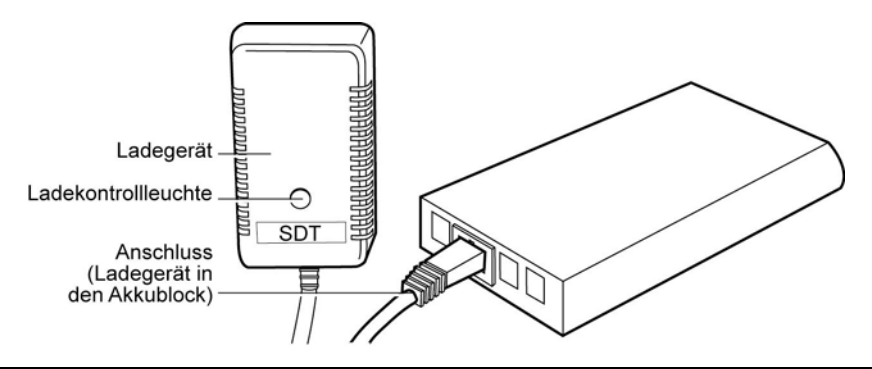

*Anschluss für das Ladegerät am Akkublock. 054*

Siehe für weitere Informationen über das Akkuladegerät Abschnitt *Die Ladekontrollleuchte* auf Seite [83](#page-82-0).

### **15.3 MELDUNG AKKU ENTLADEN**

Die Meldung **Akkuladung zu schwach** erscheint auf dem Display, wenn die Akkuladung zu schwach ist.

Den Akku in diesem Fall durch einen anderen aufgeladenen Akku auswechseln.

Anmerkung : Die Akkublocks werden zu Testzwecken vor der Lieferung in der Fabrik aufgeladen, doch werden sie vor dem Versand gemäß der internationalen Luftverkehrsvorschrift. wieder entleert. Der Akkublock muss bei Erhalt mindestens fünf Stunden lang aufgeladen werden. Eine optimale Ladung des Akkublocks wird nach mindestens drei vollständigen Aufladevorgängen erreicht.

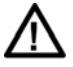

Sobald ein Akku am Ladegerät angeschlossen ist, kann es nie mehr aufgeladen werden, wenn dieses nicht vor dem neuen Ladevorgang von der Netzsteckdose getrennt wurde. Das Trennen veranlasst die Reinitialisierung des internen Verzögerers des Detektors.

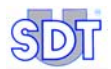

# **Sensoren und<br>Contionen** *<u>Optionen</u>*

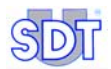

# **16. Interner Ultraschallsensor**

### **16.1 MODELL S**

Das LCD-Display zeigt an:

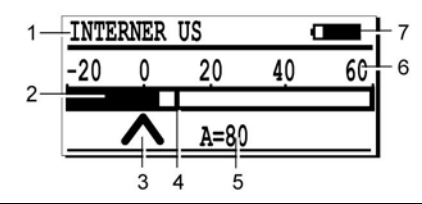

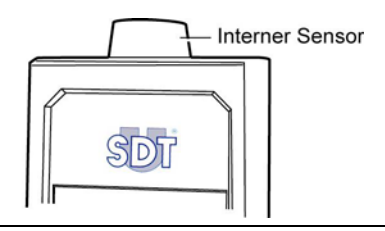

*Lokalisierung der Icons am Modell S. 004*

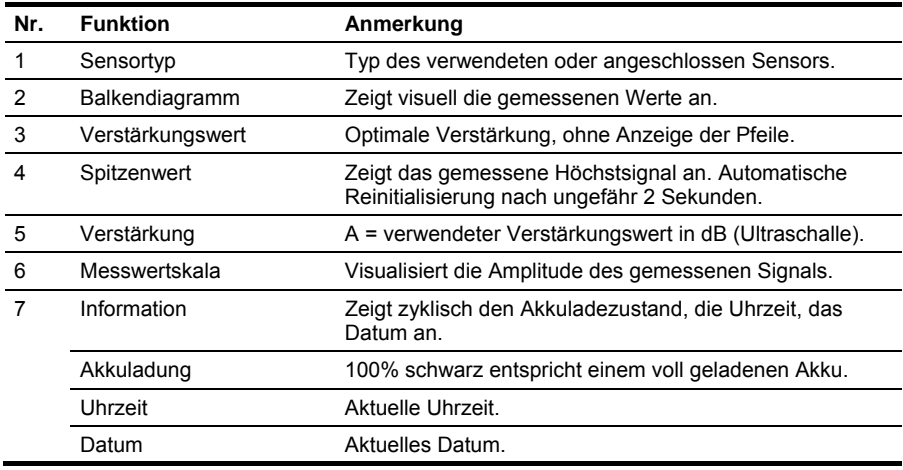

### **Technische Daten**

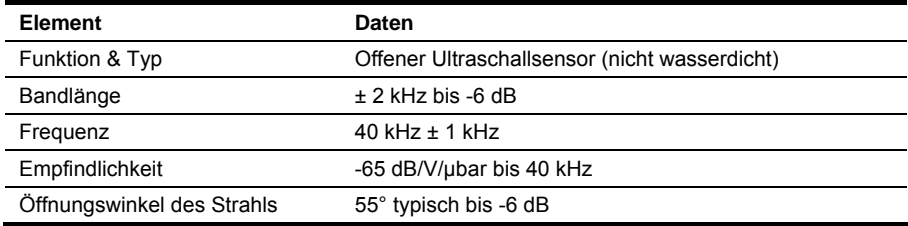

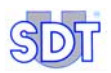

### **16.2 MODELL S+, M, M+ UND MD**

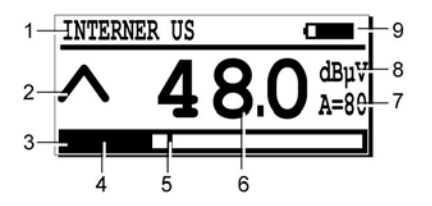

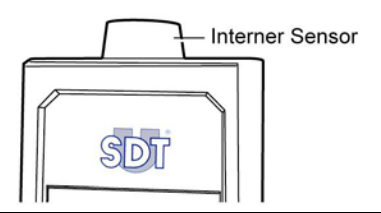

*Lokalisierung der Icons an den Modellen S+, M, M+ und MD. 003*

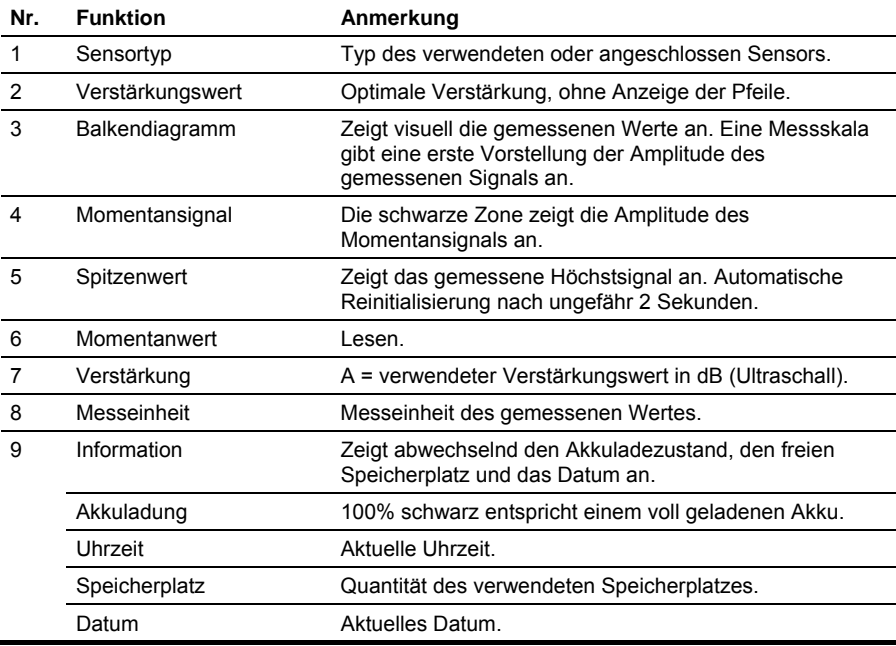

### **Technische Daten**

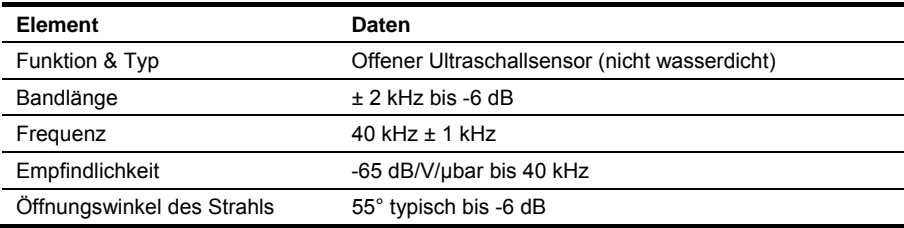

# **17. Externe Ultraschallsensoren**

Sie können an alle Modelle (*S*, *S+*, *M* , *M+* und *MD*) angeschlossen werden. Der Detektor *SDT 170* erkennt automatisch den Sensor. Die Einheiten, die Messwertskalen und die Einstellungen werden folglich verändert.

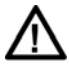

Wir empfehlen Ihnen ausdrücklich, sich auf den Paragraphen *Wichtige Hinweise über den Anschluss an den Steckverbinder* auf der Seite [132](#page-131-0) über das Anschlussverfahren zu beziehen, um vorzeitige Abnutzungen des Steckverbinders und des Steckers zu vermeiden.

### **17.1 KONTAKTSONDE**

### **Hauptanwendungsbereich**

Die Kontaktsonde wird für die Detektierung und Lokalisierung von Anomalien und Ungleichmäßigkeiten an Lager, Getrieben, Kavitationspumpen, Dampfsystemen, Ventilen, für die Kontrolle der mechanischen Anlagen und zur präventiven Wartung der Lager verwendet.

### **Beschreibung**

Die Kontaktsonde wird im Ultraschall-Kontroll-Bausatz der Geräte *SDT 170 M*, *M+* und *MD* als Standardsensor mitgeliefert. Sobald die Sonde am Detektor angeschlossen wurde, schaltet dieser automatisch auf den Modus *Kontaktmessung* um. Zur Sonde wird ein gewendeltes Kabel mit dazugehörigem Anschlussstecker mitgeliefert.

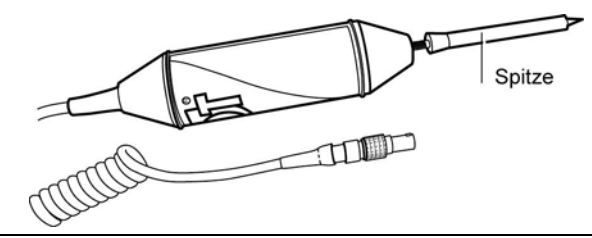

*Die Kontaktsonde. 064*

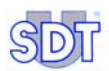

#### **Technische Daten**

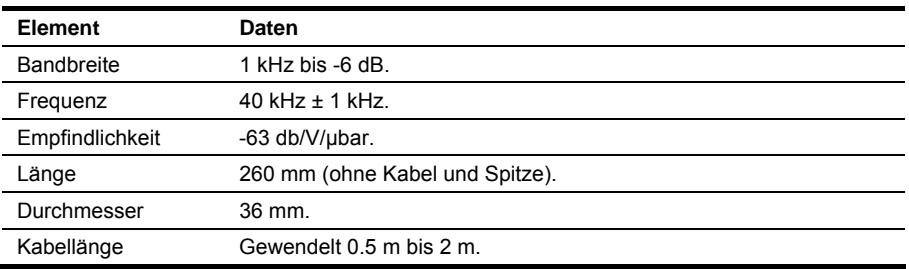

#### **Detektierungsmethode**

Zur Determinierung eines Lagerzustandes können 2 Methoden angewandt werden:

- Entwicklungsüberwachung: Periodische Messungen werden gespeichert. Sie dienen später zur Analyse mit der PC-Sofware oder durch die Konsultierung des internen Detektorsspeichers (Modell *M*, *M+* und *MD*). Jede Steigerung von mehr als 10 dBµV wird überwacht.
- Durch Vergleich: alle signifikanten Differenzen (mehrere dBµV) zwischen zwei durchgeführten Messungen am gleichen Lager bei ähnlichen Konditionen werden überwacht.

### **Vorgehensweise**

Die Kontaktsonde (oder 3-Band Kontaktsonde) hat 3 Funktionsmodi. Die Auswahl des Modus hängt von der Anwendung ab.

 **US**:Dieser Modus benutzt das Ultraschall-Frequenzband wie die Luftschallsensoren und ist besonders hilfreich beim frühzeitigen Aufspüren von Defekten in Kugellagern und bei zu schlechter Schmierung. Dieser Modus wird auch eingesetzt bei Zähnen in Schaltgetrieben, bei Fehlstellen an Pumpen und bei internen Undichtigkeiten in Ventilen und Kondensomaten. **Es wird empfohlen, den "US" Modus dann anzuwenden, wenn die 3- Band Kontaktsonde am akustischen Anschluss für das Schmieröl angebracht wird und wenn die Schallmessungen in der Software**  *Ultranalysis™Suite* **verarbeitet werden.**  *Dieser Modus sollte bei den meisten Anwendungen zum Einsatz kommen.* 

**MEC:** Dies ist ein mechanischer Modus, und er kann zum Einsatz kommen,

um zusätzliche Informationen während der regelmäßigen Maschinenüberwachung zu erhalten. Da es ein mechanischer Modus ist, erhalten Sie ähnliche Informationen wie beim Benutzen eines Schraubenziehers am Ohr oder einem Beschleunigungsmesser. Neben Problemen an Zahnkränzen und Lagern kann dieser Modus auch Defekte folgender Art aufspüren: Unwucht, fehlerhafte Ausrichtung und Kopplungsprobleme.

 **Es wird NICHT empfohlen, den "MEC" Modus anzuwenden, wenn die 3- Band Kontaktsonde am akustischen Anschluss für das Schmieröl angebracht wird und wenn die Schallmessungen in der Software**  *Ultranalysis™Suite* **verarbeitet werden.** 

*Diese Methode wird angewendet, um die Diagnosen an sich drehenden Maschinen auszuweiten, und sie sollte als Zusatz zur "US" Methode verwendet werden. Es wird nicht empfohlen, diese Methode bei Schmieröl von Lagern oder bei Trending anzuwenden.* 

 **SLOW MEC:** Das ist ein sehr empfindlicher, mechanischer Modus. In dem Fall, dass Sie den "MEC" Modus verwenden und der Aufwärts-Pfeil immer angezeigt wird, auch wenn Sie die maximale Verstärkung eingestellt haben, schalten Sie bitte in den "SLOW MEC" Modus, und Sie erhalten einen Zuwachs von 40dB. Die Information durch die SLOW MEC Methode ist deshalb ähnlich der MEC Methode. Dieser Modus stammt noch aus der SDT Geschichte und wurde für die Inspektion langsam rotierender Bauteile genutzt. Weitere Verbesserungen am "US" Modus haben diese Anforderungen überflüssig gemacht, aber der Name bleibt.

**Es wird NICHT empfohlen, den "SLOW MEC" Modus anzuwenden, wenn die 3-Band Kontaktsonde am akustischen Anschluss für das Schmieröl angebracht wird und wenn die Schallmessungen in der Software**  *Ultranalysis™Suite* **verarbeitet werden.** 

*Dieser sehr sensitive Modus wird als Ersatz für den MEC Modus bei Anwendungen im niedrigen Signalbereich genommen und sollte zusammen mit dem US Modus verwandt werden. Noch einmal: Es wird nicht empfohlen, diesen Modus bei Schmieröl für Lager und für Trending anzuwenden.* 

Um den Modus zu ändern, verbinden Sie erst den Kontaktsonde mit dem SDT170 und wählen Sie dann in Menü EINSTELLUNGEN, SENSOR EINST.,Freq. Wahl. Sie dann **US**, **MEC** oder **SLOW MEC** mit dem Pfeil aus ( **)**. Bestätigen Sie die Auswahl durch  $\bigcirc$ .

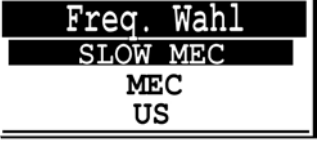

*Das Menü mit einer Kontaktsonde. 026* 

Oben auf dem Display sehen Sie Kontakt –US-, Kontakt –M- oder Kontakt –S-.

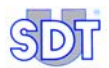

### **Einzuhaltende Regeln**

In den meisten Fällen ist die Kontaktsonde der geeigneteste Sensor für die Überprüfung von Lagern.

Damit eine korrekte Wiederholung der bereits genommenen Messungen mit der Kontaktsonde garantiert wird, müssen folgende Regeln unbedingt eingehalten werden:

- Die Kontaktsonde auf richtiger Art und Weise am Detektor anbringen und die Spitze an der Sonde anschließen.
- Eine Messung immer mit der äußersten Spitze an der gleichen Stelle durchführen (wenn möglich die äußerste Spitze markieren).
- Den Kontakt senkrecht (vertikal) auf den Messpunkt halten. Jegliche schräge Haltung sollte vermieden werden.
- Den gleichen Druck an der Sonde ausüben.
- Die Taste  $(\sqrt[3]{})$  etwa 3 bis 4 Sekunden, bis die Messung sich stabilisiert hat, gedrückt halten.
- Überprüfen, ob der geeignete Modus (Slow mec, Mec oder US) gewählt wurde.
- Die Messung ist optimal durchgeführt worden, wenn auf dem Display die 2 Pfeile nicht erschienen sind ( $\bigwedge$  oder  $\bigvee$ ).

#### **Lesen der Messung**

Auf dem Display werden die gleichen Icons, wie in den vorherigen Abschnitten beschrieben, angezeigt.

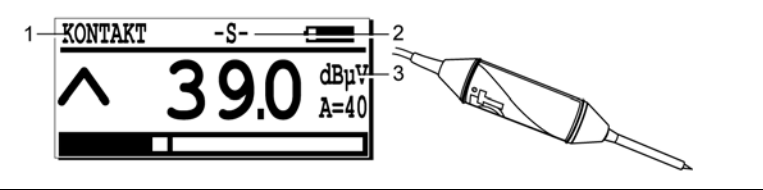

*Spezifische Icons bei Verwendung einer Kontaktsonde. 055*

- 1. Zeigt den Anschluss einer Kontaktsonde an.
- 2. Zeigt den gewählten Modus (S, M oder US) an.
- 3. dBµV : die Messung (Ultraschallwert) in dBµV.

#### *17. Externe Ultraschallsensoren*

### **17.2 FLEXIBLE SENSOREN**

Es stehen zwei Modelle mit verschiedenen Längen zur Verfügung: 550 et 820 mm.

#### **Hauptanwendungsbereich**

Hauptsächlich:

- Detektierung von Leckagen.
- Dichtigkeitsüberprüfung in Verbindung mit einem Ultraschallsender.
- Überprüfung der mechanischen Anlagen und präventive Wartung.
- Überwachung der Kupplungsausrichtung.
- Detektierung von elektrischen Lichtbogeneffekten.

#### **Beschreibung**

Dieser Sensor wird mit einem Anschluss des Typs BNC und einem gewendelten Kabel, das mit einem BNC und LEMO Anschlussstecker (7 Stifte) ausgestattet ist, geliefert. Das gewendelte Kabel kann eine Länge bis zu 2 m (6.6 ft) erreichen.

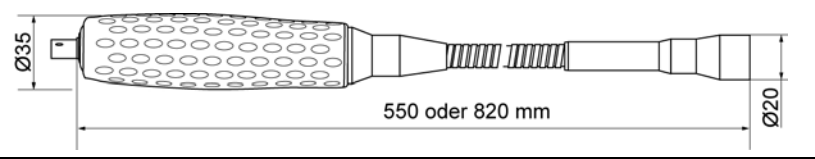

*Abbildung eines flexiblen Sensors. 043*

### **Technische Daten**

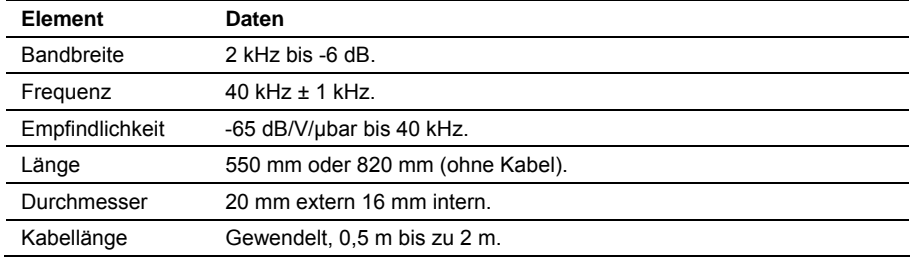

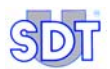

### **Lesen der Messung**

Auf dem Display werden die gleichen Icons wie in den vorherigen Abschnitten beschrieben angezeigt, spezifisch sind folgende.

- 1. Zeigt den Anschluss eines Ultraschallsensors am Detektor mit einem Kabel an.
- 2. Zeigt die Messung (Ultraschallwert) in dBµV an.

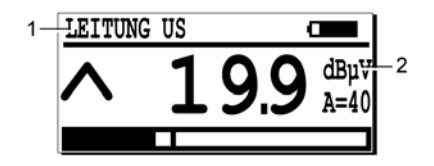

*Die Icons mit einem flexiblen Sensor. 091*

**17.3 ULTRASCHALL PARABOLSPIEGEL** 

### **Hauptanwendungsbereich**

Dieser Parabolspiegel, der mit einer Laserrichtantenne ausgestattet ist, dient zur Konzentration und sehr präzisen Detektierung von Phänomenen im Ultraschallbereich über kurze und große Distanzen. Die Hauptfunktionen dieses Sensors sind die Detektierung von Leckagen und Lichtbögen.

### **Beschreibung**

Dieser Sensor ermöglicht mit der sehr präzisen Richtantenne Ultraschallmessungen durchzuführen. Er minimiert ebenfalls die Umgebungsgeräusche und lokalisiert aus großer Distanz (mehrere Meter) Leckagen, Koronaentladungen und Lichtbögen.

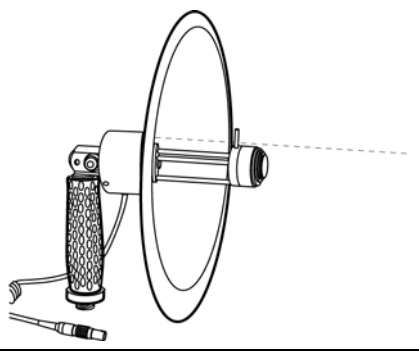

*Abbildung eines Parabolspiegels und eines Laserstrahls (künstlerische Abbildung). 074*

Die Schüssel ist transparent, um das Objekt während der Messung nicht aus dem Auge zu verlieren. Aus dem gleichen Grund ist der Parabolspiegel mit zwei Suchern ausgestattet: mit einer Zielvorrichtung und einem sehr präzisen Laserpointer.

In einigen Fällen (Detektierung von Koronaentladungen) wird der *SDT 170* mit einem speziellen SDT Lautsprecher anstatt mit den üblichen Kopfhörern verwendet.

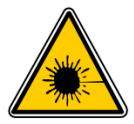

#### **GEFAHR**

- Der Parabol-Kollektor ist ein Lasergerät der Klasse 3R (EN 60825-1).
- Die direkte Laserstahlen-Exposition ist für die Augen gefährlich.

#### **Lesen einer Messung**

Auf dem Display werden die gleichen Icons wie in den vorherigen Abschnitten beschrieben angezeigt, spezifisch sind folgende.

- 1. Parabolik : zeigt den Anschluss eines Parabolspiegels an.
- 2. dBµV : Messung (Ultraschallwert) in dBµV.

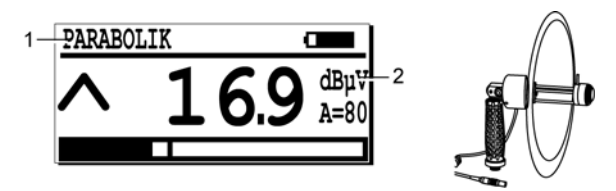

*Die spezifischen Icons bei Verwendung eines Parabolspiegels. 096*

### **Technische Daten**

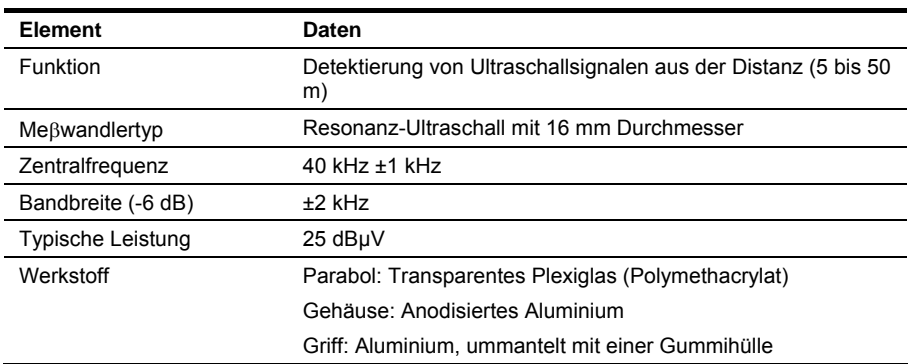

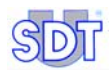

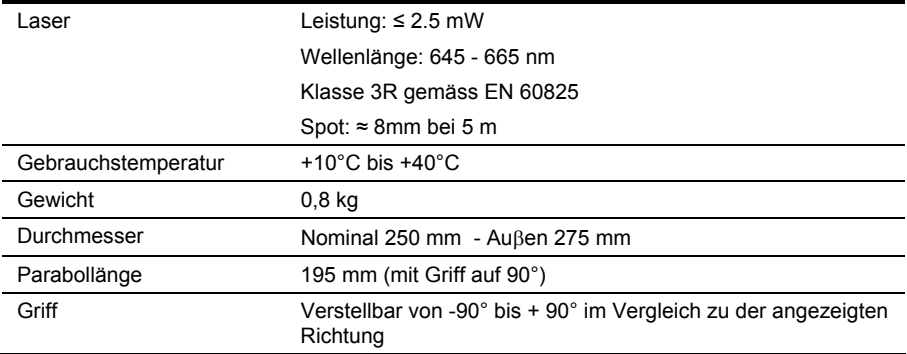

### **17.4 MAGNETISCHER SENSOR**

#### **Hauptanwendungsbereich**

Dieser mit einem Magnet ausgestattete Sensor ermöglicht die Lokalisierung von Anomalien und Unregelmäßigkeiten. Die Hauptanwendungsbereiche sind die folgenden:

- Überprüfung der mechanischen Anlagen und präventive Wartung.
- Überprüfung von Lagern, Motoren, Pumpen, Ventilen, Verschlussklappen, Ablasshähnen.

### **Beschreibung**

Dieser Sensor wird mit einem gewendelten Kabel, das mit dazugehörigen Steckern an beiden Enden ausgestattet ist, geliefert.

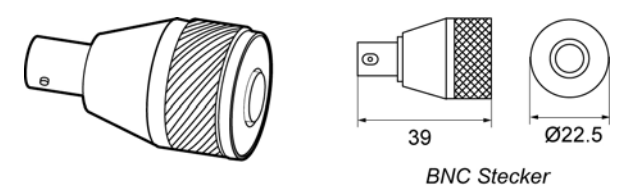

*Abbildung eines magnetischen Sensors. 042*

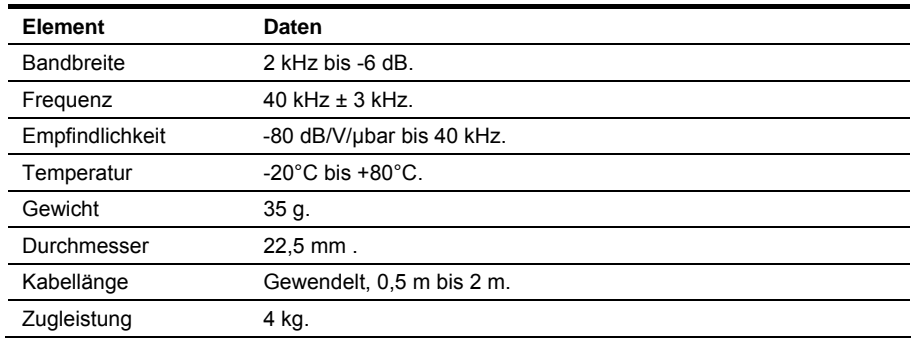

### **Technische Daten**

#### **Lesen einer Messung**

Auf dem Display werden die gleichen Icons wie in den vorherigen Abschnitten beschrieben angezeigt, spezifisch sind folgende.

- 1. Zeigt den Anschluss eines Ultraschallsensors am Detektor mit einem Kabel an.
- 2. Zeigt die Messung (Ultraschallwert) in dBµV an.

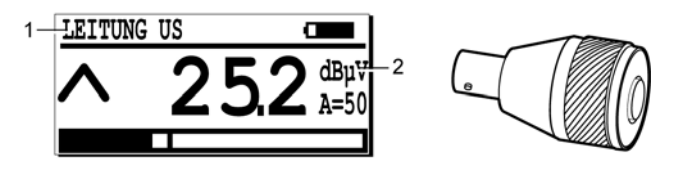

*Die Icons mit einem magnetischen Sensor. 057*

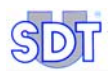

### **17.5 AUFSCHRAUBBARER SENSOR**

#### **Hauptanwendungsbereich**

Die Hauptanwendungsbereiche sind:

- Überprüfung der mechanischen Anlagen und präventive Wartung.
- Permanente Überprüfung von Lagern, Motoren, Pumpen, Ventilen, Verschlussklappen, Ablasshähnen.

### **Beschreibung**

Der Sensor ist mit einem Gewinde (M8) und einem BNC Stecker ausgestattet.

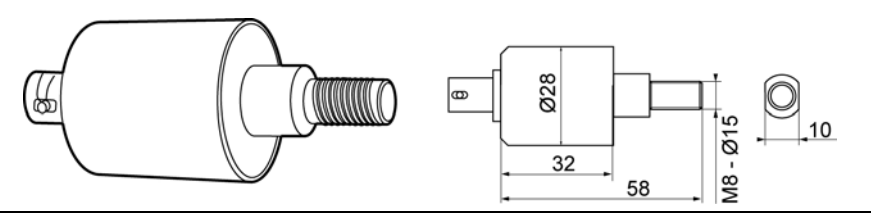

*Abbildung des Sensors mit einem Gewinde von außen. 044*

### **Technische Daten**

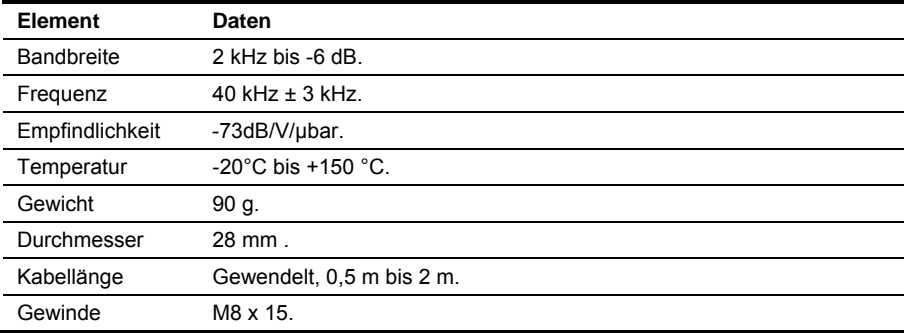

### **Lesen einer Messung**

Auf dem Display werden die gleichen Icons wie in den vorherigen Abschnitten beschrieben angezeigt, spezifisch sind folgende.

- 1. Zeigt den Anschluss eines Ultraschallsensors am Detektor mit einem Kabel an.
- 2. Zeigt die Messung (Ultraschallwert) in dBµV an.

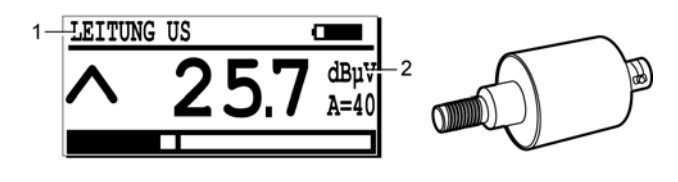

*Die Icons mit einem Gewinde-Sensor. 093*

### **17.6 NICHT WASSERFESTE SENSOREN**

Diese Sensoren sind nicht wasserfest. Es stehen zwei Modelle zur Verfügung: mit einem Durchmesser von 14 mm und 20 mm.

### **Beschreibung**

Der Sensor wird mit einem Kabel in Länge von 2.5 m (8.2 ft), das mit einem Stecker des Typs LEMO mit 7 Stiften ausgestattet ist, geliefert.

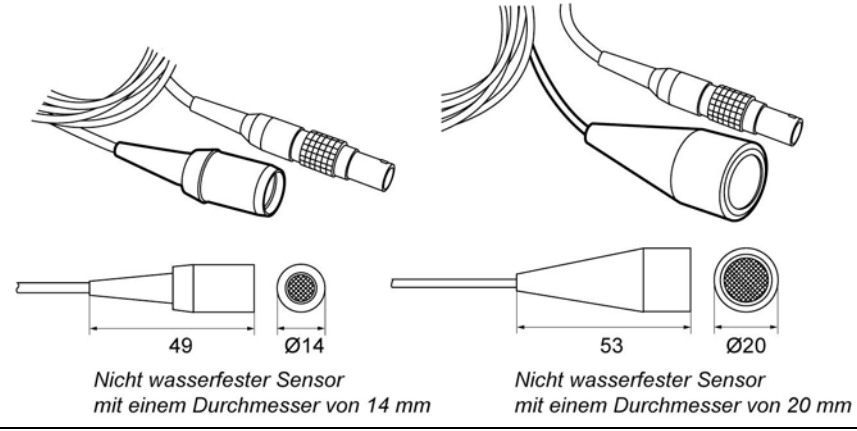

*Abbildung von nicht wasserfesten Sensoren mit einem Durchmesser von 14 und 20 mm. 040*

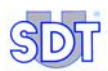

#### **Technische Daten**

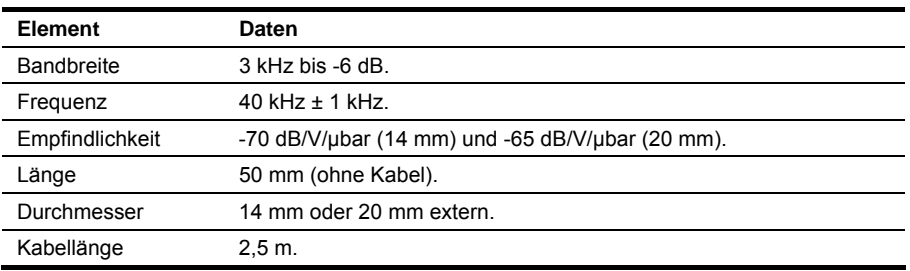

#### **Lesen einer Messung**

Auf dem Display werden die gleichen Icons wie in den vorherigen Abschnitten beschrieben angezeigt, spezifisch sind folgende.

- 1. Zeigt den Typ des angeschlossen Sensors an: nicht wasserfest mit einem Durchmesser von 14 mm (*14mm Offen*) oder 20 mm (*20mm Offen*).
- 2. Zeigt die Messung (Ultraschallwert) in dBµV an.

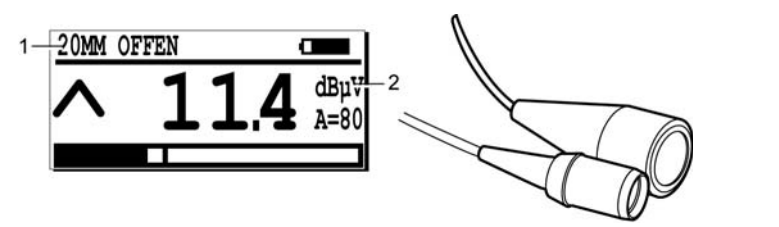

*Die Icons mit einem nicht wasserfesten Sensor. 089*

### **17.7 WASSERFESTE SENSOREN**

Diese Sensoren sind wasserfest, der Durchmesser beträgt 13 und 23 mm.

### **Beschreibung**

Der Sensor wird mit einem Kabel in Länge von 2.5 m (8.2 ft), das mit einem Stecker des Typs LEMO mit 7 Stiften ausgestattet ist, geliefert.

#### *17. Externe Ultraschallsensoren*

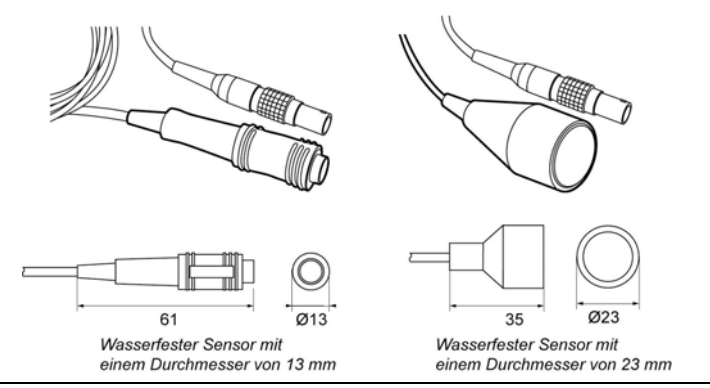

*Abbildung von wasserfesten Sensoren mit einem Durchmesser von 13 und 23 mm. 041*

#### **Technische Daten**

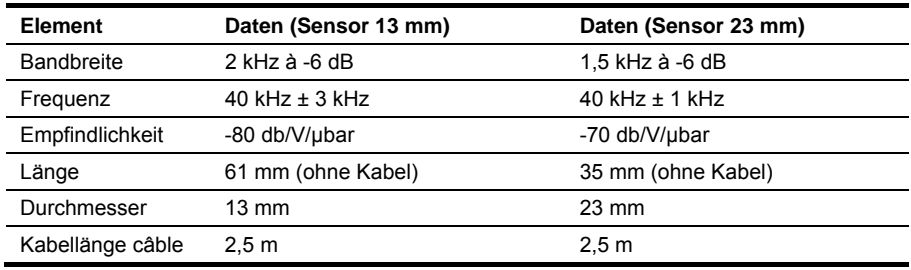

#### **Lesen der Messung**

Auf dem Display werden die gleichen Icons wie in den vorherigen Abschnitten beschrieben angezeigt, spezifisch sind folgende.

- 1. Zeigt den Typ des angeschlossen Sensors an: wasserfest mit einem Durchmesser von 13 mm (*13mm Gesch*) oder 23 mm (*23mm Gesch*).
- 2. Zeigt die Messung (Ultraschallwert) in dBµV an.

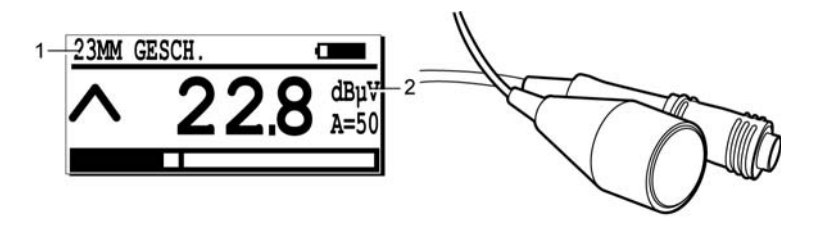

*Die Icons mit einem externen wasserfesten Sensor. 058*

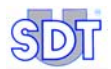

## **18. Adapter für Ultraschallsensoren**

### **18.1 VERLÄNGERUNGSSPITZE ZUR SENSIBILISIERUNG (EDS)**

#### **Hauptanwendungsbereich**

Dieser kegelförmige Adapter wurde für die Detektierung von Leckagen und Koronaentladungen mit einer sehr schwachen Aussendung von Ultraschallsignalen entwickelt.

#### **Beschreibung**

Mit einer Einschraubspitze versehen, kann dieser Adapter auf den internen Detektorsensor aufgeschraubt werden. Es wird somit eine bessere Detektierung auf mittlerer Distanz mit guter Näherungspräzision ermöglicht.

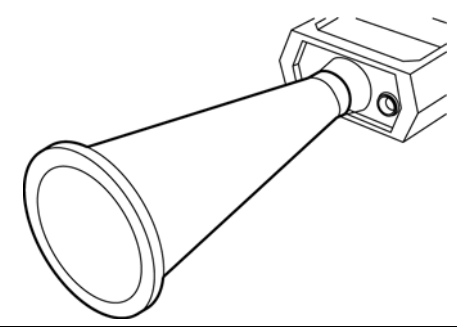

*Abbildung einer Verlängerungsspitze zur Sensibilisierung. 095*

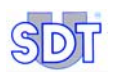

### **18.2 ADAPTER ZUR ÜBERPRÜFUNG VON SCHMIERMITTELN**

#### **Hauptanwendungsbereich**

- Überprüfung der mechanischen Anlagen und präventive Wartung.
- Abhörung der Getriebe und Lager.

#### **Beschreibung**

An der Kontaktsonde angeschlossen und auf das Verbindungsendstück der flexiblen Schmierpresse montiert ermöglicht dieser Adapter die Überprüfung des Niveaus der Schmiermitteleffizienz in Realzeit.

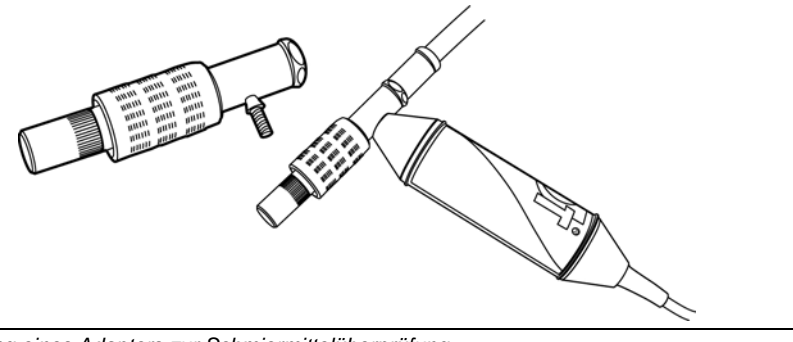

*Abbildung eines Adapters zur Schmiermittelüberprüfung. 097*
## **19. Ultraschallsender**

### **19.1 SENDER SDT 200 mW**

#### **Hauptanwendungsbereich**

Zur Überprüfung von Undichtigkeiten kleinen Volumens. Er kann weder den Druck halten noch ablassen.

#### **Beschreibung**

Dieser kleine tragbare Ultraschallsender ist mit einem Messwandler und einem aufladbaren Cd-Ni Akku ausgestattet. Der Sender verfügt über einen Richtungsoder Schallmodus. Der Bediener kann eine der zwei Frequenzen auswählen.

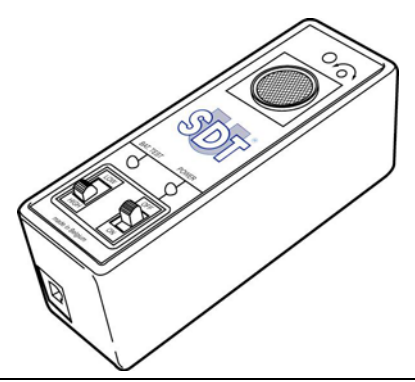

*Abbildung eines Ultraschallsenders des Typs SDT 200 mW. 071* 

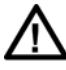

Auch wenn es keine wissenschaftlichen Studienergebnisse gibt, welche die Ultraschallimmission belegen, empfehlen wir die Verwendung von Gehörschutzen bei einer lang andauernden Exposition mit weniger als 3 Metern Abstand von den Sendern.

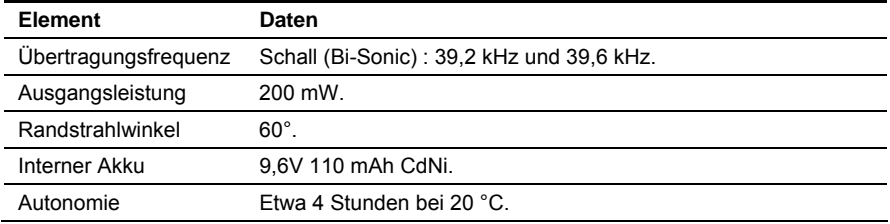

Die wichtigsten technischen Daten sind :

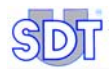

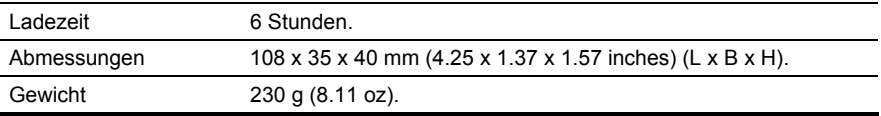

#### **19.2 SENDER SDT 8 (8 X 125 mW)**

#### **Hauptanwendungsbereich**

Zur Überprüfung von Undichtigkeiten großen Volumens. Er kann weder den Druck halten noch ablassen. Er besitzt keine Kontrollfunktion über die Sendeleistung.

#### **Beschreibung**

Es ist ein tragbarer Mehrkopf-Ultraschallsender mit bestehender Senderleistung. Acht angeordnete Ultraschallausgänge befinden sich rund um das Gerätgehäuse, sie gewährleisten die Senderleistung von 8 x 125 mW. Das Gerät SDT 8 verwendet den Schallmodus und ist mit einem aufladbaren und wasserdichten Akkublock aus geliertem Blei ausgestattet.

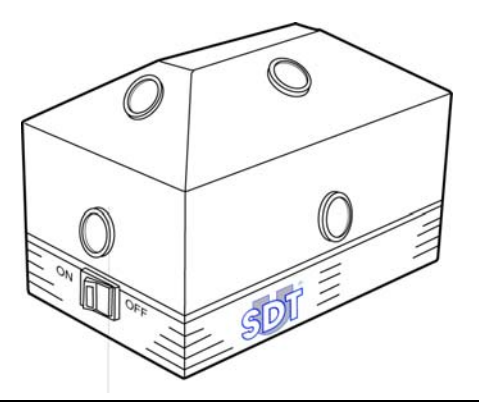

*Abbildung eines Ultraschallsenders des Typs SDT 8. 061* 

Auch wenn es keine wissenschaftlichen Studienergebnisse gibt, welche die Ultraschallimmission belegen, empfehlen wir die Verwendung von Gehörschutzen bei einer lang andauernden Exposition mit weniger als 3 Metern Abstand von den Sendern.

Die wichtigsten technischen Daten sind folgende:

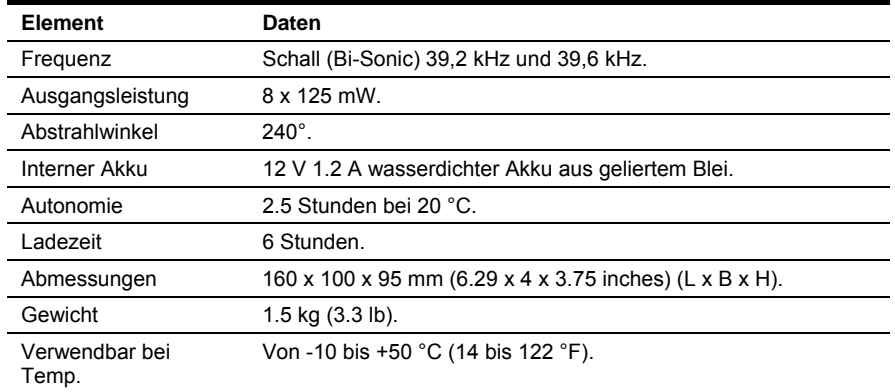

#### **19.3 SENDER SDT 8 (8 X 125 mW) MULTISETTING**

#### **Hauptanwendungsbereich**

Er wird in Situationen, in der die ausgestrahlte Ultraschallstärke dem zu kontrollierenden Volumen angepasst werden muss, verwendet. Meistens im Rahmen von Dichtheitsprüfungen großer Volumen. Er kann weder den Druck halten noch ablassen.

#### **Beschreibung**

Dieses Gerät ist ein einstellbarer Ultraschallsender (6 einstellbare Positionen), der in Kombination mit dem *SDT* Ultraschalldetektor verwendet wird. Acht angeordnete Ultraschallausgänge befinden sich rund um das Gerätgehäuse, sie gewährleisten die variable Ausgangsleistung von 8 x 125 mW, sie kann auf 6 Positionen eingestellt werden.

Diese Kombination ermöglicht eine genaue und zuverlässige Dichtheitsprüfung jeglicher Objekte oder Volumen.

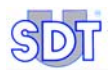

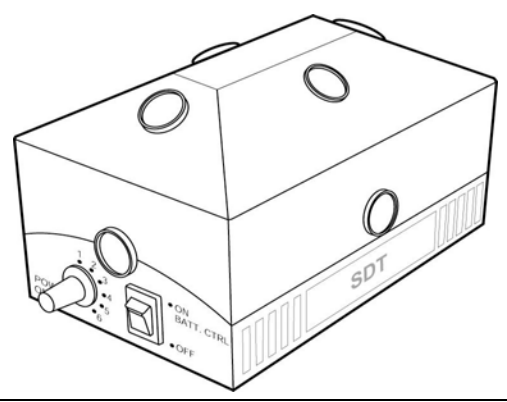

*Abbildung eines Ultraschallsenders des Typs SDT8 Multisetting. 075* 

Auch wenn es keine wissenschaftlichen Studienergebnisse gibt, welche die Ultraschallimmission belegen, empfehlen wir die Verwendung von Gehörschutzen bei einer lang andauernden Exposition mit weniger als 3 Metern Abstand von den Sendern.

Die wichtigsten technischen Daten sind folgende:

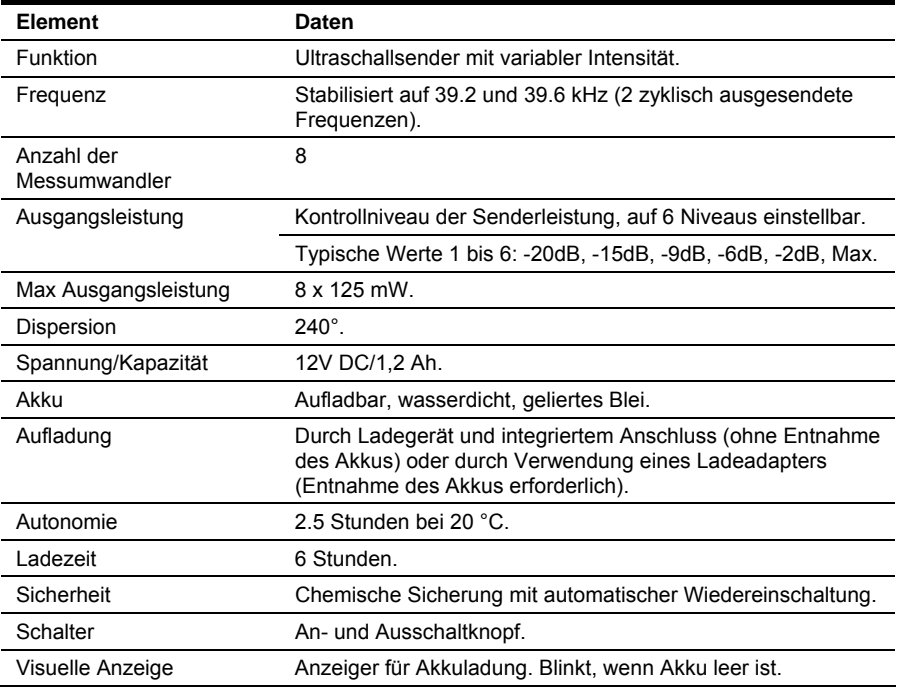

#### *19. Ultraschallsender*

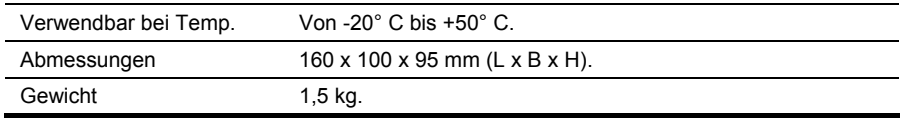

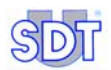

## **20. Externe Nicht-Ultraschallsensoren**

Diese Sensoren können nur an die Modelle *SDT 170 M*, *M+* oder *MD*  angeschlossen werden.

Es ist zu beachten, dass der Detektor die Präsenz des Sensors und der Einheiten selbst erkennt, folglich werden die Messwertskala und die Einstellungen eingestellt.

Die Messungen können im internen Speicher der Geräte *SDT 170 M*, *M+* oder *MD*  gespeichert, datiert und mit der Uhrzeit versehen werden (Datum und Uhrzeit).

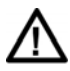

Wir empfehlen Ihnen ausdrücklich, sich auf den Paragraphen *Wichtige Hinweise über den Anschluss an den Steckverbinder* auf der Seite [132](#page-131-0) über das Anschlussverfahren zu beziehen, um vorzeitige Abnutzungen des Steckverbinders und des Steckers zu vermeiden.

#### **20.1 SCHALLPEGELMESSER**

#### **Hauptanwendungsbereich**

Er dient zur Schallpegelmessung (dBA). Dieses Gerät ermöglicht Messungen des Umgebungslärms und die Determinierung des Lärmschutzniveaus (Sicherheit, Ergonomie).

Die wichtigsten technischen Daten sind folgende:

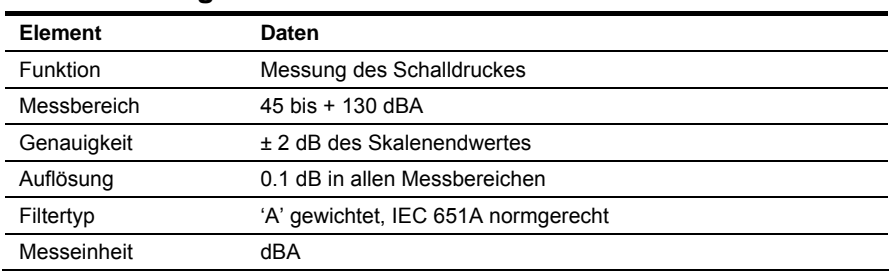

#### **Beschreibung**

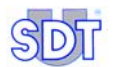

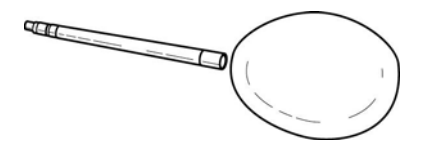

*Abbildung eines Schallpegelmessers. 066*

#### **Lesen der Messung**

Sobald der externe Ultraschallsensor angeschlossen wurde, werden auf dem Display die gleichen Icons wie in den vorherigen Abschnitten beschrieben angezeigt, spezifisch sind folgende:

- 1. **Decibel A** : Messung in dBA.
- 2. **S** oder **F** : zeigt den gewählten Modus (**Slow** langsame Reaktion oder **Fast** schnelle Reaktion - siehe *Abschnitt 12.3*).
- 3. **dBA** : Die Messung (Ultraschallwert) in dBA.

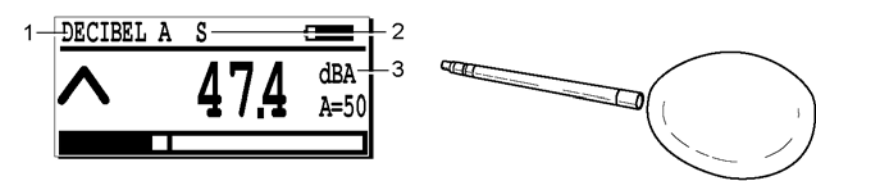

*Die spezifischen Icons bei Anschluss eines Schallpegelmessers. 049*

#### **20.2 TACHOMETER**

#### **Hauptanwendungsbereich**

Für alle Drehzahl- oder Lineargeschwindigkeitsmessungen mit oder ohne Kontakt an mechanischen oder elektrischen Systemen. Doch hauptsächlich zur Überprüfung der mechanischen Anlagen und zur präventiven Wartung.

#### **Beschreibung**

Das *SDT* Lasertachometer kann als unabhängige Einheit oder in Verbindung mit dem Gerät *SDT 170 M*, *M+* oder *MD* verwendet werden.

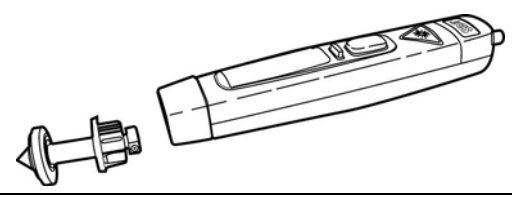

*Abbildung eines Tachometers. 070*

Das *SDT* Lasertachometer ist ein Instrument mit besonders vielen Anwendungsmöglichkeiten und besitzt eine große Anzahl von praktischen Auswahlfunktionen wie, die Drehzahlmessung in Umdrehungen pro Minute oder Sekunden, beides durch Laseranzielung oder durch Kontakt, die Lineargeschwindigkeitsmessung durch Kontakt in Fuß, Yards oder Metern pro Minute oder Sekunde.

Die speziellen Speicherfunktionen schließen die Displayanzeige des gemessenen Maximum- oder Mindestwertes mit ein, es arbeitet dabei mit einer einzigen Zeitbasis und hat das Ziel die höchsten Geschwindigkeiten zu messen. Es besitzt ebenfalls den Modus für die Messung der wahren Durchschnittgeschwindigkeit, mit Messung der Umkehrgeschwindigkeit pro Zeitintervall, sowie andere Möglichkeiten wie die Zählung der Drehanzahl und der Längenzählung in Metern, Yards oder Fuß wobei die letzte Displayanzeige und die automatische Speicherung des zuletzt verwendeten Modus beibehalten wird.

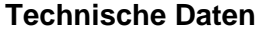

#### **Element Daten**  Tachodisplay LCD vertikal, umgekehrt 5 Digits Anzeige der Tachofunktionen 180° umgekehrt Speicheranzeige Ja, in LCD Akkuladungsanzeiger LCD Anzeige, Akku zu schwach Funktionsicons Leicht verständliche Anzeige der Bereichsauswahl

*Displayanzeige des Tachometers*

#### *Steuerung - 3 Druckknöpfe*

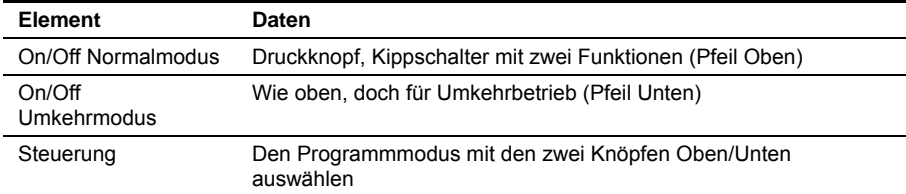

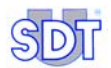

#### *Optisches System*

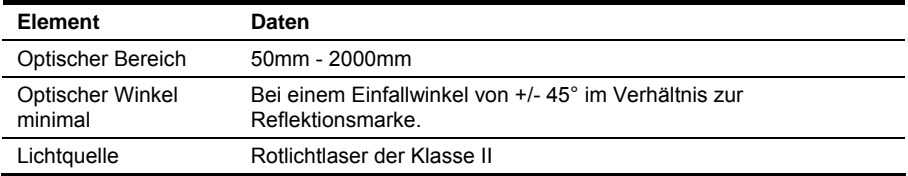

#### *Messbereich*

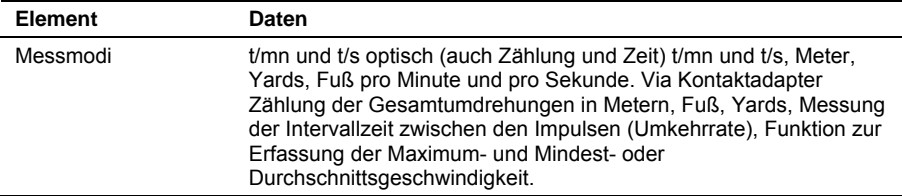

#### *Geschwindigkeitsbereich*

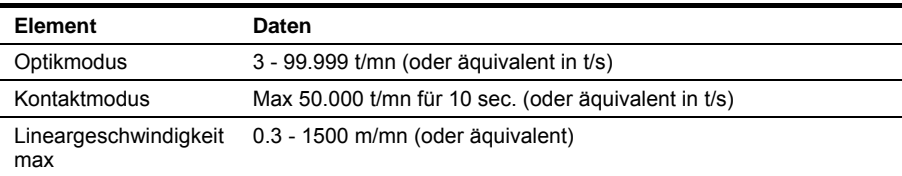

#### *Andere*

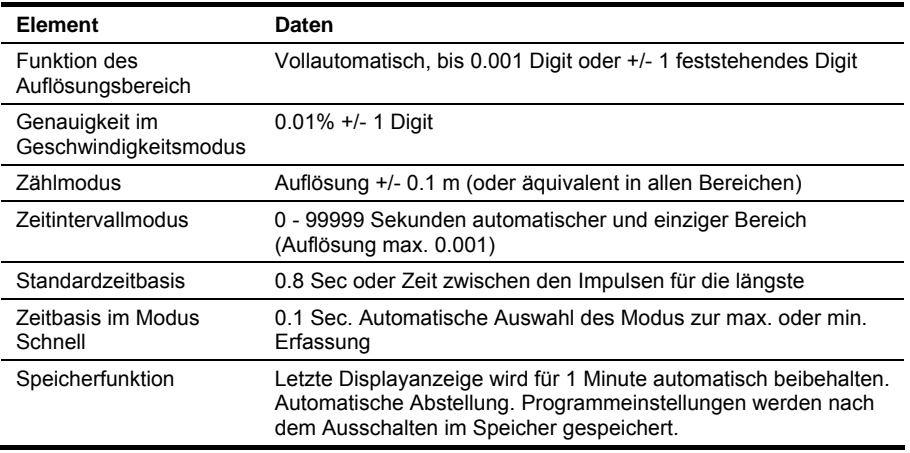

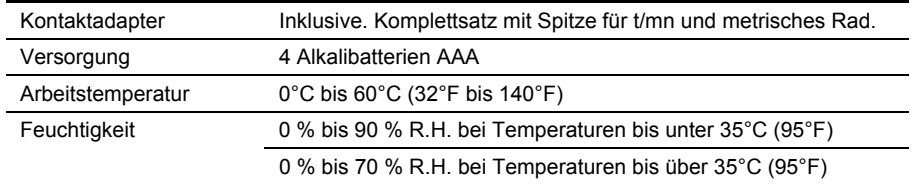

#### **Lesen der Messung**

Die Displayanzeige zeigt (oben links) den Anschluss eines Tachometers an. Die Messung erfolgt in Umdrehungen pro Minute.

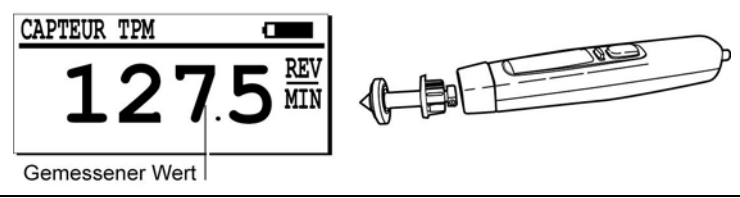

*Die Displayanzeige mit einem Tachometer. 060*

#### **20.3 PYROMETER- SCHNITTSTELLE**

#### **Hauptanwendungsbereich**

Es wird hauptsächlich zur Überprüfung jeglicher Temperaturen, die mit einem Thermoelement gemessen werden können, eingesetzt. Die Hauptanwendungsbereiche sind die Überwachung der mechanischen Anlagen und die Wartung.

#### **Beschreibung**

Dieses digitale Thermoelement-Schnittstelle ermöglicht den Anschluss jeglicher Thermoelemente des Typs J oder K durch einen DIN Stecker an das *SDT 170 M* oder *SDT 170 MD*. Die Temperatur kann in Celsius, Kelvin, Fahrenheit und Rankine Graden gelesen werden. Es ist für industrielle Anwendungen konzipiert. Das Gehäuse ist aus wiederstandsfähigen Metall. Es ist außerdem mit einem Miniaturanschluss für Thermoelemente ausgestattet. Das eingebaute digitale Schnittstelle besitzt eine Kaltverbindungskompensation und ist mit einem System ausgestattet, das den Bruch von Thermoelementen und Kabeln detektiert.

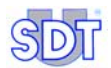

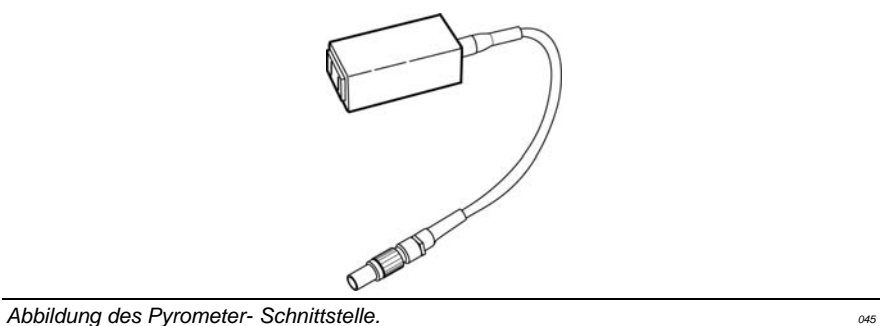

#### **Technische Daten**

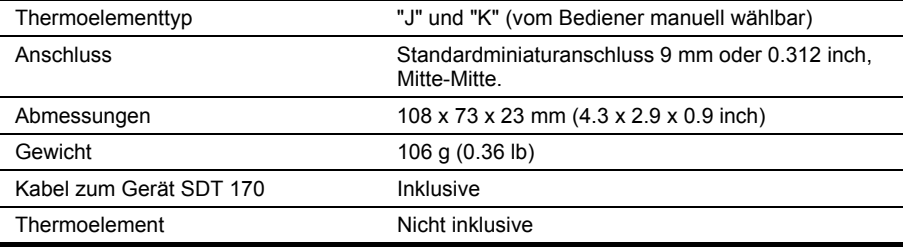

#### *Genauigkeit und Messbereich für 'J' Thermoelemente (\*)*

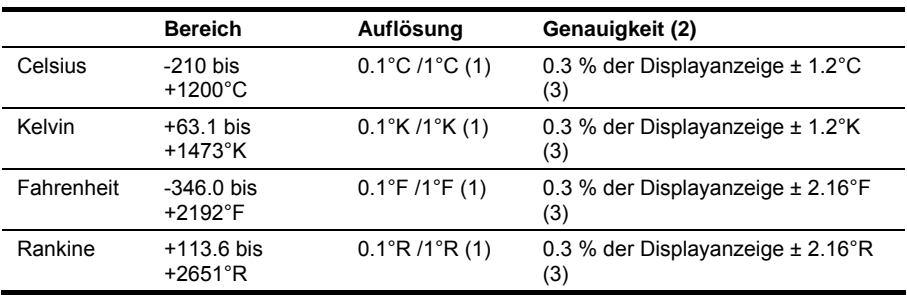

(1) Messauflösung 0.1° bis 999.9° von 1000° und darüber Auflösung von 1°.

(2) mit Schnittstelle von +18°C bis +28°C (64°F bis 82°F)

(3) die größte.

\* : typische Werte. Die von den Thermoelementen abhängigen gemessenen Werte.

| <b>Bereich</b>                     | Auflösung                           | Genauigkeit (2)                                           |
|------------------------------------|-------------------------------------|-----------------------------------------------------------|
| $-200$ bis<br>$+1372^{\circ}$ C    | $0.1^{\circ}$ C /1 $^{\circ}$ C (1) | 0.3 % der Displayanzeige $\pm$ 1.2 $\degree$ C<br>(***`   |
| $+73.1$ bis<br>$+1645^{\circ}$ K   | $0.1^{\circ}$ K /1 $^{\circ}$ K (1) | 0.3 % der I Displayanzeige $\pm$ 1.2°K<br>'***'           |
| $-328.0$ bis<br>$+2501$ °F         | $0.1^{\circ}$ F /1 $^{\circ}$ F (1) | 0.3 % der Displayanzeige 2.16°F<br>'***'                  |
| $+131.6$ bis<br>+2961 $^{\circ}$ R | $0.1^{\circ}R/1^{\circ}R(1)$        | 0.3 % der Displayanzeige $\pm$ 2.16 $^{\circ}$ R<br>'***' |
|                                    |                                     |                                                           |

*Genauigkeit und Messbereich für 'K' Thermoelemente (\*)* 

(1) Messauflösung 0.1° bis 999.9° von 1000° und darüber Auflösung von 1°.

(2) mit Schnittstelle von +18°C bis +28°C (64°F bis 82°F)

(3) die größte.

: typische Werte. Die von den Thermoelementen abhängigen gemessenen Werte.

#### **Lesen der Messung**

Die Displayanzeige zeigt (oben links) den Anschluss eines Temperatursensors (Temperatur und Sensortyp TC K zum Beispiel) an. Die Displayanzeige sieht wie folgt aus:

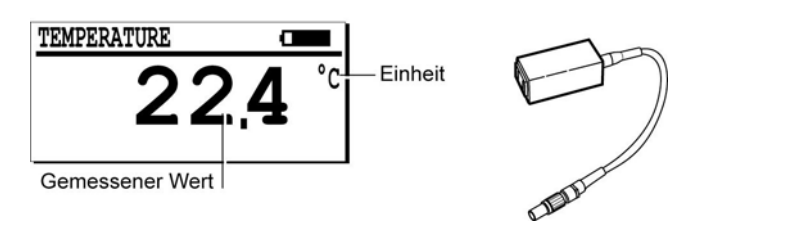

*Die Displayanzeige mit einem Pyrometer- Schnittstelle. 056*

Das Wort **TEMPERATUR** weißt auf den Anschluss eines Pyrometers– Schnittstelle hin.

Die Messeinheiten sind °C oder °K und °F oder °R. Die Einheit hängt von den Einstellungen im Menü **Einstellungen** ab.

Die Thermoelemente "J" und "K" werden durch die Parametrierung im Menü **Einstellungen** ausgewählt.

Der Wert stellt die mit dem Sensor gemessene aktuelle Temperatur dar. **Open** weißt darauf hin, dass die Sonde außer Betrieb oder nicht angeschlossen ist.

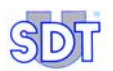

#### **20.4 INFRAROT THERMOMETER**

#### **Hauptanwendungsbereich**

Dieses Infrarotthermometer kann unabhängig oder zusammen mit dem Empfänger SDT 170 verwendet werden. Die Stromversorgung erfolgt durch eine 9V Batterie vom Typ 'Alkaline'.

Man richtet den Laser auf das Zentrum des Messpunktes. Der Durchmesser des Messpunktes hängt von der Entfernung zwischen dem Pyrometer und der gemessenen Oberfläche ab. Er variiert zwischen 20 mm bei 1 m und 60 mm bei 2 m.

Wird das Thermometer unabhängig betrieben, kann die Temperatur der gemessenen Oberfläche auf der Anzeige des Pyrometers innerhalb eines Messbereichs von -32 bis +550 °C in °C und in °F angezeigt werden.

Wird es mit dem Empfänger SDT 170 verbunden, kann letzterer Messwerte innerhalb eines Messbereichs von -18 °C bis +260 °C in °C, °K, °F und °R anzeigen und im internen Speicher des Gerätes ablegen.

Das Hauptanwendungsgebiet ist die Überwachung mechanischer und elektrischer Anlagen und die vorbeugende Wartung.

#### **Beschreibung**

Der Messbereich des Thermometers geht von -32 °C bis +550 °C (-25 °F bis 1022 °F), die Messgenauigkeit beträgt :

- $\bullet$  2 °C unterhalb von -10 °C,
- $\cdot$  1 °C zwischen -10 und 100 °C.
- 1% des abgelesenen Wertes oberhalb von 100° C ,

bei Umgebungstemperaturen zwischen 13 °C und 33 °C.

Material, Farbe und Oberflächenbeschaffenheit der gemessenen Oberfläche beeinflussen die Infrarotmessung. Der Emissionskoeffizient kann in Abhängigkeit von den Oberflächenparametern in Schritten von 1% auf Werte von 20 bis 100% eingestellt werden.

 Der Laser (Klasse ll, < 1mW) schaltet sich bei Umgebungstemperaturen > 50 °C automatisch ab.

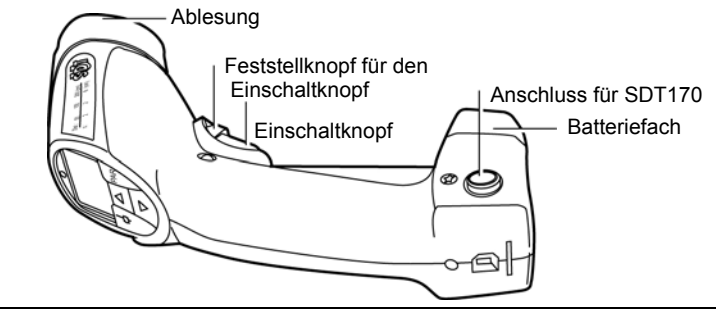

 *Ansicht des Thermometers mit Infrarotfunktion. 067*

#### **Technische Daten**

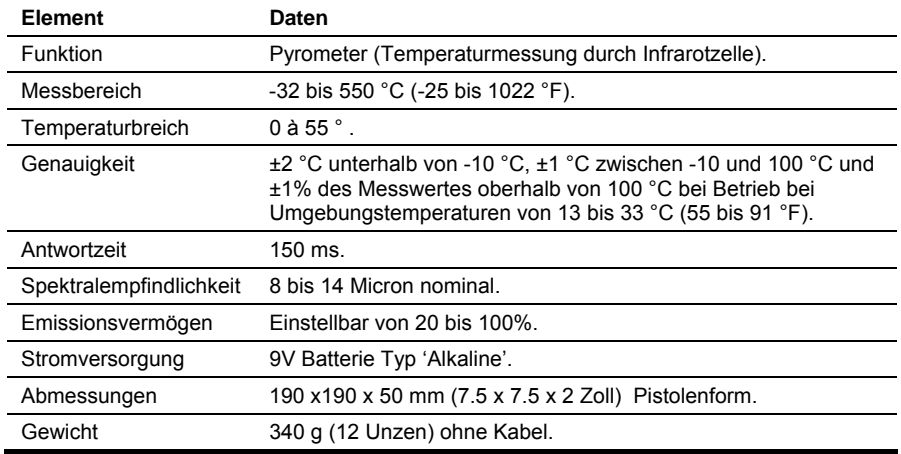

#### **Eine Messung durchführen**

- **1. Betätigen Sie den Einschaltknopf. Dadurch schalten Sie das Gerät ein und der Messwert erscheint auf der Anzeige.**  Wenn Sie den Einschaltknopf loslassen, wird der Messwert noch weitere 10 Sekunden angezeigt, bevor sich das Gerät abschaltet.
- **2. Für eine fortlaufende Ablesung arretieren Sie den Einschaltknopf (rep. A) indem Sie ihn voll zurückziehen und den Feststellknopf hochdrücken (rep. B).**

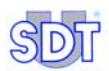

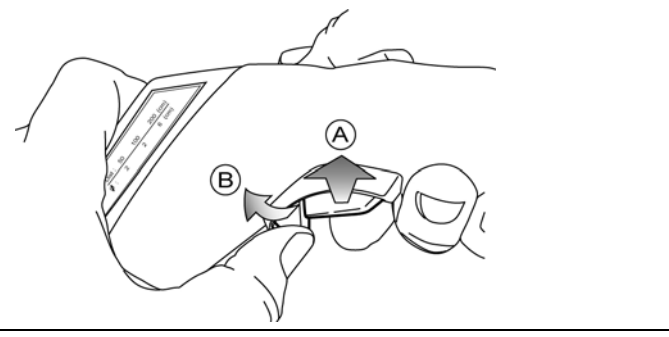

*Der Einschaltknopf. 103*

Nota : Den Laser schalten Sie durch Drücken der Taste (\*) (A) auf der Tastatur am Pyrometer zum Anvisieren des Messpunktes einund aus.

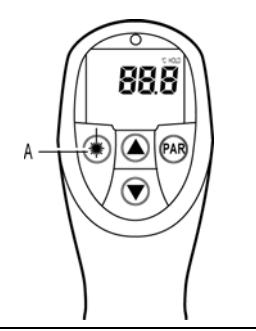

*Die Taste ermöglicht das Ein- oder Ausschalten des Laserstrahles. 105*

**3. Um das Pyrometer an den** *SDT 170* **anzuschließen, benötigen Sie das Spiralkabel (Lemo 7M – Lemo 7M).** 

Die graue Buchse wird an das Pyrometer gesteckt.

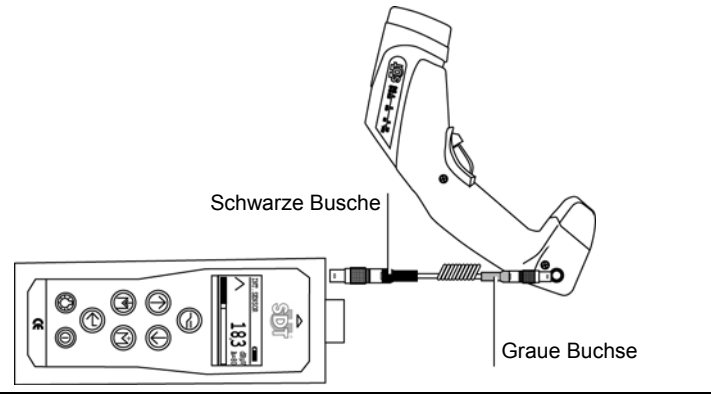

*Der Stecker mit dem grauen Stutzen wird an das Thermometer angeschlossen. 106*

**4. Lesen Sie nun die Temperatur an der Anzeige des** *SDT 170* **ab.**  Die Messung kann mit einem Datumsstempel versehen und im Speicher des *SDT 170 M*, *M+* oder *MD* abgelegt werden.

#### **Interpretation der Messung am SDT 170**

Die Anzeige meldet oben links den Anschluss eines Infrarottemperaturmessgerätes. Die Anzeige am *SDT 170* sieht wie folgt aus :

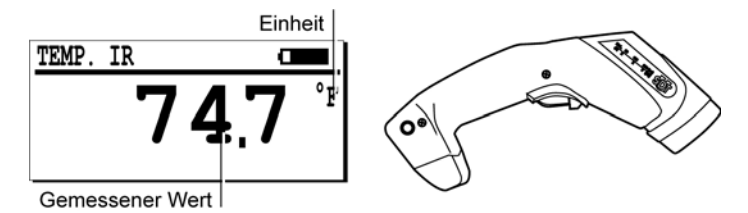

*Die Displayanzeige mit einem Infrarotthermometer. 059*

- 
- Der Begriff **TEMP. IR** zeigt die Verbindung zum Infrarotthemometer an.
- Die Einheit ist abhängig von der Einstellung im Menü **Einstellungen**.
- Der Wert ist die gemessene Temperatur.
- **OFF** zeigt an dass der Temperaturfühler nicht arbeitet oder nicht angeschlossen ist.

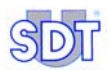

#### **Weitere Informationen**

#### **Einfluss des Messabstande**

Das Pyrometer misst die Durchschnittstemperatur einer runden Fläche. Der Durchmesser dieser Fläche hängt von der Entfernung ab. Wenn Sie das Thermometer beispielsweise zwischen 20 mm und 1m der Zielfläche entfernt halten, beträgt der Durchmesser der Messzone ungefähr 20 mm.

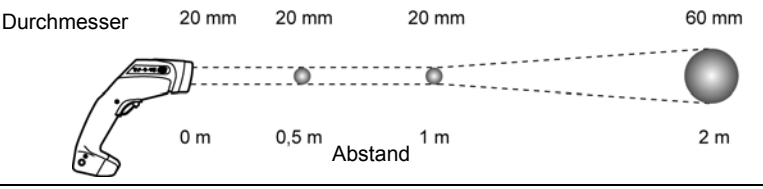

*Der Durchmesser des Messpunktes ändert sich abhängig von der Entfernung. 068* 

#### **Die Tastatur des Thermometers**

- Die Taste **PAR** (Abb. C siehe nachfolgende Darstellung) der Tastatur des Thermometers dient zur Auswahl der Parameter (EMI, MAX, MIN, AVG, DIF, HI usw.) über aufeinanderfolgende Betätigungen dieser Taste.
- Die Tasten ▲▼ (Abb. B siehe nachfolgende Darstellung) ermöglichen die Auswahl des Wertes des jeweils angezeigten Parameters.

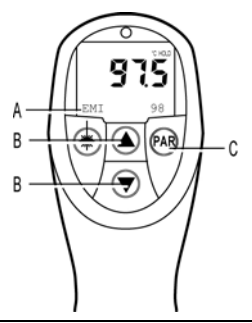

*Die auf dem Display des Thermometers mit Infrarotfunktion dargestellten Daten..* <sup>107</sup>

Durch wiederholtes Drücken der Taste « **PAR** » auf der Tastatur des Pyrometers kann man verschiedene Parameter auswählen (Abb. A, siehe Darstellung oben) :

 **EMI** (Emissionsfähigkeit) : der Parameter « **EMI** » (Emissionsfähigkeit) lässt sich in Schritten von 1% auf Werte von 20 bis 100% einstellen. Für eine ungefähre Messung kann man für alle nicht metallischen oder lackierten Flächen einen Wert von 0.95% einstellen. Für eine genauere Messung empfiehlt es sich, zum Vergleich eine Kontaktmessung durchzuführen und das Emissionsvermögen entsprechend einzustellen.

#### *20. Externe Nicht-Ultraschallsensoren*

- **MAX** und **MIN** : die Funktion « **MAX** » und « **MIN** » zeigt unter dem gerade gemessenen Wert die seit dem letzten Drücken des Einschaltknopfes des Pyrometers gemessenen maximalen und minimalen Werte an. Mit dieser Funktion kann man Spitzenwerte beim Abtasten einer grösseren Oberfläche herausfinden oder sich schnell bewegende Objekte messen (Antwortzeit: 150 ms).
- **AVG** (Durchschnitt) : mit der Funktion « **AVG** » kann man die Messgenauigkeit bei Temperaturen, die sich mit der Zeit ändern, verbessern. Dieser Wert wird aus den Messungen der letzten 4 Sekunden ermittelt.
- **DIF** : die Funktion « **DIF** » zeigt den Unterschied zwischen der Ausgangsmessung (letztes Drücken des Einschaltknopfes) und der aktuellen Messung an.
- **HI** et **LO** : die Funktionen « **HI** » und « **LO** » sind einstellbare akustische Alarmsignale die über den gesamten Messbereich in Schritten von 1 °C einstellbar sind. Liegt der gemessene Werte unter dem bei « LO » oder über dem bei « HI » eingestellen Wert, ertönt ein Alarmsignal.
- **CLR, STO, RCL, INT** : die Funktionen « **CLR** », « **STO** », « **RCL** » und « **INT** » sind nicht aktiviert. Die Aufzeichnung der Messwerte und ihre Verarbeitung erfolgt im SDT 170 und/oder mit dem Programm SDT **DATAMANAGER**
- **C/F** : Mit der Funktion « **C/F** » kann man die Maßeinheit °C oder °F auf der Anzeige des Pyrometers einstellen. Die Messwerte können auch in °R oder °K auf dem *SDT 170* angezeigt werden (siehe Paragraph "Mit einem Pyrometer" auf der Seite [70\)](#page-69-0).

#### **Leere Batterie**

Eine leere Batterie wird durch Blinken dieses Figure Symbols in der linken oberen Ecke der Anzeige des Pyrometers gemeldet.

#### **20.5 DURCHFLUSSMESSER FÜR LUFTLECKAGEN**

#### **Hauptanwendungsbereich**

Dieser mit einer flexiblen Gummispitze gelieferter Sensor ermöglicht Messungen von Durchflussmengen an Druckluftleckagen (sccm/scfm). Für eine genaue Messung muss die Gummispitze so platziert werden, dass die Durchflussmengen den Sensor durchqueren. Der Messbereich der Streuverluste beläuft sich auf einen Wert von -75 bis +1 000 SCCM (-0.0025 bis 0.035 SCFM).

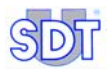

#### **Beschreibung**

Dieser auf dem thermischen Prinzip basierender Durchflussmesser beinhaltet eine interne Temperaturkompensation und Betriebsbedingungen.

Die Durchflussmenge kann in SCCM (*Standard Cubic Centimeters per Minute*) oder in SCFM (*Standard Cubic Foot per Minute*) gelesen werden.

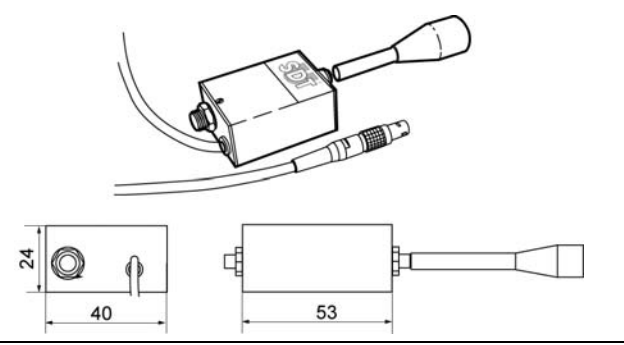

*Abbildung eines Durchflussmessers. 046*

#### **Technische Daten**

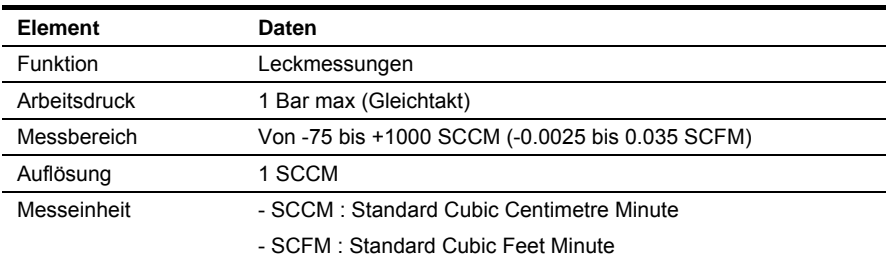

#### **Lesen der Messung**

Das Display (oben links) zeigt den Anschluss eines Durchflussmessers an. Die Displayanzeige sieht wie folgt aus:

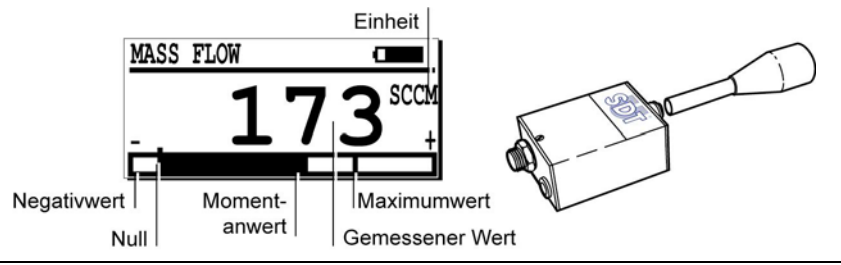

*Displayanzeige mit einem Durchflussmesser. 047*

- Das Wort **Durchflussmenge** weißt auf den Anschluss eines Durchflussmessers hin.
- Die Einheit (SCFM oder SCCM) hängt von der Parametrierung im Menü **Einstellungen** ab.
- Negativwert: bei der Messung von Unterdruck.
- Null: alle Drucke oder gemessene Unterdrucke.

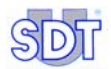

## **21. Kabel**

*Für die Anschlusshinweise beziehen Sie sich bitte auf die wichtigen Erläuterungen auf der nächsten Seite.* 

#### **21.1 BNC KABEL IN LEMO STECKER 7 STIFTE**

#### **Anwendung**

Dieses Kabel wird für den Anschluss folgender Sensoren an das *SDT 170* verwendet : flexibler Sensor, magnetischer Sensor und Aufschraubbarer Sensor.

#### **Beschreibung**

Gewendeltes Kabel mit einer Länge von 0,5 bis 2,5 m, versehen mit einem BNC und LEMO Stecker.

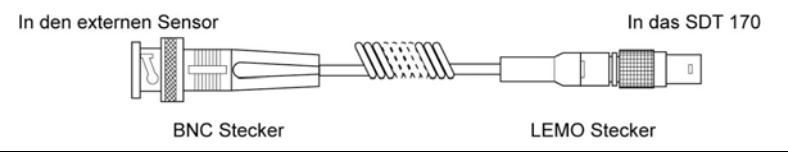

*Abbildung eines BNC Kabels für den LEMO Anschluss, 7 Stifte. 078*

#### **21.2 LEMO KABEL 5 STIFTE IN LEMO STECKER 7 STIFTE**

#### **Anwendung**

Dieses Kabel wird für den Anschluss eines Tachometers an das *SDT 170* verwendet.

#### **Beschreibung**

Gewendeltes Kabel mit einer Länge von 0,5 bis 2 m, versehen mit einem LEMO Stecker 5 Stifte und LEMO Stecker 7 Stifte.

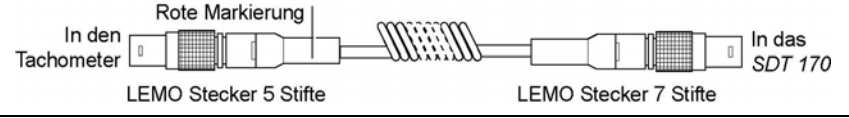

*Abbildung eines LEMO 5 Stifte Kabels für den LEMO Anschluss, 7 Stifte. 079*

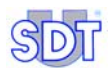

#### <span id="page-131-0"></span>**21.3 LEMO KABEL 2 X 7 STIFTE**

#### **Anwendung**

Dieses Kabel wird für den Anschluss des Thermometers mit Infrarotfunktion an das *SDT 170* verwendet.

#### **Beschreibung**

Hierbei handelt es sich um ein spiralförmiges Kabel einer Größe von 0,5 m bis 2 m, das über 2 Stecker LEMO 7 Stifte verfügt.

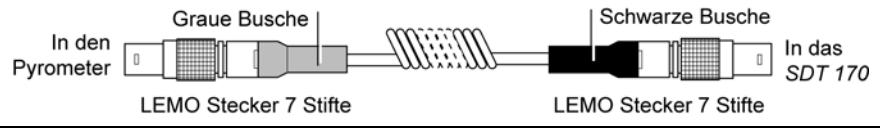

*Abbildung eines LEMO 7 Stifte Kabels für den LEMO Anschluss, 7 Stifte. 099* 

#### **Wichtige Hinweise über den Anschluss an den Steckverbinder der Lemo – Kabel**

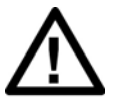

#### **Anschluss an den Steckverbinder**

Alle externen Sensoren werden auf dem Steckverbinder des *SDT 170* mittels eines LEMO – Steckers, 7 Stifte, eingesetzt.

#### **Einsetzen des LEMO – Steckers in den Steckverbinder**

- 1. Richten Sie bitte den roten Punkt des Steckers (B) mit dem Punkt des Steckverbinders (A) aus.
- 2. Setzen Sie den Stecker nun bitte in den Steckverbinder ein, **ohne hierbei Drehbewegungen durchzuführen**.

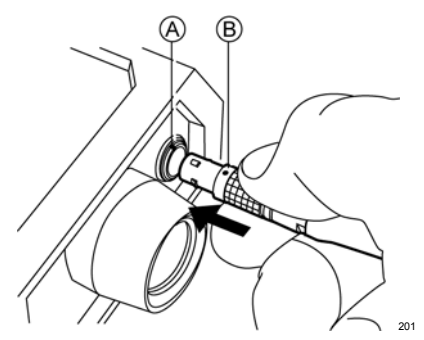

#### **Entfernen des LEMO - Steckers aus dem Steckverbinder**

- 1.Lassen Sie bitte den an der Basis des Steckers vorhandenen Ring zum Kabel hin gleiten.
- 2. Führen Sie nun bitte eine einfache Zugbewegung aus, **OHNE** den Stecker hierbei zu drehen.

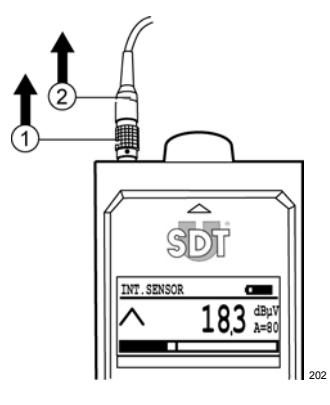

#### **21.4 6,35-MM-STEREO-KLINKENKABEL ZU 3,5 MM**

#### **Verwendung**

Dieses Kabel wird für den Anschluss des Audio-Ausganges des *SDT 170* an ein Audio-Aufzeichnungsgerät (Bandgerät, *Minidisc*, PC) verwendet.

#### **Beschreibung**

Hierbei handelt es sich um ein geschirmtes Audio-Kabel mit einer Länge von 1 m, das über einen 6,35-mm-Stereo-Klinkenstecker und einen 3,5-mm-Stereo-Klinkenstecker verfügt.

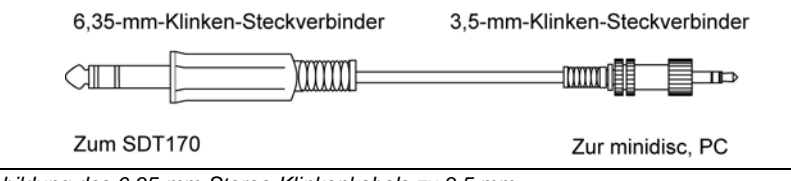

*Abbildung des 6,35-mm-Stereo-Klinkenkabels zu 3,5 mm. 101* 

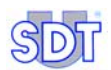

#### **21.5 6,35-MM-STEREO-KLINKENKABEL ZUM BNC**

#### **Verwendung**

Dieses Koaxialkabel wird für den Anschluss des Audio-Ausganges des *SDT 170* an einen AC-Eingang eines Analysators (Oszilloskop usw.) verwendet.

#### **Beschreibung**

Hierbei handelt es sich um ein Koaxialkabel mit einer Länge von 0,50 m, das über einen 6,35-mm-Stereo-Klinkenstecker und einen BNC-Steckverbinder verfügt.

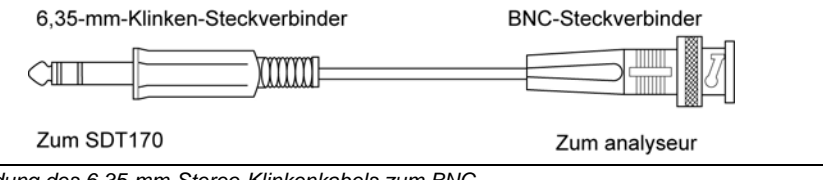

*Abbildung des 6,35-mm-Stereo-Klinkenkabels zum BNC. 102* 

## **Technische Angaben**

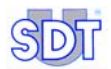

## **22. Technische Angaben**

### **22.1 MESSEINHEIT**

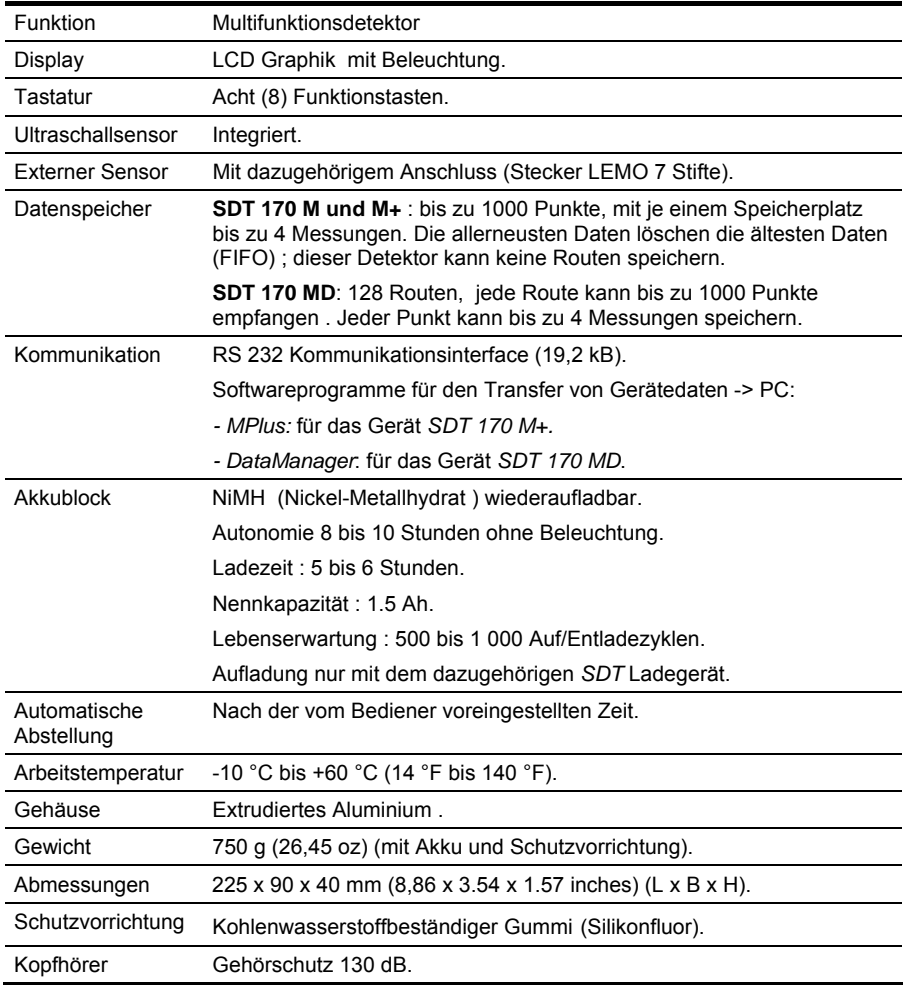

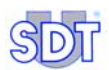

#### **22.2 INTERNER ULTRASCHALLSENSOR**

Siehe Kapitel 16 *Interne Ultraschallsensor*.

#### **22.3 KONTAKTSONDE**

Siehe Kapitel 17 *Externe Ultraschallsensoren*.

#### **22.4 AKKUBLOCK**

Dieser Akkublock ist für eine maximale Leistung mit einem elektrischen Verwaltungssystem ausgestattet (Temperatur, Seriennummer, Kapazität, etc.).

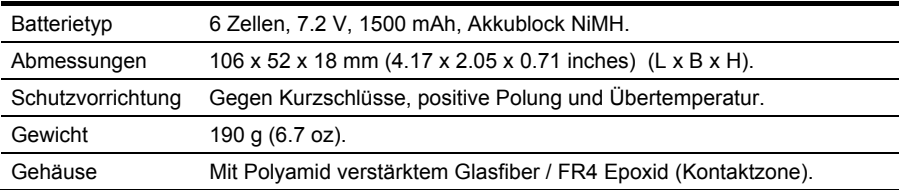

#### **22.5 LADEGERÄT**

Dieses Ladegerät wird für maximale Leistungen durch einen Mikroprozessor verwaltet.

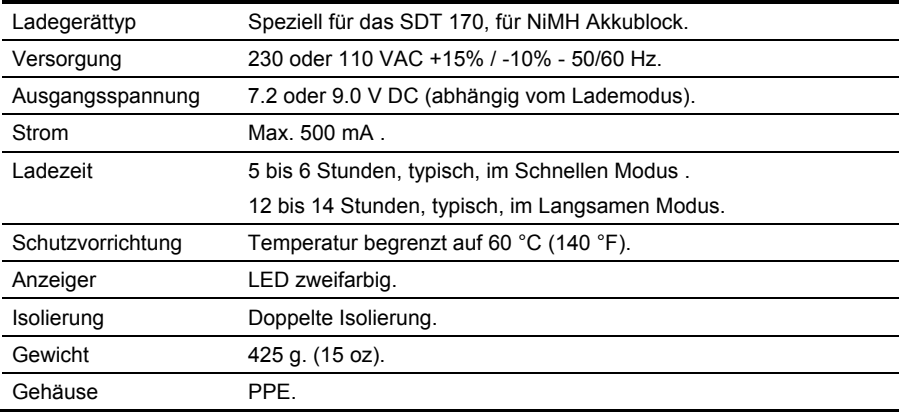

# **Anhänge**

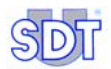

## **23. Besonderheiten der Geräte SDT 170 M, M+ und MD**

#### **23.1 WAS IST EINE ROUTE**

Dieser Abschnitt bezieht sich ausschließlich auf das Gerät *SDT 170 MD*.

#### **Definition**

Eine Route (Pfad) besteht aus mehreren physischen Lokalisierungen bevor sie mittels der verschiedenen Sensoren, die für das *SDT 170 MD* zur Verfügung stehen, überprüft werden. Die Anordnung und Sequenz dieser Lokalisierung werden vom Bediener durch die *SDT DataManager Software* definiert und erstellt.

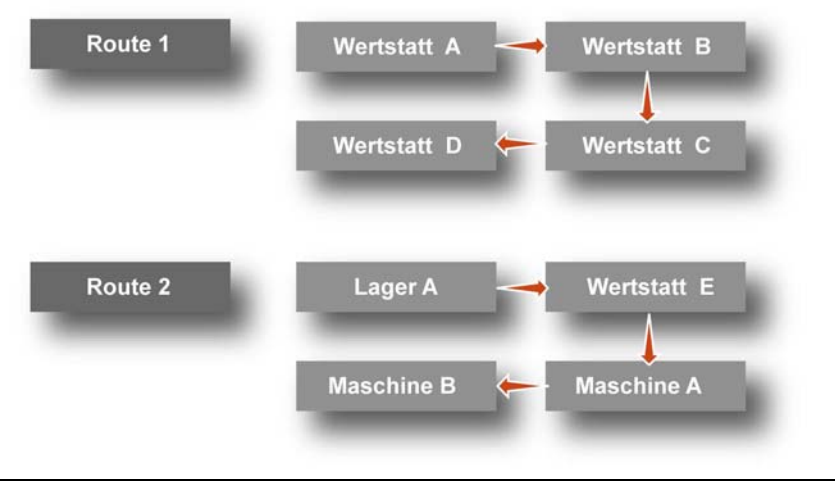

*Beispiel eine Routenplans. 009*

Es können bis zu 128 Routen zum Detektor *SDT 170 MD* übertragen werden.

Sobald eine Route auf dem PC definiert wurde, kann sie mittels der RS232 Verbindung zum *SDT 170 MD* übertragen werden. Es können maximal 128 Routen gleichzeitig im *SDT 170 MD* gespeichert werden.

Die Arbeit des Bedieners wird dadurch wahrhaftig erleichtert und definiert. Keine Messung kann vergessen oder im falschen Speicher gespeichert werden.

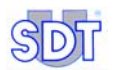

#### **Verwendung**

Die Routen werden mittels der speziellen Software, die SDT 170 Data Management Software heißt und auf einem PC installiert ist, definiert und zum Detektor übertragen. Die Regeln sind:

- **Route 0**: ist eine nicht vordefinierte Route, die dem Bediener die Möglichkeit bietet, hier optionale, nicht geplante Messungen oder je nach Bedarf Kontrollpunkte zu speichern. Diese Route ist eine Art Notizblock .
- **Andere Routen**: vordefinierte und vorher vom PC übertragene Routen. Bis zu 128 Routen können definiert und vorab übertragen werden.

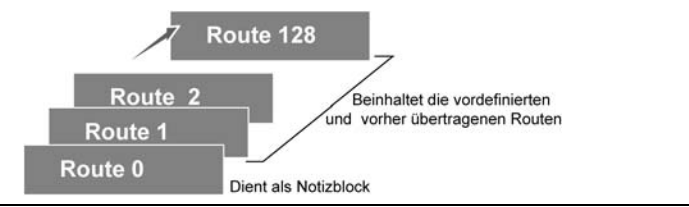

*Der Routenplan. 011*

#### **Übertragung der Routen vom PC zum SDT 170 MD**

Bei Lieferung des *SDT 170 MD* besitzt es nur die Standardroute, **STANDART PFAD** benannt. Aus diesem Grund erscheint das Menü **Waehle Pfad** nicht auf dem Display. Die spezifischen Informationen jeder Route werden mittels der *SDT 170 Data Management Software* definiert. Die Software gehört zum Lieferumfang des Detektors *SDT 170 MD*. Die Software muss auf einem PC, der über das *Windows®* Betriebssystem verfügt, installiert werden. Beziehen Sie sich bezüglich der Vorgangsweise zur Übertragung einer Route vom oder zum PC auf das Bedienerhandbuch.

#### **23.2 WAS IST EINE SPEICHERNUMMER**

Dieser Abschnitt betrifft die Geräte *SDT 170 M*, M+ und *MD*.

#### **Definition**

Eine Speichernummer ist eine elektronische Seite, auf die alle Daten aus jeglichen Sensoren gespeichert werden.

Es stehen maximal 1000 Speichernummern zur Verfügung, sie werden von 0 bis 999 nummeriert.

Für jede Speichernummer speichert das *SDT 170 M*, *M+* oder *MD* die Daten (Messwert, Messeinheit, verwendeter Sensortyp, Datum und Uhrzeit) der vier zuletzt durchgeführten Messungen. Der Speicher arbeitet nach dem Prinzip "first in - first out" (FIFO), das heißt, dass die fünfte, die älteste Speicherung automatisch gelöscht wird.

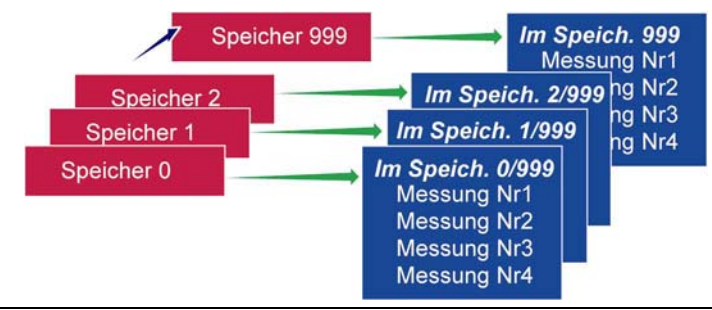

*Die Geräte SDT 170 M, M+* und *MD verfügen über 1000 Speichernummern, die jeweils 4 Messungen speichern können. 010*

#### **Verwendung**

Eine Speichernummer ist in der Regel mit einer physischen Lokalisierung verbunden. Beispielsweise, 'Werkstatt 3 – Zurück zur verschlissenen Wasserpumpe' könnte die Speichernummer 001 definieren.

Für jede Speichernummer (in Wirklichkeit jede physische Lokalisierung), kann der Bediener den zu verwendenden Sensortyp definieren. Es müssen beispielsweise die Ultraschallwerte des Lagers von der Pumpe, die Drehgeschwindigkeit der Pumpe und ihre Temperatur gemessen werden.

Für jede Speichernummer (Messpunkt), kann ein Name aus 12 Zeichen definiert werden und vom PC zum Speicher des *SDT 170* (Nur Modell *MD*) übertragen werden. Beziehen Sie sich für ausführliche Informationen über die *SDT 170* - *Data Management Software* auf deren Handbuch.

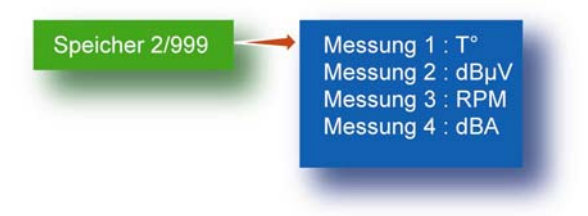

*In diesem Beispiel sind in der Speichernummer 2/999 die 4 durchgeführten (T°, dBµV, RPM und dBA) gespeichert. 013*

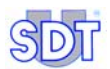

#### **Beispiel einer Route**

Dieses Beispiel stellt die Verwendung von Routen und Speichernummern dar.

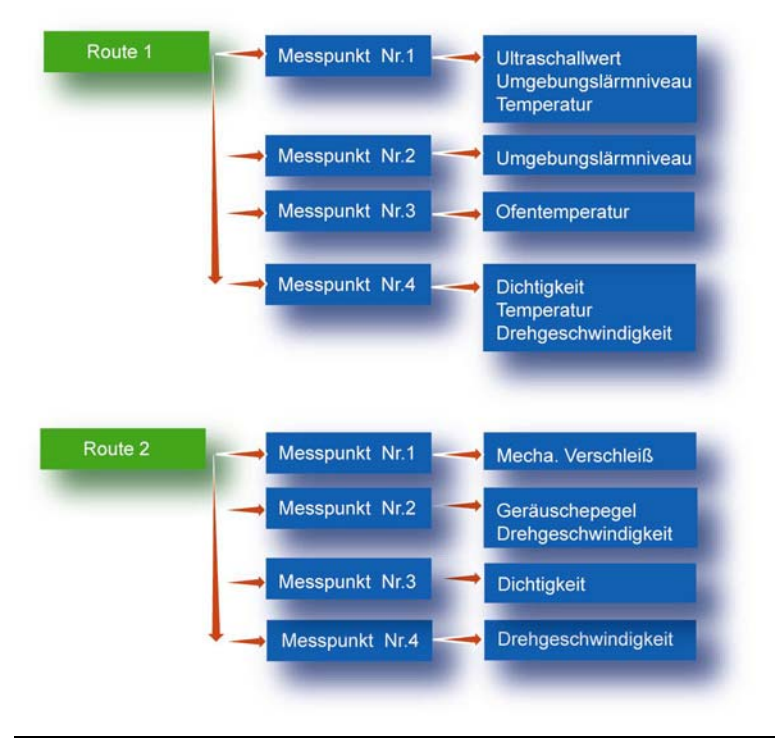

*Die Rangordnung der verschiedenen Speicherniveaus. 012*

Dieses Beispiel zeigt die Erstellung von Routen, die auf der Basis der zu kontrollierenden Lokalisierungen hergestellt wurden. Doch besteht ebenfalls die Möglichkeit, Routen zu erstellen, die auf den Typ des verwendeten Sensors basieren.
### <span id="page-144-0"></span>**23.3 WAS IST EINE MESSUNG**

Dieser Abschnitt betrifft die Geräte *SDT 170 M*, M+ und *MD*.

Jede Messung ist ein numerischer Wert (beispielsweise 250 °C), der im Detektor gespeichert wird.

Für jede Speichernummer, können die letzten vier Messungen gespeichert (numerischer Wert) und jederzeit abgefragt werden, egal welcher Sensortyp verwendet wird.

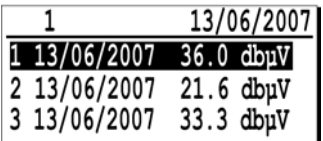

*Die letzten vier Messungen werden im Detektor gespeichert. 014*

- *SDT 170 M und M+* : Die interne Speicherkapazität des *SDT 170 M* und M+ Detektors ermöglicht die Speicherung von 4 000 Messungen mit Datum und Uhrzeit versehen, die mit jeglichen Sensortypen durchgeführt wurden (1 000 Punkte x 4 Messungen).
- *SDT 170 MD* : Die interne Speicherkapazität des *SDT 170 MD* Detektors ermöglicht die Speicherung von 4 000 Messungen mit Datum und Uhrzeit versehen, die mit jeglichen Sensortypen durchgeführt wurden (128 Routen und 1 000 Punkte x 4 Messungen).

### <span id="page-144-1"></span>**23.4 TRANSFER DER DATEN DES SDT 170 MD ZUM PC**

- *SDT 170 M+* : siehe Paragraphe [5.14,](#page-22-0) Seite [23.](#page-22-0)
- *SDT 170 MD* : Bitte beziehen Sie sich auf das Benutzerhandbuch des *DataManager*..

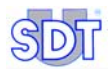

# <span id="page-146-0"></span>**24. EG - Konformitätserklärung**

Der Hersteller

SDT International n.v. s.a. Boulevard de l'Humanité 415 B - 1190 BRÜSSEL BELGIEN

erklärt, dass der

#### **Multifunktionsdetektor SDT 170,**

welcher Gegenstand der vorliegenden Erklärung ist, wurde entsprechend der nachstehenden europäischen Richtlinien hergestellt:

- Elektrische Messgeräte: Norm CEI EN 61010-1
- Elektromagnetische Verträglichkeit: Richtlinie 2004/108/CE
- Elektrisches Material mit Niederspannung: Richtlinie 2006/95/CE

Das Gerät trägt folglich das  $\mathsf{C}\mathsf{E}$  Zeichen, das darauf hinweißt, dass die Ausrüstung die aktuellen EG Richtlinien erfüllt.

Damit es auch nach allen Regeln der Kunst funktioniert, gemäß den oben genannten Richtlinien, wurde es unter Einhaltung der folgenden Normen konzipiert:

- Das SDT 170 strahlt keine elektromagnetischen Wellen (CEM) aus.
- Das SDT 170 ist gegen externe elektromagnetische Wellen (EMI) entmagnetisiert.
- Das SDT 170 ist gegen elektrostatische Entladungen (ESD) geschützt.

Anmerkung: Der Eigentümer ist verpflichtet, die vorliegende Bedienungsanleitung aufzubewahren und diese den nachfolgenden Bedienern auszuhändigen, auch im Falle eines Weiterverkaufs.

Brüssel, September 2009.

Der Direktor

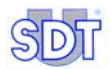

# <span id="page-148-0"></span>**25. Garantie und Haftungsbeschränkung**

### <span id="page-148-1"></span>**25.1 GARANTIE**

*SDT International* gewährleistet für das Gerät *SDT 170* eine Garantie über eine Dauer von zwei (2) Jahren gegen alle Herstellungsfehler, ausgenommen sind die Batterie und die Zubehöre (Ladegerät, Kopfhörer, Sensoren, etc), deren Garantiezeit sechs (6) Monate beträgt. Die Garantie deckt alle mitgelieferten Materialien ab und hat den kostenslosen Austausch der Teile mit einem Herstellungsfehler zur Folge.

Die Garantiezeit beginnt am Tag der Auslieferung an den Endkunden. Wenn nichts anderes angegeben ist, wird das Datum der Versendung als Referenzdatum betrachtet.

Die Garantie erlischt bei unsachgemäßer Verwendung oder bei Beschädigung des Produktes, bei Abänderungen am Gerätes, bei durchgeführten nicht erlaubten Reparaturen durch eine dritte Partei oder bei Öffnung des Produktes ohne schriftliche Genehmigung von *SDT International*.

Wenden Sie sich im Falle eines Fehlers an Ihren örtlichen *SDT* Vertreter oder an *SDT International*.

### <span id="page-148-2"></span>**25.2 HAFTUNGSBESCHRÄNKUNG**

Weder *SDT International*, noch alle anderen mit ihr verbundenen Gesellschaften, können, unter keinen Umständen, für jegliche Schäden haftbar gemacht werden. Hier sind, ohne Beschränkung, mit eingeschlossen, Schäden durch Stilllegung der Herstellung, Unterbrechung der Herstellung, Verluste von Informationen, Mängel am SDT 170 oder an seinem Zubehör, Körperverletzung, Zeitverlust, finanzielle oder materielle Verluste, alle indirekten oder nachfolgenden Konsequenzen, die im Rahmen der Verwendung des Produktes eintreten, oder die Unmöglichkeit der Verwendung des Produktes, selbst wenn SDT über solche Schäden verständigt wurde.

### **25.3 ZWEIJÄHRIGE KALIBRIERUNG**

Der SDT 170-Detektor ist ein Messinstrument. *SDT International* empfiehlt, das Gerät alle zwei Jahre kalibrieren zu lassen. Nach dieser Kontrolle wird ein

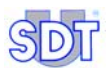

Kalibrierungszertifikat ausgestellt. Die Rückverfolgbarkeit der Kalibrierung des Geräts wird durch Referenzapparate sichergestellt, die in festgelegten Intervallen mit nationalen oder internationalen Normen verglichen werden.

# <span id="page-150-0"></span>**26. Index**

#### °C, 137

#### **A**

**°**

Abmessungen, 137, 138 Abschwächer für Kopfhörer, 15, 20, 30 Abstellungsdauer, 72 Accessoires, 51 Adapter, 107 Akku, 50 Kurzschluss, 82 Akku entladen, 87 Akkublock, 50, 72, 73, 81, 137, 138 Aufladen, 11, 12, 85 Aufladung, 81, 86 Entleerung, 81, 87 Ladeende, 82 Ladezyklus, 82 Ladung, 82 Ladung/Entladung, 82 Lagerung, 81 Temperatur, 83 Verzögerer, 83 Akkuladegerät, 86 Ladekontrollleuchte, 83 Akkuladung, 42, 92 Problem, 83 Akkuladung zu schwach, 17 Akkuladung zu schwach, 13 Akkuladung zu schwach, 27 Akkuladung zu schwach, 87 Aktuelle Uhrzeit, 42 Aktuelles Datum, 42 Aluminium, 137

An -Aus, 40 An- Ausschalttaste, 41 An-Aus, 41 **Anschluss** Ladegerät, 47 PC Kommunikation, 47 Anschluss an den Steckverbinder, 131, 132 Anschluss für Akkuladegerät, 40 Anschluss für externen Sensor, 40 Anschluss für Kopfhörer, 40, 46 Anschlussstecker LEMO, 97 Anzeigendisplay, 66 Anzeiger, 138 Arbeitstemperatur, 137 Audio, 40, 46, 47 Auf- und Abschraubbarer Schutz, 48 Aufladen des Akkublocks, 11, 12 Aufladung, 137 Aufladung des Akkublocks, 81, 85, 86 Ausführungen, 38 Ausgangsspannung, 138 Ausschalten des Gerätes, 16, 23, 33 Auswahl einer Route, 57 Automatische Abstellung, 65, 73, 137 Automatische Inkrementierung, 75 Automatischer Test, 13, 17, 27, 53 Autonomie, 43, 137

#### **B**

Balkendiagramm, 42, 46, 66, 91, 92 Batterie, 78 Baumdiagramm der funktionen, 55 Belegter Speicherplatz, 42

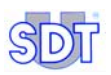

Beleuchtung, 40, 41, 55, 58, 65, 72, 137 Dauer der Beleuchtung, 65 BNC in LEMO, 131 Boot, 77 Built, 77

#### **C**

Câble RS232, 7 Calibration, 78 Celsius, 70, 74 COM, 24 COM Port Setup, 24

#### **D**

DataManager, 33, 145 **Daten** Löschen, 24 Daten anzeigen, 54, 59 Daten löschen, 54 Daten Löschen, 63 Datenspeicher, 137 Speicherplatz, 137 Datentransfer-Software MPlus, 7, 17, 38, 137 Datum, 42, 43, 65, 71, 91, 92 Datum/Uhrzeit, 42 Dauer der Beleuchtung, 65 dB, 42 dBµV, 66 dbA, 66, 69 Detaillierte Informationen, 61 *Diskette MPlus*, 7, 23 Display, 42, 137 Beleuchtung, 72 Kontrast, 72 Displayanzeige, 91 Beleuchtung, 65 Kontrast, 65 Displayanzeige, 54 Displayanzeige im Hauptmenü, 54 Durchflussmesser, 127 Durchflusssensor, 74 Durchsuchen, 23

#### **E**

EDS, 107 Eine gespeicherte Messung löschen, 22 Eine Route nutzen, 58 Einen gespeicherten Wert visualisieren, 32 Einst. Sensor, 66 Einstellbare Frequenz, 41 Einstellungen, 55 Energie, 72, 73 Enter, 55 Externe Nicht-Ultraschallsensoren, 115 Externe Ultraschallsensoren, 93 Externer Sensor, 137

#### **F**

Fahrenheit, 70, 74 Fast, 70 Flexible Sensoren, 97 Freier Speicherplatz, 43, 92 Fréquence réglable, 38 Frequenzband, 66 Frq wählen, 29 Funktionsprinzip, 37

#### **G**

Garantie, 149 Gehäuse, 137, 138 Gehörschutz, 15, 20, 30, 109, 110, 112 Gemessener Wert, 42, 44 Gespeicherte Messung Löschung, 22, 33 Get data, 24 Gewicht, 137 Gewicht, 138 Gewicht, 138

#### **H**

Haftungsbeschränkung, 149 Hauptmenü, 53, 55

Hintere Partie, 50

#### **I**

Icons, 42 Imperial, 74 Imperial-angelsächsisches Messsystem, 74 Infrarot, 66 Infrarot Temperatursonde, 122 Interne Uhr, 71 Interner Ultraschallsensor, 48, 91 ISO, 74 Isolierung, 138 Issue, 77

#### **K**

*Kabel für externe Sensoren*, 131 Kalibrierung, 78, 149 Kalibrierung des Datums, 78 Kapazität, 137, 138 Kelvin, 70, 74 Kommunikation, 47, 137 Konformitätserklärung, 147 Kontaktsensor, 66 Kontaktsonden, 93 Kontrast, 72 Kontrast der Displayanzeige, 65 Kopfhörer, 7, 15, 20, 30, 40, 46, 137 Koronaentladungen, 48 Kurzschluss, 82, 138

#### **L**

Ladegerät Versorgungsspannung, 82 Ladegerät, 11, 12, 82 Ladegerät Ausgangsspannung, 82 Ladegerät Ausgangsstrom, 82 Ladegerät Abtrennung, 82 Ladegerät Reinitialisierung, 82 Ladegerät, 138

Ladegerätanschluss, 47 Ladekontrollleuchte, 83 Ladezeit, 11, 137, 138 Ladezyklus, 12, 87 Lagerung des Akkublocks, 81 Langsamer Modus, 138 Langsames Laden, 83, 86 Language, 18, 28 Lärmexposition, 15, 20, 30 Laser, 123 Last calibration, 78 LCD, 40, 137 LCD Anzeige, 40 Lebenserwartung, 137 Lemo-Lemo, 132, 133, 134 Lesbarer Maximumwert, 42 Lieferumfang, 7 Löschung einer gespeicherten Messung, 33 Löschung einer Messung, 63 Luftdurchflussmesser, 128 Luftleckagen, 48 Luftverkehr, 81, 87

#### **M**

Magnetischer Sensor, 100 Maximum, 41 Maximumwert, 21, 30, 66 Maximumwert, 66 Menüs, 54 Messeinheit, 42, 137 Messpunkte, 137 Messung, 66 Maximum, 66 Momentan, 66 Messungen Löschen, 24 Metric, 74 Mikroprozessor, 138 Mittenfrequenzband, 38 Momentanwert, 20, 30, 66 MPlus, 7, 17 MPlus.exe, 23

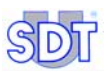

#### **N**

Netzanschlussspannung, 82 Nicht wasserfeste Sensoren, 103 Nickel- Metallhydrat, 137 NiMH, 82, 137, 138 Normen, 74 Notizblock, 142

#### **O**

Ohrstöpsel, 15, 20, 30

#### **P**

PC, 24, 47 PCB, 77 Port COM, 24 Positive Polung, 138 Präzisionszubehör, 49 Punkte, 39 Pyrometer, 66, 70 Pyrometer- Schnittstelle, 119

#### **R**

Rankine, 70, 74 Route, 30, 141 Auswahl, 57 Nutzung, 58 Routen, 39, 137 Routenauswahl, 30 RS 232 Anschluss, 40 RS 232 C, 47, 137 RS232, 7

#### **S**

Sachregister, 157 SCCM, 74 SCFM, 74 Schallpegelmesser, 66, 69, 115 Schmiermittel Überprüfung, 108 Schneller Modus, 138 Schnelles Laden, 83, 86 Schutzvorrichtung, 137 --Schutzvorrichtung, 138

Schutzvorrichtungen, 138 SDT 170 M, 17 Afficheur, 17 Display, 17 Displayanzeige, 17 Frequenzband, 19, 28 Momentan-/Maximumwert, 19 Verwendung, 17 SDT 170 M+ Transfer der daten des SDT 170 M+ zum PC, 23 SDT 170 M+, 17 Afficheur, 17 SDT 170 MD, 27 Datentransfer zum PC, 33, 145 Display, 27 Displayanzeige, 27 Frequenzband, 29 Momentan-/Maximumwert, 29 Verwendung, 27 SDT 170 S, 13, 16 SDT 170 S+, 13 SDT 170S, 13, 91 Displayanzeige, 13 Frenquenzband, 15 Frequenzband, 15 Verwendung, 13 SDT 200 mW, 109 SDT 8 x 125 mW, 110 SDT 8 x 125 mW multisetting, 111 *SDT170 M+*, 17 Select Frq, 15, 19, 67 Sensor mit einem Gewinde, 102 Sensortyp, 42 Serieller Eingang PC, 23 Seriennummer, 50, 77, 138 Settings, 14, 18 Signalanzeiger, 42 Silikonfluor, 137 Slow, 69 SMB in LEMO, 131 Softwareausgabenummer, 77 Speicher, 21 Löschen, 24 Speichernummer, 75, 142 Speicherplatz, 92

Speicherung, 21, 31, 75 **Speicherung** Messung, 41 Spezialfrequenz, 38 Sprache, 14, 74, 78 Steckverbinder, 47 Audio-Ausganges, 47 Strom, 138 System Info, 77 System Info, 55

#### **T**

Tachometer, 116 Tastatur, 40, 137 Taste für die Beleuchtung, 40 Tasten, 41 TC J. K, 70 Technische Angaben, 137 Temperatur, 74, 83, 138 Thermoelement, 66 Thermometer, 66 Transfer der daten zum PC, 33, 145 Transfer-Software MPlus, 23 Transport, 81, 87

#### **U**

Uhr, 65, 71 Uhrzeit, 42, 43, 91, 92 Ultraschall Parabolspiegel, 98 Ultraschallfrequenzen, 37 Ultraschallsender, 109

Ultraschallsensor, 40, 48, 137 Untere Partie, 40, 46 Update, 77

#### **V**

Vakuumverluste, 48 Verfügbare Menüs, 54 Verlängerungsspitze zur Sensibilisierung, 107 Versorgung, 138 Verstärkung, 15 Verstärkungsanzeiger, 42 Verstärkungswert, 15, 20, 29, 42, 45 Verwendeter Sensortyp, 43 Visualisierung eines gespeicherten Wertes, 22 Vordere Partie, 40, 48

#### **W**

Waehle pfad, 57 Waehle Pfad, 30, 54 Wasserdichtigkeit, 48 Wasserfeste Sensoren, 104

#### **Z**

Zugriff auf das Hauptmenü, 53, 55 zugriff auf die *Einstellungen*, 65 Zugriff auf die Menüs, 41 Zweijährige kalibrierung, 149

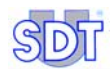

# <span id="page-156-0"></span>**27. Sachregister**

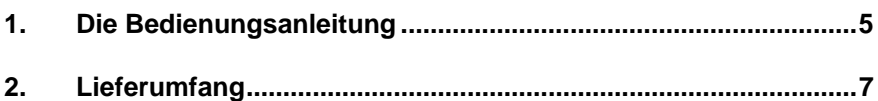

# **Kurzreferenz**

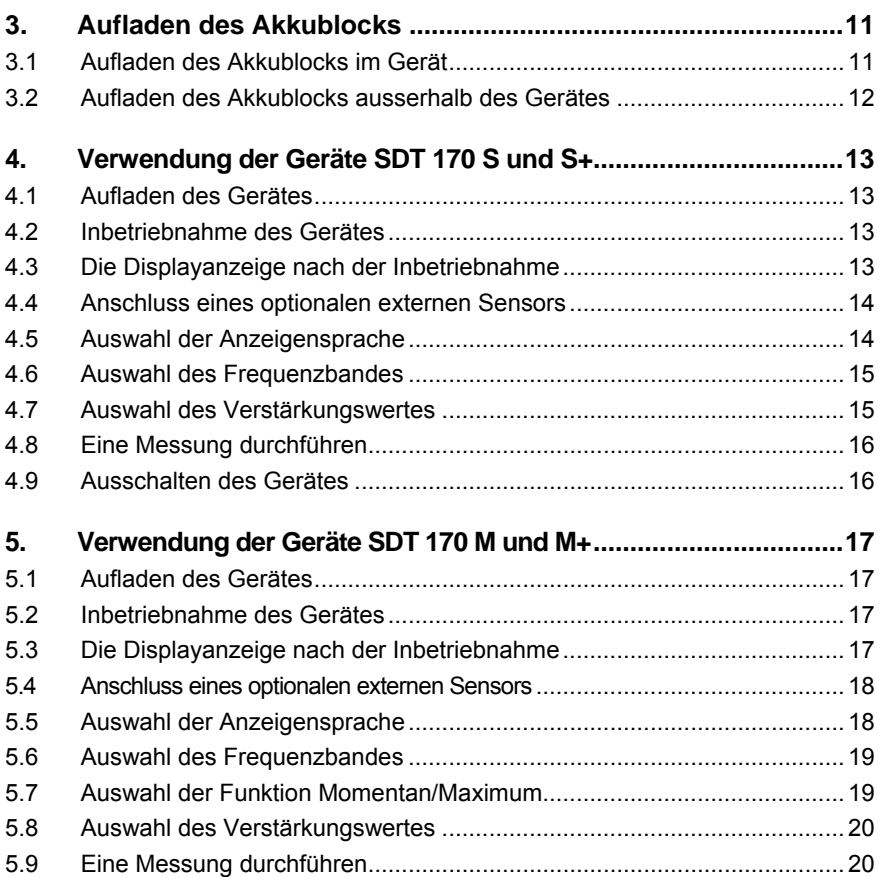

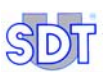

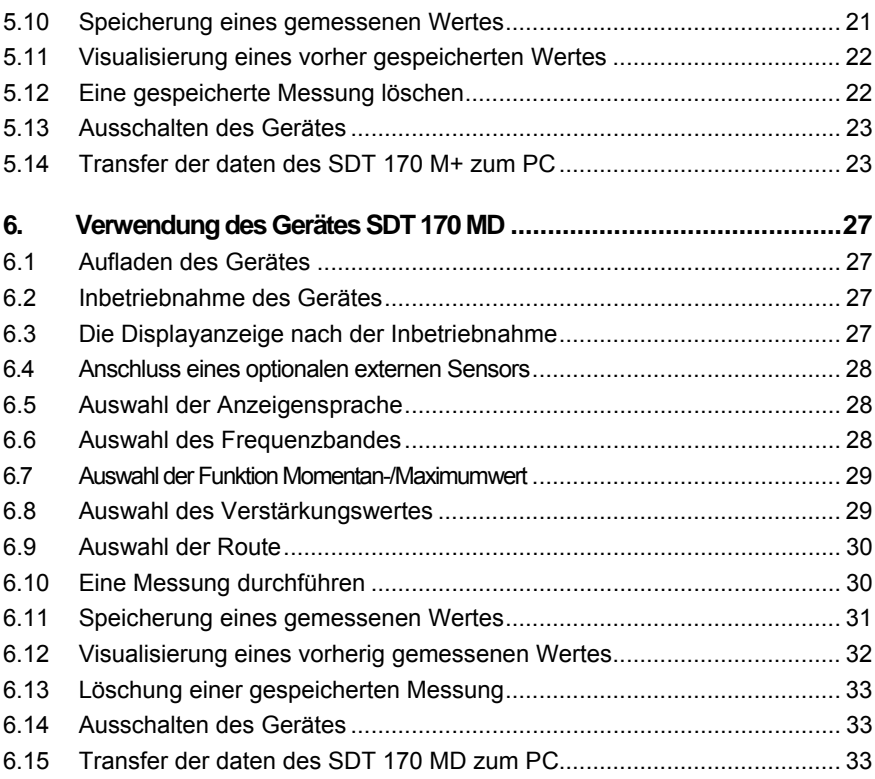

### **Präsentation**

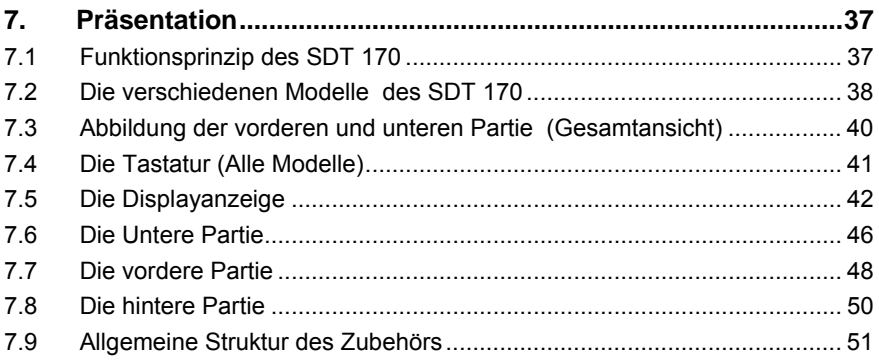

#### Sachregister

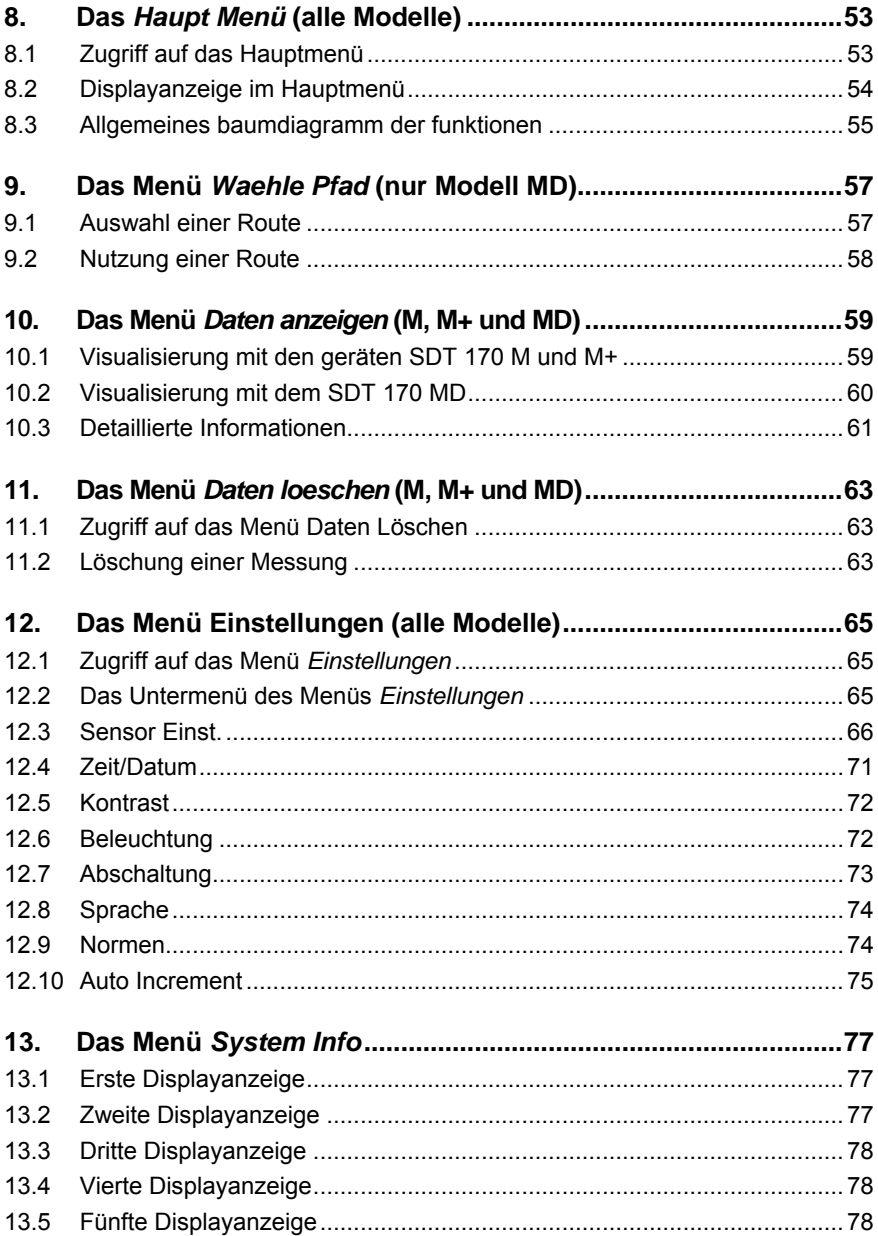

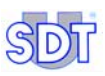

# Der Akkublock

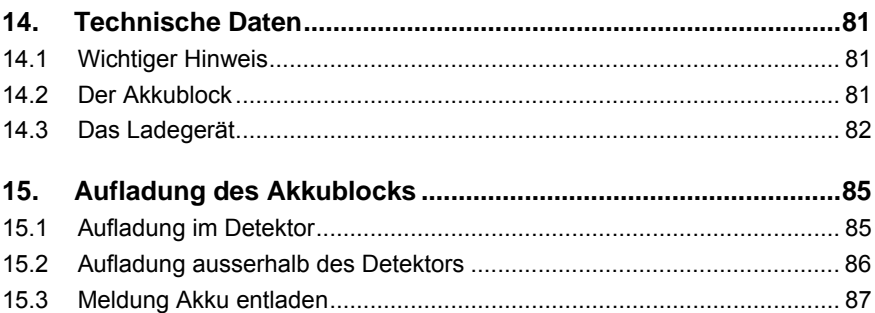

# **Sensoren und Optionen**

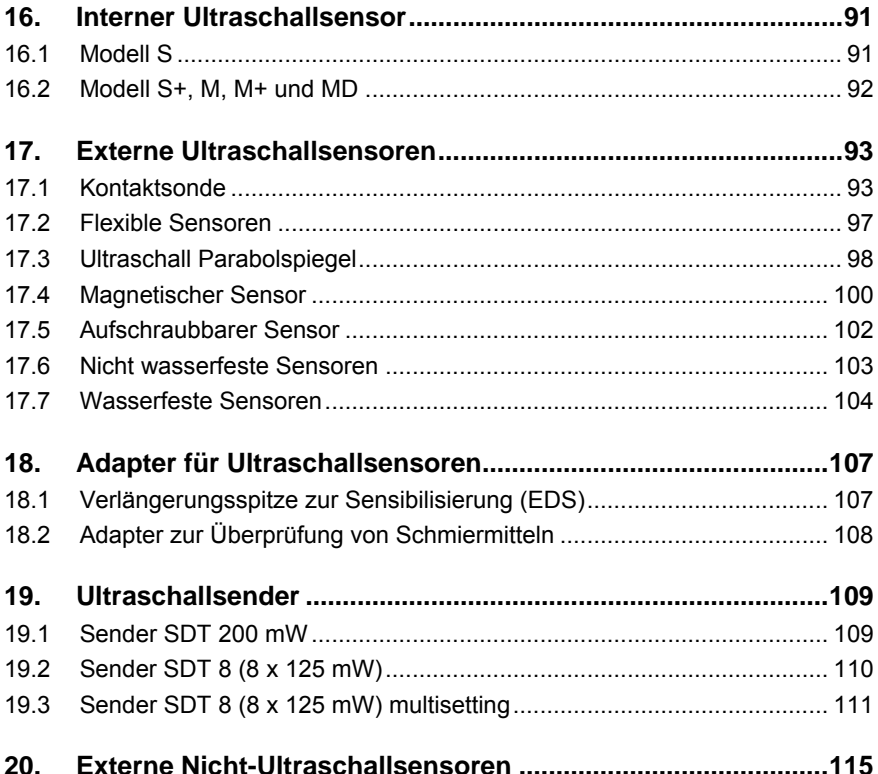

#### **Sachregister**

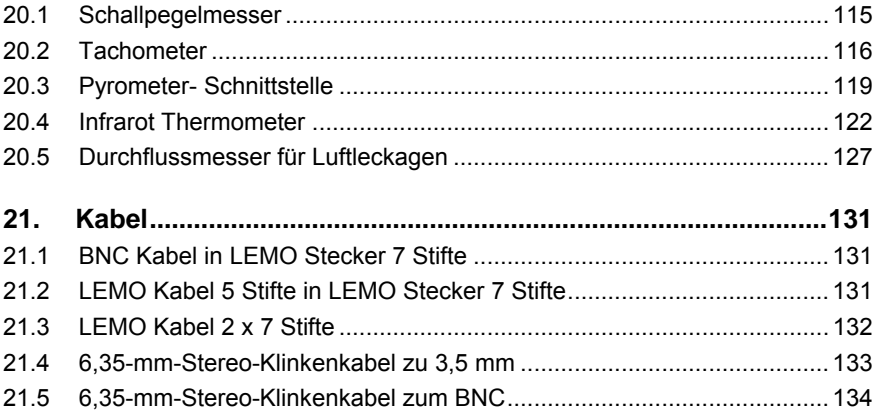

# **Technische Angaben**

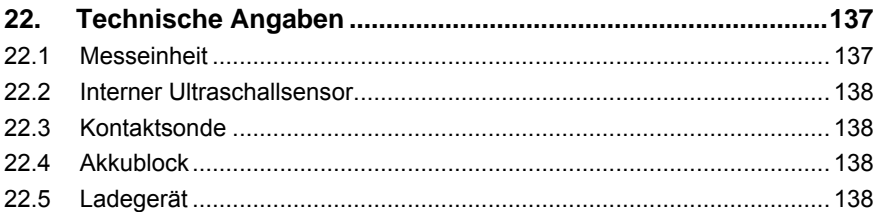

### Anhänge

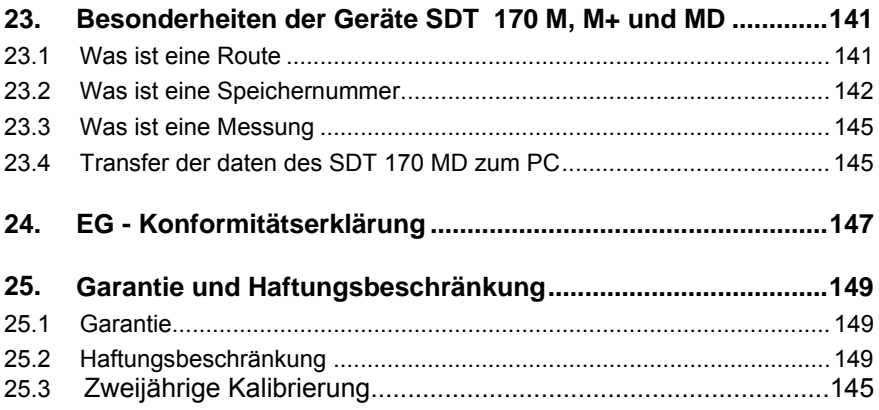

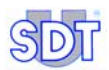

# **Index und Sachregister**

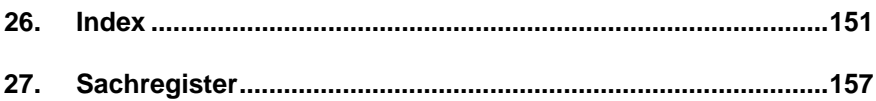

#### **Ihr SDT 170 Detektor**

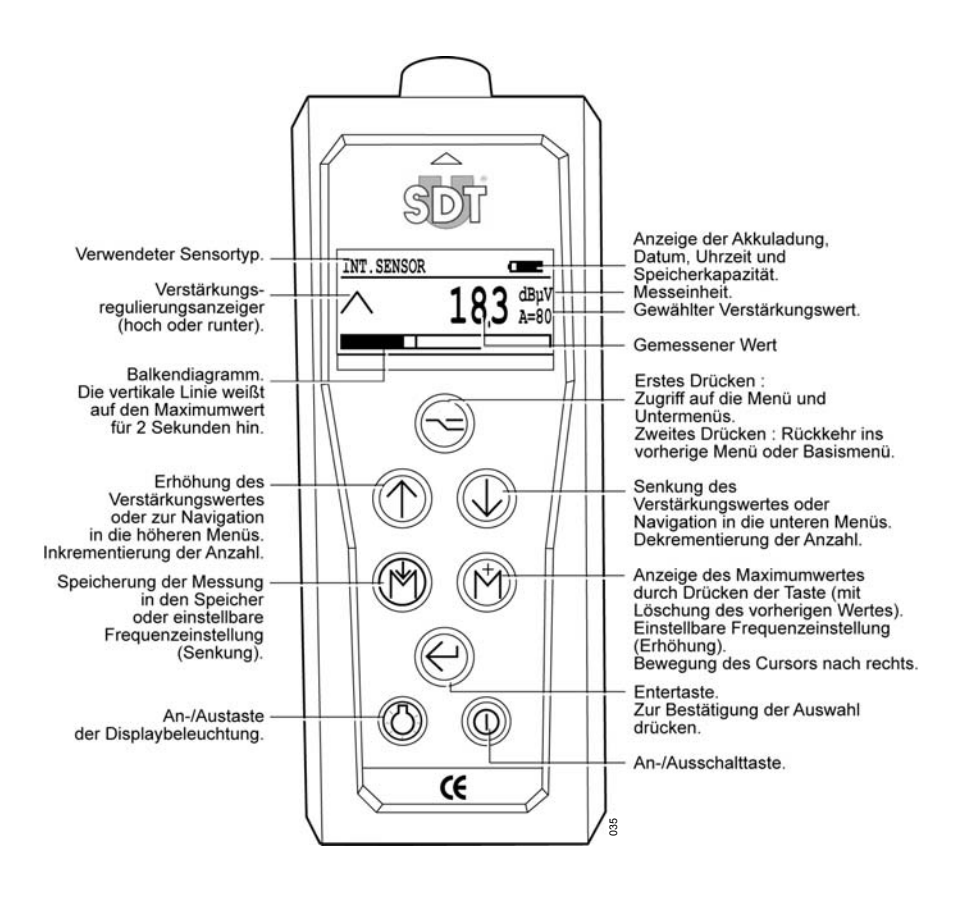

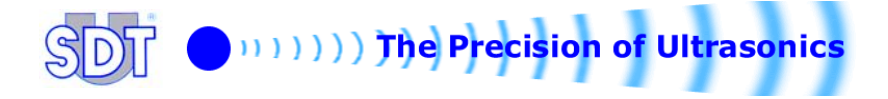